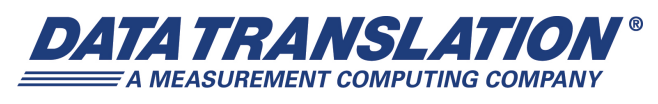

*UM-23015-F* 

# *DT9818 User's Manual*

#### **Trademark and Copyright Information**

Measurement Computing Corporation, InstaCal, Universal Library, and the Measurement Computing logo are either trademarks or registered trademarks of Measurement Computing Corporation. Refer to the Copyrights & Trademarks section on [mccdaq.com/legal](http://www.mccdaq.com/legal.aspx) for more information about Measurement Computing trademarks. Other product and company names mentioned herein are trademarks or trade names of their respective companies.

© 2014 Measurement Computing Corporation. All rights reserved. No part of this publication may be reproduced, stored in a retrieval system, or transmitted, in any form by any means, electronic, mechanical, by photocopying, recording, or otherwise without the prior written permission of Measurement Computing Corporation.

#### **Notice**

Measurement Computing Corporation does not authorize any Measurement Computing Corporation product for use in life support systems and/or devices without prior written consent from Measurement Computing Corporation. Life support devices/systems are devices or systems that, a) are intended for surgical implantation into the body, or b) support or sustain life and whose failure to perform can be reasonably expected to result in injury. Measurement Computing Corporation products are not designed with the components required, and are not subject to the testing required to ensure a level of reliability suitable for the treatment and diagnosis of people.

#### **Radio and Television Interference**

This equipment has been tested and found to comply with CISPR EN55022 Class A and EN61000-6-1 requirements and also with the limits for a Class A digital device, pursuant to Part 15 of the FCC Rules. These limits are designed to provide reasonable protection against harmful interference when the equipment is operated in a commercial environment. This equipment generates, uses, and can radiate radio frequency energy and, if not installed and used in accordance with the instruction manual, may cause harmful interference to radio communications. Operation of this equipment in a residential area is likely to cause harmful interference, in which case the user will be required to correct the interference at his own expense.

Changes or modifications to this equipment not expressly approved by Data Translation could void your authority to operate the equipment under Part 15 of the FCC Rules.

**Note:** This product was verified to meet FCC requirements under test conditions that included use of shielded cables and connectors between system components. It is important that you use shielded cables and connectors to reduce the possibility of causing interference to radio, television, and other electronic devices.

#### **Canadian Department of Communications Statement**

This digital apparatus does not exceed the Class A limits for radio noise emissions from digital apparatus set out in the Radio Interference Regulations of the Canadian Department of Communications.

Le présent appareil numérique n'émet pas de bruits radioélectriques dépassant les limites applicables aux appareils numériques de la class A prescrites dans le Règlement sur le brouillage radioélectrique édicté par le Ministère des Communications du Canada.

# *Table of Contents*

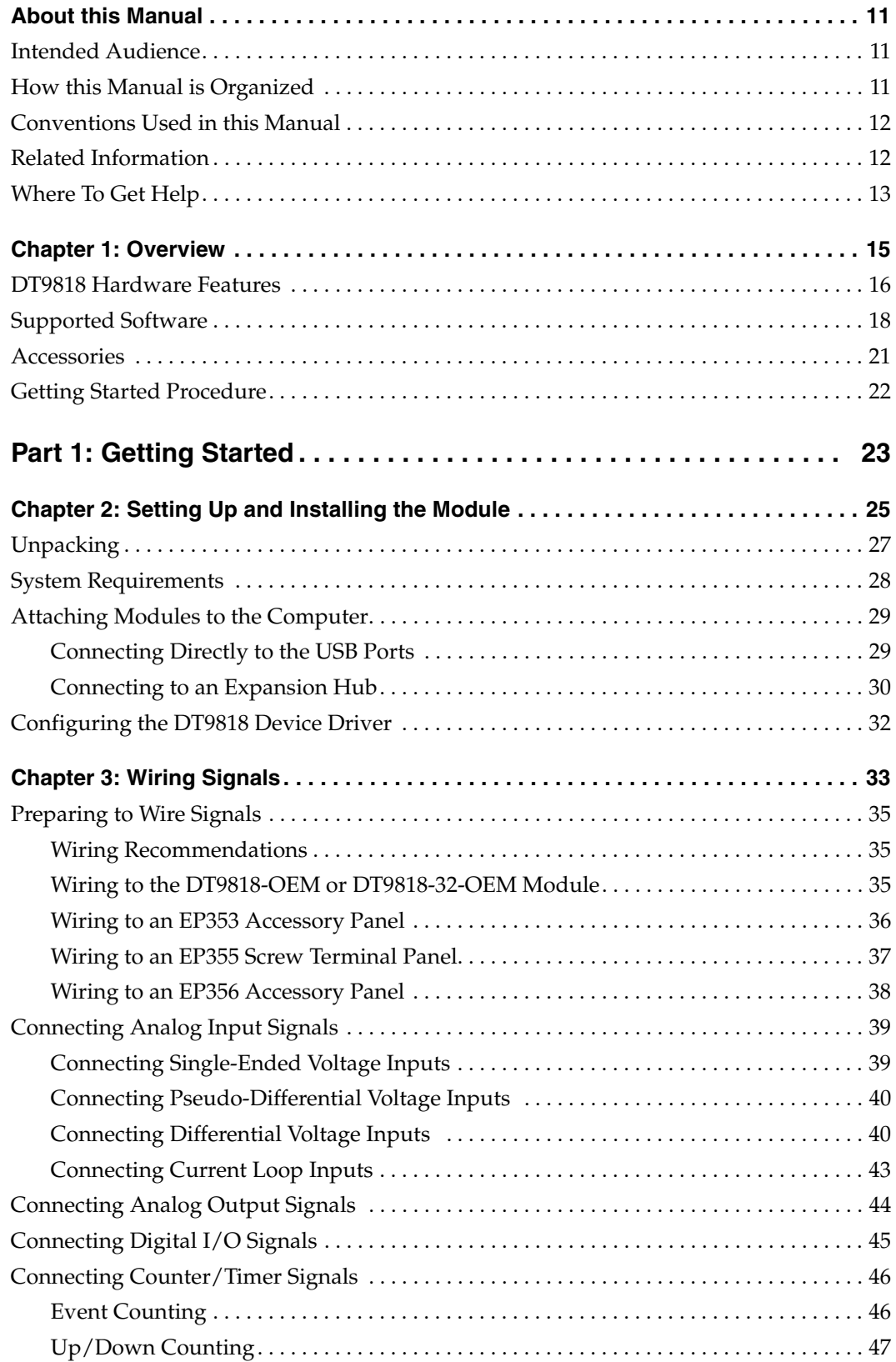

*Contents*

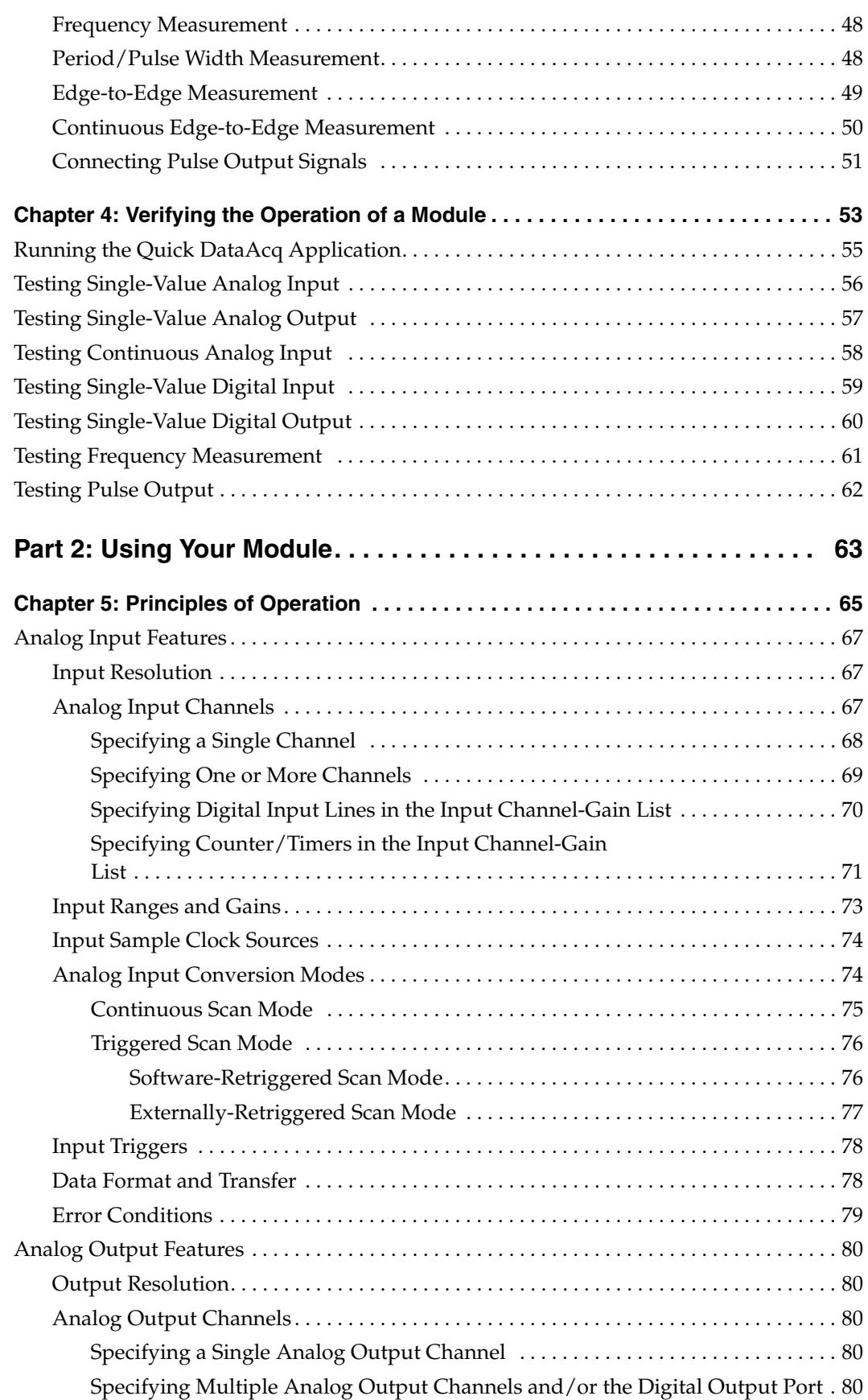

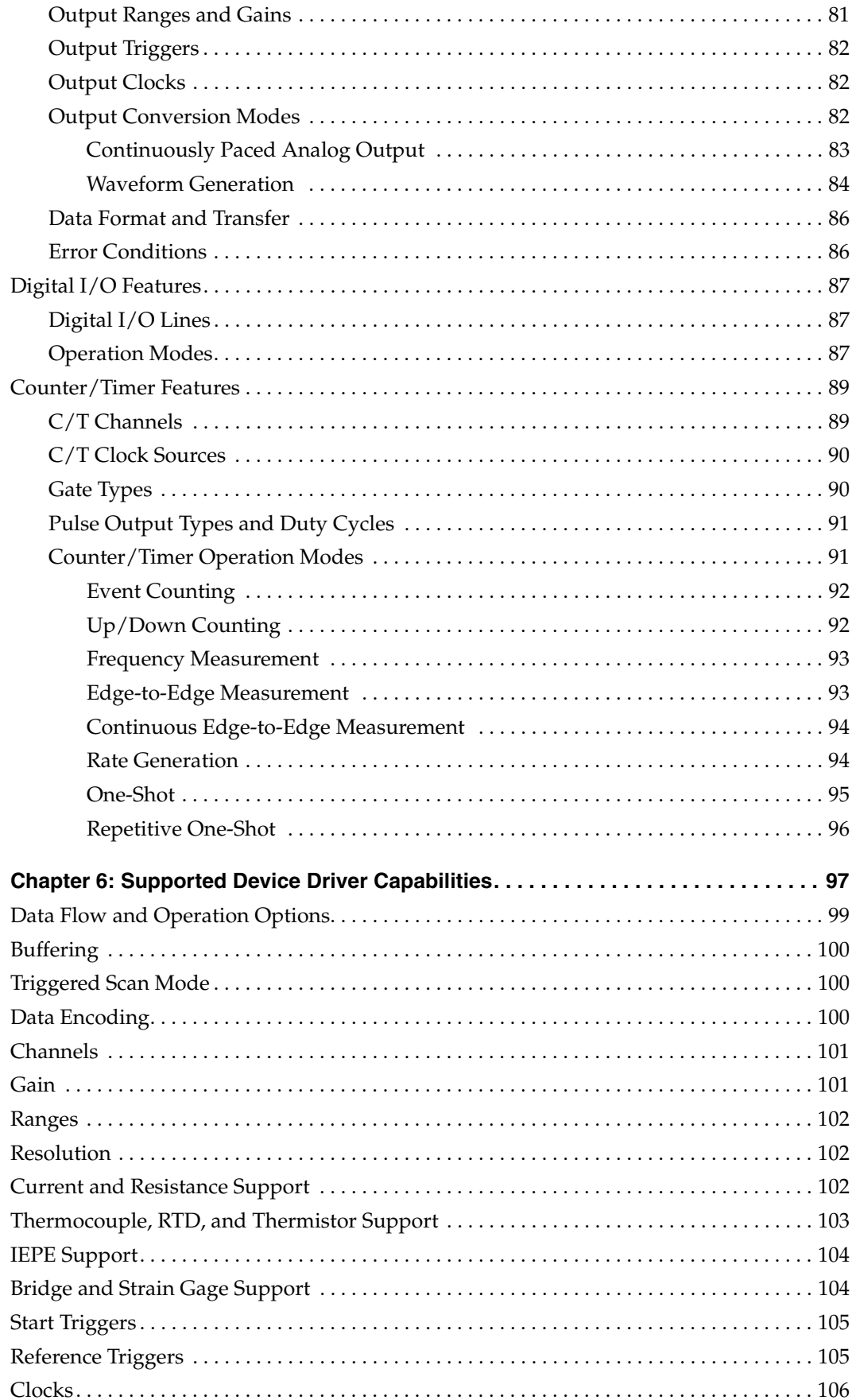

#### *Contents*

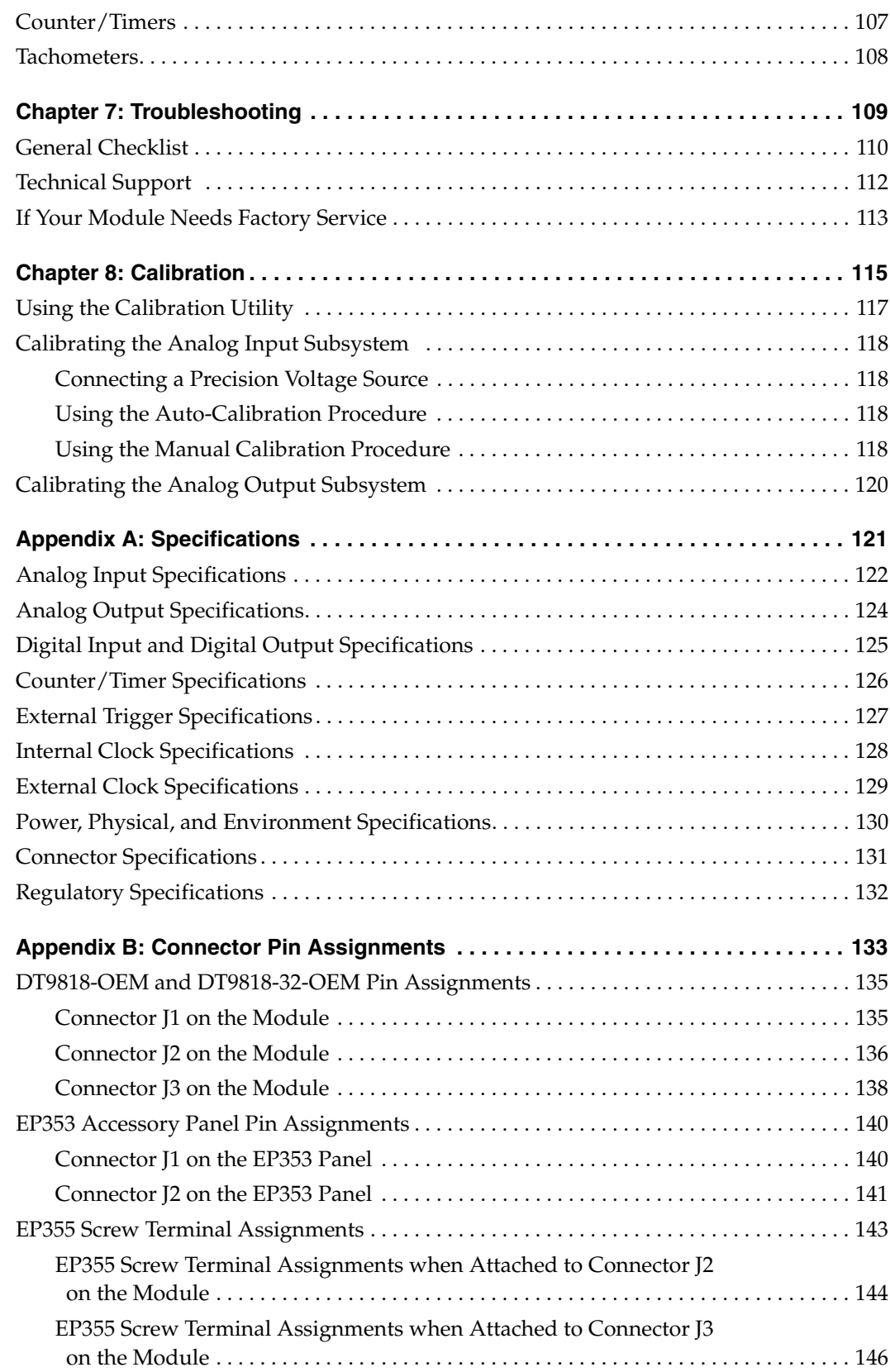

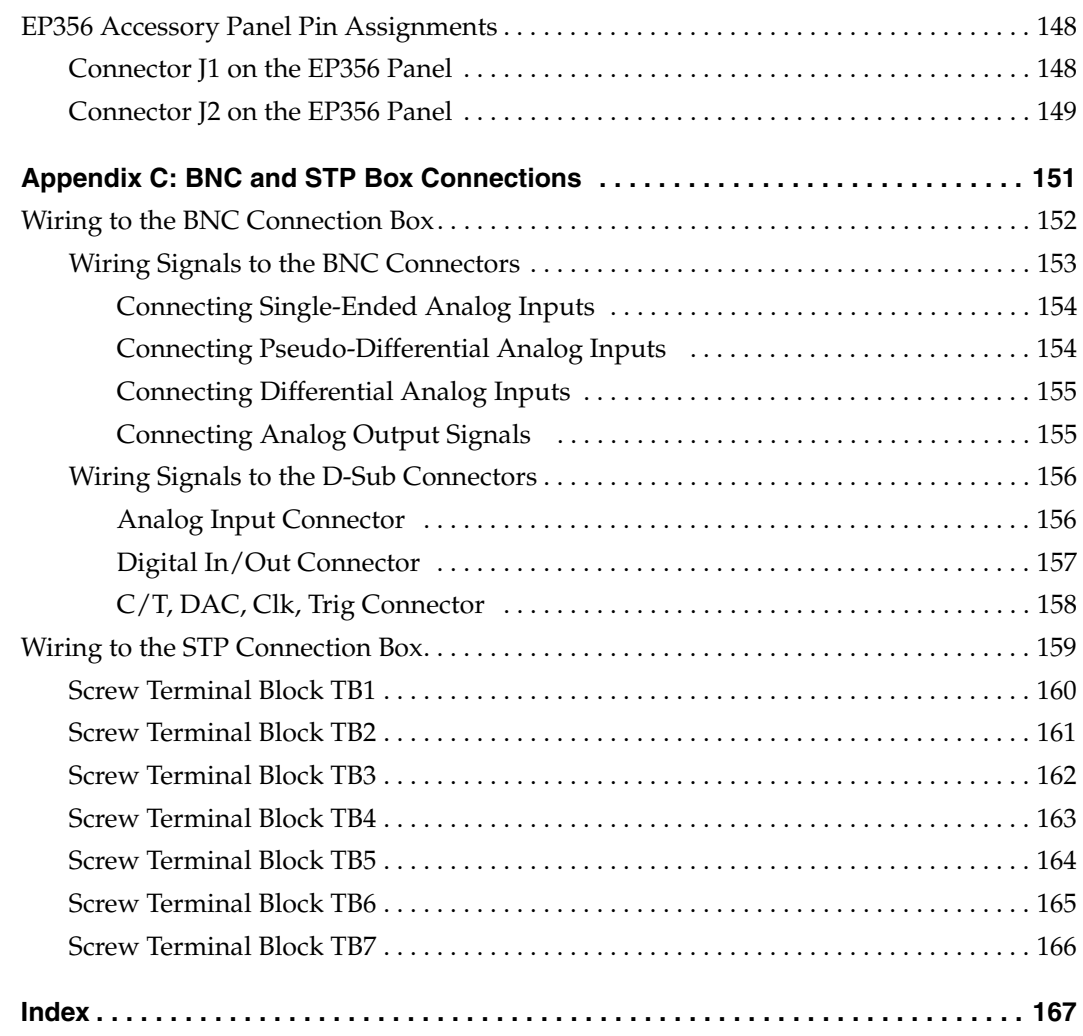

*Contents*

## *About this Manual*

<span id="page-10-0"></span>This manual describes how to install and set up your DT9818 module and device driver, and verify that your module is working properly.

This manual also describes the features of the DT9818 module, the capabilities of the DT9818 Device Driver, and how to program the DT9818 module using the DT-Open Layers for .NET Class Library™ software. Troubleshooting information is also provided.

**Note:** For more information on the class library, refer to the *DT-Open Layers for .NET Class Library User's Manual*. If you are using the DataAcq SDK or a software application to program your device, refer to the documentation for that software for more information.

#### <span id="page-10-1"></span>**Intended Audience**

This document is intended for engineers, scientists, technicians, or others responsible for using and/or programming the DT9818 module for data acquisition operations in the Microsoft® Windows® XP, Windows Vista®, Windows 7, or Windows 8 operating system. It is assumed that you have some familiarity with data acquisition principles and that you understand your application.

**Note:** The DT9818 is available in a board-level OEM configuration that you can install in your own custom application (DT9818-OEM or DT9818-32-OEM) or in a metal BNC connection box (DT9818-8DI-BCN or DT9818-16SE-BNC). If the information in this manual applies to all versions of the module, the manual uses the product name "DT9818 module." Otherwise, the specific product name is mentioned.

#### <span id="page-10-2"></span>**How this Manual is Organized**

This manual is organized as follows:

- [Chapter 1](#page-14-1), ["Overview,"](#page-14-2) describes the major features of the DT9818 module, as well as the supported software and accessories for the module.
- [Chapter 2](#page-24-1), ["Setting Up and Installing the Module," d](#page-24-2)escribes how to install a DT9818 module, how to apply power to the module, and how to configure the device driver.
- [Chapter 3](#page-32-1), ["Wiring Signals,"](#page-32-2) describes how to wire signals to a DT9818 module.
- [Chapter 4](#page-52-1), ["Verifying the Operation of a Module,"](#page-52-2) describes how to verify the operation of the DT9818 module with the Quick DataAcq application.
- [Chapter 5](#page-64-1), ["Principles of Operation,"](#page-64-2) describes all of the features of the DT9818 module and how to use them in your application.
- [Chapter 6](#page-96-1), ["Supported Device Driver Capabilities," l](#page-96-2)ists the data acquisition subsystems and the associated features accessible using the DT9818 Device Driver.
- [Chapter 7](#page-108-1), ["Troubleshooting," p](#page-108-2)rovides information that you can use to resolve problems with the DT9818 module and device driver, should they occur.
- [Chapter 8](#page-114-1), ["Calibration,"](#page-114-2) describes how to calibrate the analog I/O circuitry of the DT9818 module.
- [Appendix A,](#page-120-1) ["Specifications," l](#page-120-2)ists the specifications of the DT9818 module.
- [Appendix B](#page-132-1), ["Connector Pin Assignments,"](#page-132-2) lists the pin assignments for the connectors on the DT9818 and on the supported accessory panels.
- [Appendix C](#page-150-1), ["BNC and STP Box Connections," d](#page-150-2)escribes how to wire signals to the optional BNC connection box and lists the pin assignments for the connectors on the BNC connection box.
- An index completes this manual.

#### <span id="page-11-0"></span>**Conventions Used in this Manual**

The following conventions are used in this manual:

- Notes provide useful information or information that requires special emphasis, cautions provide information to help you avoid losing data or damaging your equipment, and warnings provide information to help you avoid catastrophic damage to yourself or your equipment.
- Items that you select or type are shown in **bold**.

#### <span id="page-11-1"></span>**Related Information**

Refer to the following documents for more information on using the DT9818 module:

- *Benefits of the Universal Serial Bus for Data Acquisition.* This white paper describes why USB is an attractive alternative for data acquisition. It is available on the Data Translation web site (www.mccdaq.com).
- *QuickDAQ User's Manual* (UM-24774). This manual describes how to create a QuickDAQ application to acquire and analyze data from DT-Open Layers data acquisition devices.
- *DT-Open Layers for .NET User's Manual* (UM-22161). For programmers who are developing their own application programs using Visual C# or Visual Basic .NET, this manual describes how to use the DT-Open Layers for .NET Class Library to access the capabilities of Data Translation data acquisition devices.
- *DataAcq SDK User's Manual* (UM-18326). For programmers who are developing their own application programs using the Microsoft C compiler, this manual describes how to use the DT-Open Layers DataAcq SDK™ to access the capabilities of Data Translation data acquisition devices.
- *DAQ Adaptor for MATLAB* (UM-22024). This document describes how to use Data Translation's DAQ Adaptor to provide an interface between the MATLAB Data Acquisition subsystem from The MathWorks and Data Translation's DT-Open Layers architecture.
- *LV-Link Online Help*. This help file describes how to use LV-Link™ with the LabVIEW™ graphical programming language to access the capabilities of Data Translation data acquisition devices.
- Microsoft Windows XP, Windows Vista, Windows 7, or Windows 8 documentation.
- USB web site (http://www.usb.org).

## <span id="page-12-0"></span>**Where To Get Help**

Should you run into problems installing or using a DT9818 module, the Data Translation Technical Support Department is available to provide technical assistance. Refer to [Chapter 7](#page-108-1)  [starting on page](#page-108-1) 109 for more information. If you are outside the United States or Canada, call your local distributor, whose number is listed on our web site (www.mccdaq.com).

<span id="page-14-1"></span>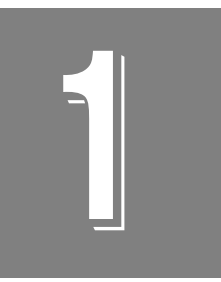

# <span id="page-14-2"></span>**Overview**

<span id="page-14-0"></span>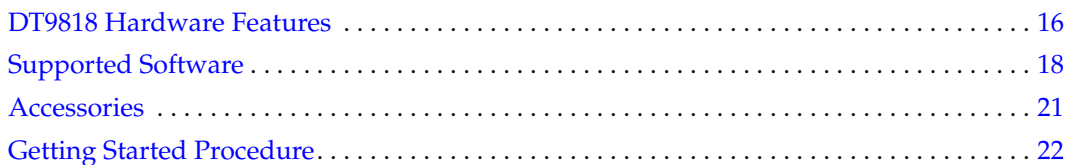

## <span id="page-15-0"></span>*DT9818 Hardware Features*

The DT9818, shown in [Figure 1](#page-15-2), is a high-performance, multifunction data acquisition module for the USB (Ver. 2.0 or Ver. 1.1) bus.

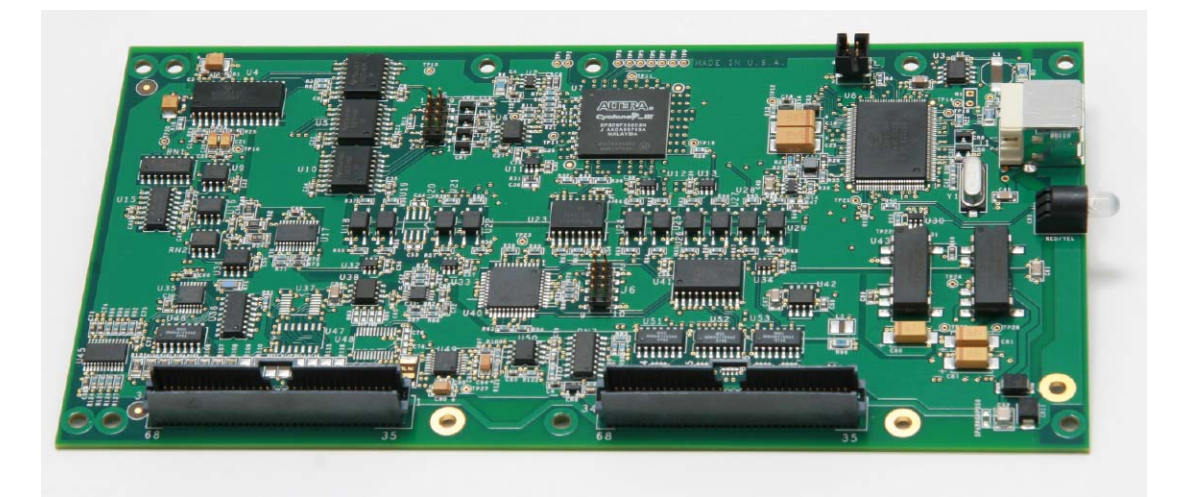

**Figure 1: DT9818 Module (DT9818-OEM Module Shown)**

<span id="page-15-2"></span>The key hardware features of the DT9818 module are as follows:

• Available in different form factors, as shown in [Table 1](#page-15-1). The standard version of the module is provided as a board-level OEM version that you can install in your own custom application. Optionally, the module is available in metal BNC or screw terminal (STP) connection box.

<span id="page-15-1"></span>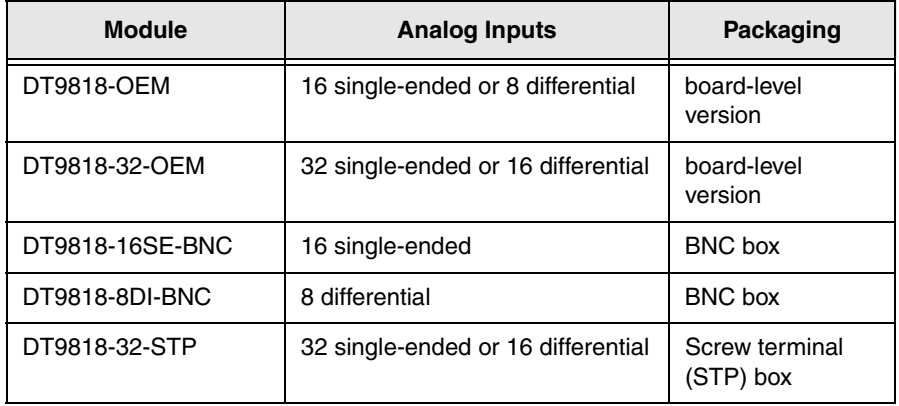

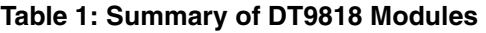

• Simultaneous operation of analog input, analog output, digital I/O, and counter/timer subsystems.

- Analog input subsystem:
	- − 16-bit A/D converter
	- − Throughput rate up to 150 kSamples/s
	- Up to 32 single-ended or 16 differential analog inputs depending on the model selected
	- Programmable gain of 1, 2, 4, or 8 provides input ranges of  $\pm 10$ ,  $\pm 5$ ,  $\pm 2.5$ , and  $\pm 1.25$  V
	- − 1024-location channel-gain list
	- − Single-value and continuous analog input operations

You can read a single analog input channel, or read multiple analog input channels, the digital input port, and/or the counter/timer channels through the channel-gain list.

− Triggered scan mode

You can cycle through the analog input channel list using triggered scan mode, allowing you to scan the channel-gain list up to 256 times.

- Analog output subsystem:
	- − Two 16-bit, streaming D/A converters
	- − Output rate up to 150 kSamples/s
	- − Output range of ±10 V
	- − Output channel list
	- Single-value and continuous analog output operations

You can update a single analog output channel, or continuously update both analog output channels and the digital output port through the output channel list.

− Waveform generation mode

You can continuously output a waveform of up to 16K samples to the output channels using waveform generation mode.

- Digital I/O subsystem:
	- − One digital input port, consisting of 8 digital input lines

You can read the value of the digital input port using the analog input channel-gain list.

− One digital output port, consisting of 8 digital output lines

You can update the value of the digital output port using the output channel list.

Two 32-bit counter/timer ( $C/T$ ) channels that perform event counting,  $up/down$ counting, frequency measurement, edge-to-edge measurement, continuous edge-to-edge measurement, continuous pulse output, one-shot, and repetitive one-shot operations.

You can read the value of the C/T channels using the analog input channel-gain list.

- Internal or external clock source for pacing analog input and analog output operations with a maximum frequency of 150 kHz
- Internal or external trigger source for starting analog input and analog output operations
- 500 V galvanic isolation barrier that prevents ground loops to maximize analog signal integrity and protect your computer

## <span id="page-17-0"></span>*Supported Software*

The following software is available for use with the DT9818 module and is on the Data Acquisition OMNI CD:

- **DT9818 Device Driver**  The device driver allows you to use a DT9818 module with any of the supported software packages or utilities.
- **Quick DataAcq application** The Quick DataAcq application provides a quick way to get up and running using a DT9818 module. Using this application, you can verify key features of the modules, display data on the screen, and save data to disk.
- **QuickDAQ Base Version**  The base version of QuickDAQ is free-of-charge and allows you to acquire and analyze data from all Data Translation USB and Ethernet devices, except the DT9841 Series, DT9817, DT9835, and DT9853/54. Using the base version of QuickDAQ, you can perform the following functions:
	- − Discover and select your devices.
	- Configure all input channel settings for the attached sensors.
	- − Load/save multiple hardware configurations.
	- Generate output stimuli (fixed waveforms, swept sine waves, or noise signals).
	- − On each supported data acquisition device, acquire data from all channels supported in the input channel list.
	- − Choose to acquire data continuously or for a specified duration.
	- − Choose software or triggered acquisition.
	- Log acquired data to disk in an .hpf file.
	- − Display acquired data during acquisition in either a digital display using the Channel Display window or as a waveform in the Channel Plot window.
	- − Choose linear or logarithmic scaling for the horizontal and vertical axes.
	- − View statistics about the acquired data, including the minimum, maximum, delta, and mean values and the standard deviation in the Statistics window.
	- − Export time data to a .csv or .txt file; you can open the recorded data in Microsoft Excel® for further analysis.
	- − Read a previously recorded .hpf data file.
	- − Customize many aspects of the acquisition, display, and recording functions to suit your needs, including the acquisition duration, sampling frequency, trigger settings, filter type, and temperature units to use.
- **QuickDAQ FFT Analysis Option**  When enabled with a purchased license key, the QuickDAQ FFT Analysis option includes all the features of the QuickDAQ Base version plus basic FFT analysis features, including the following:
	- The ability to switch between the Data Logger time-based interface and the FFT Analyzer block/average-based interface.
	- Supports software, freerun, or triggered acquisition with accept and reject controls for impact testing applications.
- − Allows you to perform single-channel FFT (Fast Fourier Transform) operations, including AutoSpectrum, Spectrum, and Power Spectral Density, on the acquired analog input data. You can configure a number of parameters for the FFT, including the FFT size, windowing type, averaging type, integration type, and so on.
- − Allows you to display frequency-domain data as amplitude or phase.
- Supports dB or linear scaling with RMS (root mean squared), peak, and peak-to-peak scaling options
- Supports linear or exponential averaging with RMS, vector, and peak hold averaging options.
- Supports windowed time channels.
- − Supports the following response window types: Hanning, Hamming, Bartlett, Blackman, Blackman Harris, and Flat top.
- − Supports the ability to lock the waveform output to the analysis frame time.
- − Allows you to configure and view dynamic performance statistics, including the input below full-scale (IBF), total harmonic distortion (THD), spurious free dynamic range (SFDR), signal-to-noise and distortion ratio (SINAD), signal-to-noise ratio (SNR), and the effective number of bits (ENOB), for selected time-domain channels in the Statistics window.
- − Supports digital IIR (infinite impulse response) filters
- **QuickDAQ Advanced FFT Analysis Option** When enabled with a purchased software license, the QuickDAQ Advanced FFT Analysis option includes all the features of the QuickDAQ Base version with the FFT Analysis option plus advanced FFT analysis features, including the following:
	- − Allows you to designate a channel as a Reference or Response channel.
	- − Allows you to perform two-channel FFT analysis functions, including Frequency Response Functions (Inertance, Mobility, Compliance, Apparent Mass, Impedance, Dynamic Stiffness, or custom FRF) with H1, H2, or H3 estimator types, Cross-Spectrum, Cross Power Spectral Density, Coherence, and Coherent Output Power.
	- − Supports the Exponential response window type.
	- − Supports the following reference window types: Hanning, Hamming, Bartlett, Blackman, Blackman Harris, FlatTop, Exponential, Force, and Cosine Taper windows.
	- − Supports real, imaginary, and Nyquist display functions.
	- − Allows you to save data in the .uff file format.
- **DT-Open Layers for .NET Class Library** Use this class library if you want to use Visual C# or Visual Basic for .NET to develop your own application software for a DT9818 module using Visual Studio 2003-2012; the class library complies with the DT-Open Layers standard.
- **DataAcq SDK** Use the Data Acq SDK if you want to use Visual Studio 6.0 and Microsoft C or C++ to develop your own application software for a DT9818 module using Windows XP, Windows Vista, Windows 7, or Windows 8; the DataAcq SDK complies with the DT-Open Layers standard.
- **DAQ Adaptor for MATLAB** Data Translation's DAQ Adaptor provides an interface between the MATLAB Data Acquisition (DAQ) subsystem from The MathWorks and Data Translation's DT-Open Layers architecture.
- **LV-Link** An evaluation version of LV-Link is provided on the OMNI CD.Use this software package if you want to use the LabVIEW graphical programming language to access the capabilities of a DT9818 module.

Refer to the Data Translation web site (www.mccdaq.com) for information about selecting the right software package for your needs.

## <span id="page-20-0"></span>*Accessories*

You can purchase the following optional items from Data Translation for use with the DT9818 module:

- **EP353** Accessory panel that provides one 37-pin, D-sub connector and one 26-pin connector for attaching analog input signals.
- **EP355** Screw terminal panel that provides 14-position screw terminal blocks for attaching analog input, analog output, counter/timer, digital I/O, trigger, and clock signals.
- **EP356** Accessory panel that provides two 37-pin, D-sub connectors for attaching digital I/O, analog output, counter/timer, trigger, and clock signals.
- **STP37** Screw terminal panel that provides 37 screw terminal blocks for attaching analog output, counter/timer, digital I/O, trigger, and clock signals.
- **EP333** 2-meter shielded cable with two 37-pin connectors that connect an EP356 accessory panel to an STP37 screw terminal panel.
- **EP360** 2-meter shielded cable with two 37-pin connectors that connect an EP353 accessory panel to an STP37 screw terminal panel.

## <span id="page-21-0"></span>*Getting Started Procedure*

The flow diagram shown in [Figure 2](#page-21-1) illustrates the steps needed to get started using the DT9818 module. This diagram is repeated in each getting started chapter; the shaded area in the diagram shows you where you are in the getting started procedure.

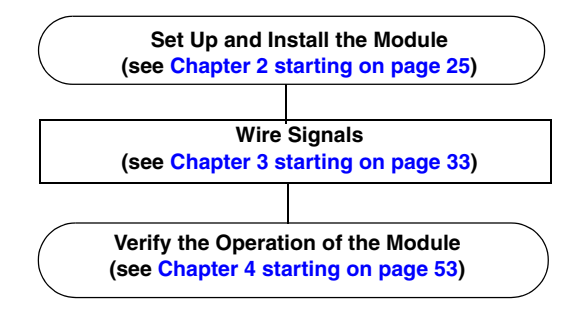

<span id="page-21-1"></span>**Figure 2: Getting Started Flow Diagram**

# <span id="page-22-0"></span>*Part 1: Getting Started*

<span id="page-24-1"></span>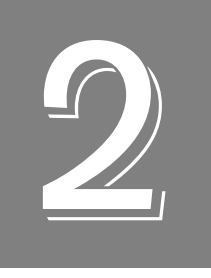

# <span id="page-24-2"></span><span id="page-24-0"></span>*Setting Up and Installing the Module*

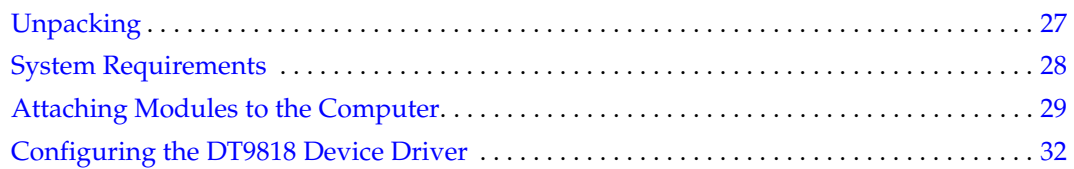

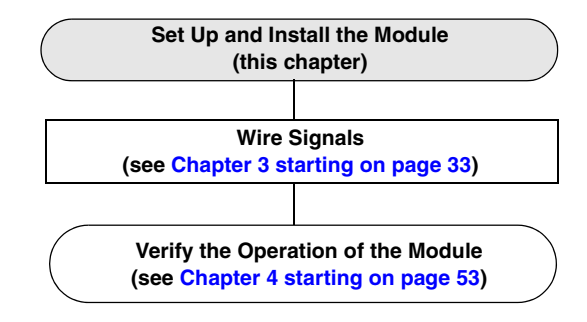

**Note:** The DT9818 module is factory-calibrated. If you decide that you want to recalibrate the analog input or analog output circuitry, refer to the instructions in [Chapter 8 starting on](#page-114-1)  [page 115.](#page-114-1)

## <span id="page-26-0"></span>*Unpacking*

Open the shipping box and verify that the following items are present:

- DT9818 module
- Data Acquisition OMNI CD

If an item is missing or damaged, contact Data Translation. If you are in the United States, call the Customer Service Department at (508) 946-5100. An application engineer will guide you through the appropriate steps for replacing missing or damaged items. If you are located outside the United States, call your local distributor, listed on Data Translation's web site (www.mccdaq.com).

Once you have unpacked your module, attach the module to the computer, as described in the next section.

## <span id="page-27-0"></span>*System Requirements*

For reliable operation, ensure that your computer meets the following system requirements:

- Processor: Pentium 4/M or equivalent
- RAM: 1 GB
- Screen Resolution: 1024 x 768 pixels
- Operating System: Windows 8, Windows 7, Windows Vista (32- and 64-bit), or Windows XP SP3 (32-bit)
- Disk Space: 4 GB

## <span id="page-28-0"></span>*Attaching Modules to the Computer*

This section describes how to attach DT9818 modules to the host computer.

**Note:** Most computers have several USB ports that allow direct connection to USB devices. If your application requires more DT9818 modules than you have USB ports for, you can expand the number of USB devices attached to a single USB port by using expansion hubs. For more information, refer to [page 30](#page-29-0).

You can unplug a module, then plug it in again, if you wish, without causing damage. This process is called hot-swapping. Your application may take a few seconds to recognize a module once it is plugged back in.

You must install the device driver before connecting your DT9818 module(s) to the host computer.

## <span id="page-28-1"></span>**Connecting Directly to the USB Ports**

To connect a DT9818 module directly to a USB port on your computer, do the following:

- **1.** Make sure that you have attached a power supply to the module.
- **2.** Attach one end of the USB cable to the USB port on the module, as shown in [Figure 3.](#page-28-2)

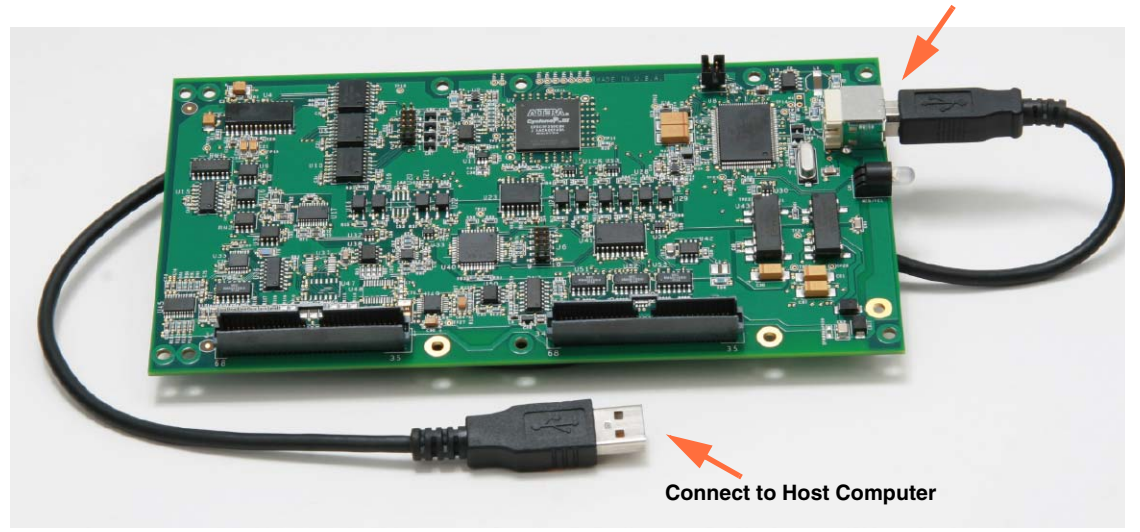

**Connect USB cable to USB Port**

**Figure 3: Attaching the Module to the Host Computer**

<span id="page-28-2"></span>**3.** Attach the other end of the USB cable to one of the USB ports on the host computer. *The operating system automatically detects the USB module and starts the Found New Hardware wizard.* 

- *4. For Windows Vista:*
	- **a.** Click **Locate and install driver software (recommended**). *The popup message "Windows needs your permission to continue" appears.*
	- **b.** Click **Continue**. *The Windows Security dialog box appears.*
	- **c.** Click **Install this driver software anyway**. *The LED on the module turns green.*

*For Windows XP:*

- **a.** Click **Next** and/or **Finish** as required in the wizard. *Once the firmware is loaded, the wizard restarts to initiate the firmware to accept commands.*
- **b.** Click **Next** and/or **Finish** again. *The LED on the module turns green.*

**Note:** Windows 7 and Windows 8 find the device automatically.

**5.** Repeat these steps to attach another DT9818 module to the host computer, if desired.

### <span id="page-29-0"></span>**Connecting to an Expansion Hub**

Expansion hubs are powered by their own external power supply. The practical number of DT9818 modules that you can connect to a single USB port depends on the throughput you want to achieve.

To connect multiple DT9818 modules to an expansion hub, do the following:

- **1.** Make sure that you have attached a power supply to the module.
- **2.** Attach one end of the USB cable to the module and the other end of the USB cable to an expansion hub.
- **3.** Connect the power supply for the expansion hub to an external power supply.
- **4.** Connect the expansion hub to the USB port on the host computer using another USB cable.

*The operating system automatically detects the USB module and starts the Found New Hardware wizard.* 

- *5. For Windows Vista:*
	- **a.** Click **Locate and install driver software (recommended**). *The popup message "Windows needs your permission to continue" appears.*
	- **b.** Click **Continue**. *The Windows Security dialog box appears.*
	- **c.** Click **Install this driver software anyway**. *The LED on the module turns green.*

*For Windows XP:*

- **a.** Click **Next** and/or **Finish** as required in the wizard. *Once the firmware is loaded, the wizard restarts to initiate the firmware to accept commands.*
- **b.** Click **Next** and/or **Finish** again. *The LED on the module turns green.*

**Note:** Windows 7 and Windows 8 find the device automatically.

**6.** Repeat these steps until you have attached the number of expansion hubs and modules that you require. Refer to [Figure 4](#page-30-0).

*The operating system automatically detects the USB devices as they are installed.*

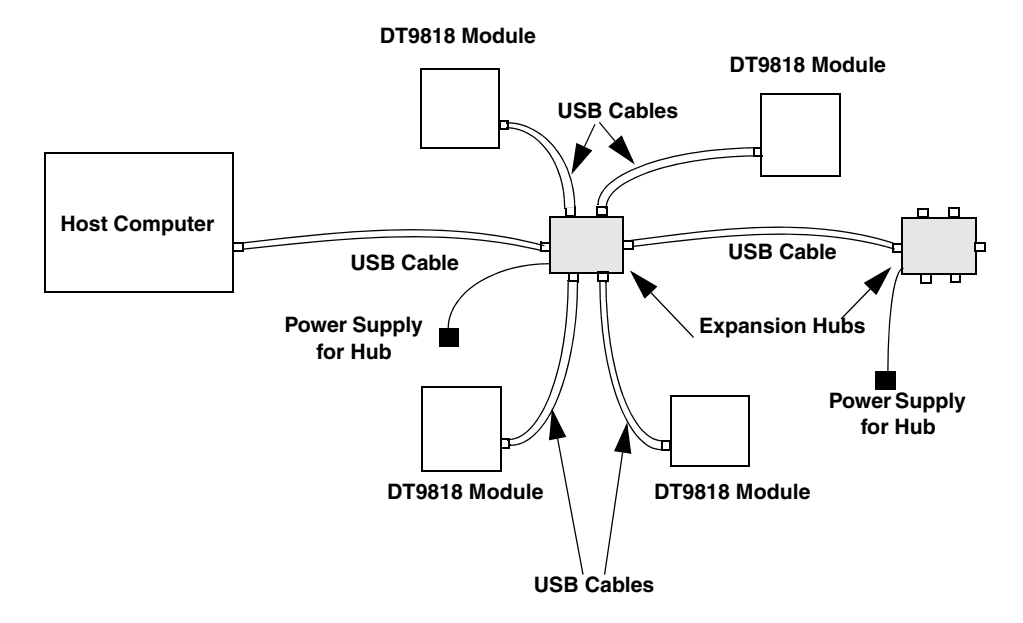

<span id="page-30-0"></span>**Figure 4: Attaching Multiple DT9818 Modules Using Expansion Hubs**

## <span id="page-31-0"></span>*Configuring the DT9818 Device Driver*

To configure the device driver for the DT9818 module, do the following:

- **1.** If you have not already done so, power up the host computer and all peripherals.
- **2.** From the Windows Start menu, select **Settings|Control Panel**.
- **3.** From the Control Panel, double-click **Open Layers Control Panel**. *The Data Acquisition Control Panel dialog box appears.*
- **4.** Click the DT9818 module that you want to configure, and then click **Advanced**. *The Configurable Board Options dialog box appears.*
- **5.** If you are using differential analog input channels, we recommend that you select the **10k Ohm A/D Input Termination Resistor** checkbox (the default setting). This ensures that 10 kΩ of bias return termination resistance is used for the analog input channels. Bias return termination resistance is particularly useful when your differential source is floating. If you are using single-ended analog input channels, uncheck this box.
- **6.** To use USB 2.0, select the **USB 2.0** checkbox. If this checkbox is not selected, USB 1.1 is used instead.
- **7.** Click **OK**.
- **8.** If you want to rename the module, click **Edit Name**, enter a new name for the module, and then click **OK**. The name is used to identify the module in all subsequent applications.
- **9.** Repeat steps 4 to 8 for the other modules that you want to configure.
- **10.** When you are finished configuring the modules, click **Close**.

Continue with the instructions on wiring in [Chapter 3 starting on page 33.](#page-32-1)

<span id="page-32-1"></span>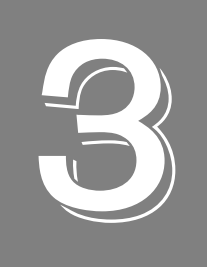

# <span id="page-32-2"></span>*Wiring Signals*

<span id="page-32-0"></span>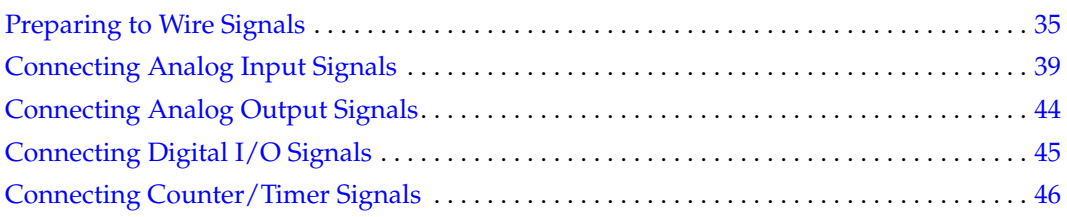

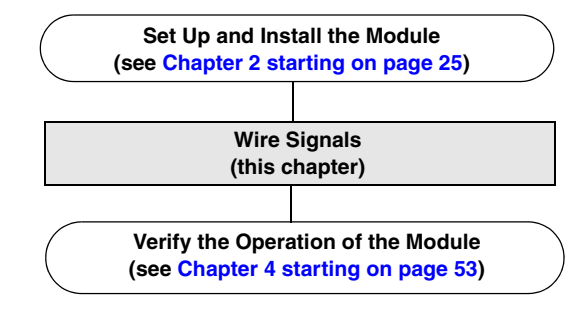

## <span id="page-34-0"></span>*Preparing to Wire Signals*

This section provides recommendations and information about wiring signals to the DT9818-OEM and DT9818-32-OEM modules. For information about connecting signals to the BNC box or the screw terminal (STP) box, refer to [Appendix C starting on page 151.](#page-150-1)

## <span id="page-34-1"></span>**Wiring Recommendations**

Keep the following recommendations in mind when wiring signals to the DT9818-OEM or DT9818-32-OEM module:

- Follow standard ESD procedures when wiring signals to the module.
- Use individually shielded twisted-pair wire (size 14 to 26 AWG) in highly noisy electrical environments.
- Separate power and signal lines by using physically different wiring paths or conduits.
- To avoid noise, do not locate the module and cabling next to sources that produce high electromagnetic fields, such as large electric motors, power lines, solenoids, and electric arcs, unless the signals are enclosed in a mumetal shield.
- Prevent electrostatic discharge to the I/O while the box is operational.
- Connect all unused analog input channels to analog ground.

## <span id="page-34-2"></span>**Wiring to the DT9818-OEM or DT9818-32-OEM Module**

[Figure 5](#page-34-3) shows the I/O connectors on the DT9818-OEM and DT9818-32-OEM modules.

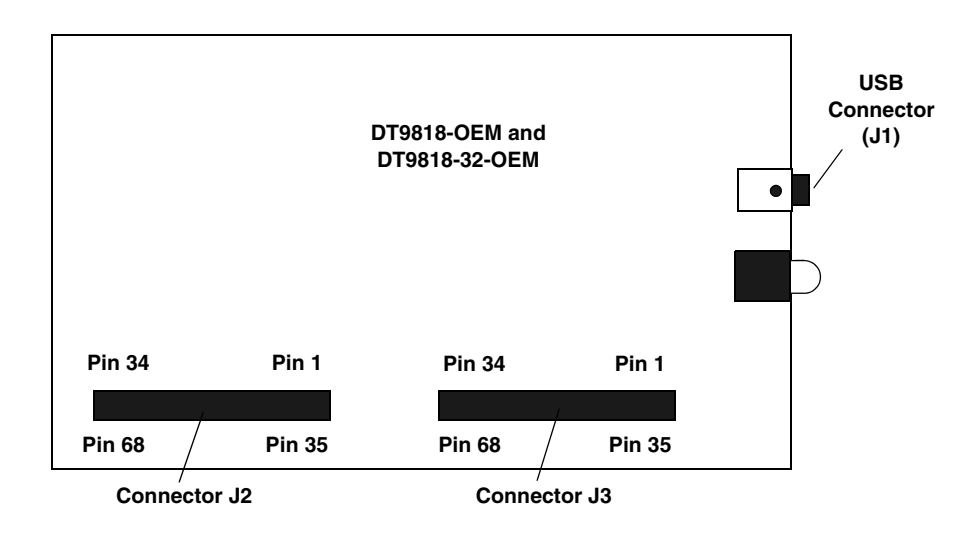

<span id="page-34-3"></span>**Figure 5: Connectors on the DT9818-OEM and DT9818-32-OEM Modules**

To connect signals to the DT9818-OEM or DT9818-32-OEM module, you can use the following wiring methods:

- Build your own connector panel and cable to connectors J2 and J3. See [page 131](#page-130-1) for connector specifications and [page 135](#page-134-2) for connector pin assignments.
- **EP353** − This accessory panel plugs into connector J2 of the module. It provides one 37-pin, D-sub connector and one 26-pin connector for attaching analog input signals.

Refer to [page 36](#page-35-0) for more information about attaching the EP353 to the module; refer to [page 140](#page-139-2) for connector pin assignments.

• **EP355** − When plugged into connector J2 of the module, this screw terminal panel provides 14-position screw terminal blocks for attaching analog input signals. When plugged into connector J3 of the module, this screw terminal panel provides 14-position screw terminal blocks for attaching analog output, counter/timer, digital I/O, trigger, and clock signals.

Refer to [page 37](#page-36-0) for more information about attaching the EP355 to the module; refer to [page 143](#page-142-1) for screw terminal assignments.

• **EP356** − This accessory panel plugs into connector J3 of the module. It provides two 37-pin, D-sub connectors. Use connector J1 of the EP356 to attach digital I/O signals, and use connector J2 of the EP356 to attach analog output, counter/timer, trigger, and clock signals.

Refer to [page 38](#page-37-0) for more information about attaching the EP356 accessory panel to the module; refer to [page 148](#page-147-2) for connector pin assignments.

## <span id="page-35-0"></span>**Wiring to an EP353 Accessory Panel**

To attach an EP353 accessory panel to the DT9818-OEM or DT9818-32-OEM module, plug the EP353 panel into connector J2 on the module, as shown in [Figure 6.](#page-35-1)

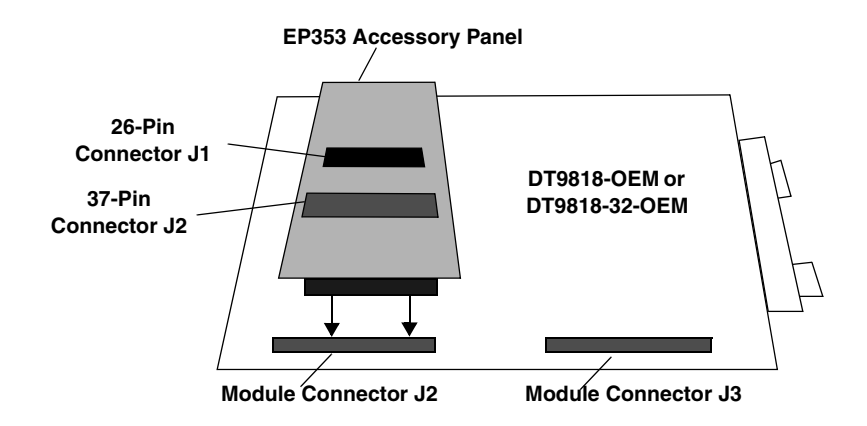

<span id="page-35-1"></span>**Figure 6: Connecting the EP353 Accessory Panel to Connector J2 on the DT9818-OEM or DT9818-32-OEM Module**

You can access the pins on connector J1 of the EP353 panel by building your own cable/panel.
You can access the pins on connector J2 of the EP353 panel either by using the EP360 cable and STP37 screw terminal panel (available from Data Translation) or by building your own cable/panel.

Refer to [page 140](#page-139-0) for connector pin assignments on the EP353 panel.

#### **Wiring to an EP355 Screw Terminal Panel**

Attach the EP355 screw terminal panel to connector J2 on the DT9818-OEM or DT9818-32-OEM module when you want to access the analog input signals.

Attach the EP355 screw terminal panel to connector J3 on the DT9818-OEM or DT9818-32-OEM module when you want to access the analog output, counter/timer, digital I/O, trigger, and clock signals.

[Figure 7](#page-36-0) shows how to attach the EP355 to the module. Refer to [page 143](#page-142-0) for screw terminal assignments.

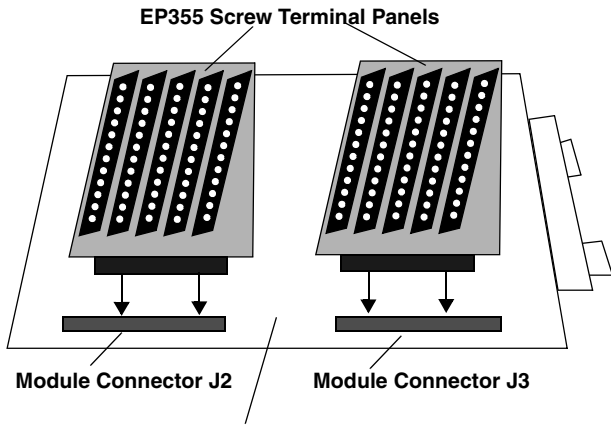

**DT9818-OEM or DT9818-32-OEM Module**

#### <span id="page-36-0"></span>**Figure 7: Connecting EP355 Panels to Connector J2 and Connector J3 on the DT9818-OEM or DT9818-32-OEM Module**

## **Wiring to an EP356 Accessory Panel**

To attach an EP356 accessory panel to the DT9818-OEM or DT9818-32-OEM module, plug the EP356 panel into connector J3 on the module, as shown in [Figure 8.](#page-37-0)

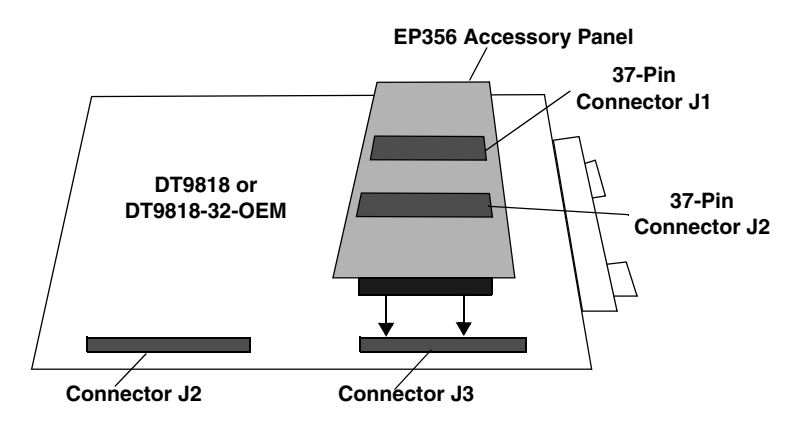

**Figure 8: Connecting the EP356 Panel to Connector J3 on the DT9818-OEM or DT9818-32-OEM Module**

<span id="page-37-0"></span>Use connector J1 on the EP356 accessory panel to attach digital I/O signals. Use connector J2 on the EP356 accessory panel to attach analog output, counter/timer, trigger, and clock signals.

You can access the pins on connector J1 or J2 either by using the EP333 cable and STP37 screw terminal panel (available from Data Translation) or by building your own cable/panel.

Refer to [page 148](#page-147-0) for connector pin assignments on the EP356 panel.

## <span id="page-38-1"></span>*Connecting Analog Input Signals*

You can connect analog input signals to a DT9818-OEM or DT9818-32-OEM module in the following configurations:

- **Single-ended**  Choose this configuration when you want to measure high-level signals, noise is not significant, the source of the input is close to the module, and all the input signals are referred to the same common ground.
- **Pseudo-Differential**  Choose this configuration when noise or common-mode voltage (the difference between the ground potentials of the signal source and the ground of the module or between the grounds of other signals) exists and the differential configuration is not suitable for your application. This option provides less noise rejection than the differential configuration; however, all analog input channels are available on the module.
- **Differential**  Choose this configuration when you want to measure low-level signals (less than 1 V), you are using an A/D converter with high resolution (greater than 12 bits), noise is a significant part of the signal, or common-mode voltage exists.

This section describes how to connect single-ended, pseudo-differential, and differential voltage inputs, as well as current loops to a DT9818-OEM or DT9818-32-OEM module.

## **Connecting Single-Ended Voltage Inputs**

If you are using single-ended inputs, set up the software so that bias return resistance is not used. For more information, refer to [page 32.](#page-31-0)

[Figure 9](#page-38-0) shows how to connect single-ended voltage inputs (channels 0, 1, and 8, in this case) to a DT9818-OEM or DT9818-32-OEM module.

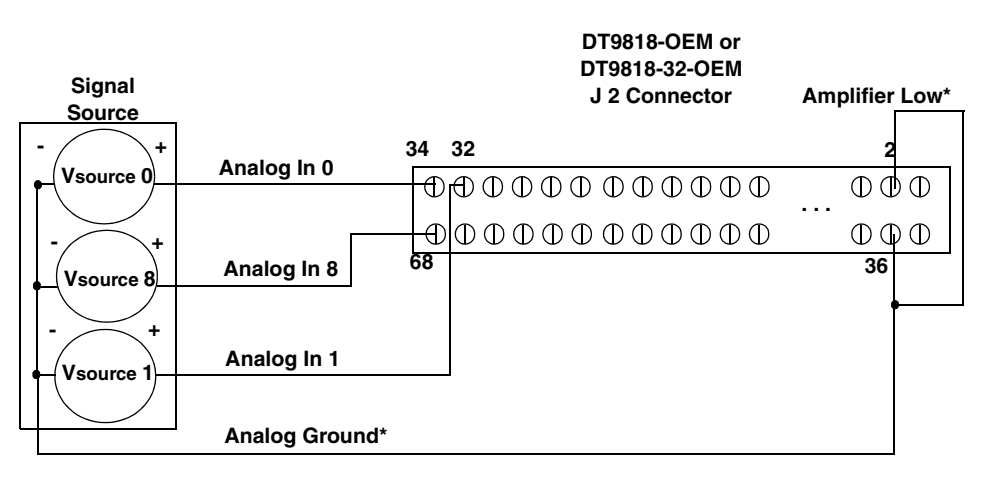

**\*Ensure that you connect Analog Ground to Amplifier Low.**

#### <span id="page-38-0"></span>**Figure 9: Connecting Single-Ended Voltage Inputs (Shown for Channels 0, 1, and 8) to the DT9818-OEM or DT9818-32-OEM Module**

## <span id="page-39-2"></span>**Connecting Pseudo-Differential Voltage Inputs**

[Figure 10](#page-39-0) shows how to connect pseudo-differential voltage inputs (channels 0, 1, and 8, in this case) to a DT9818-OEM or DT9818-32-OEM module.

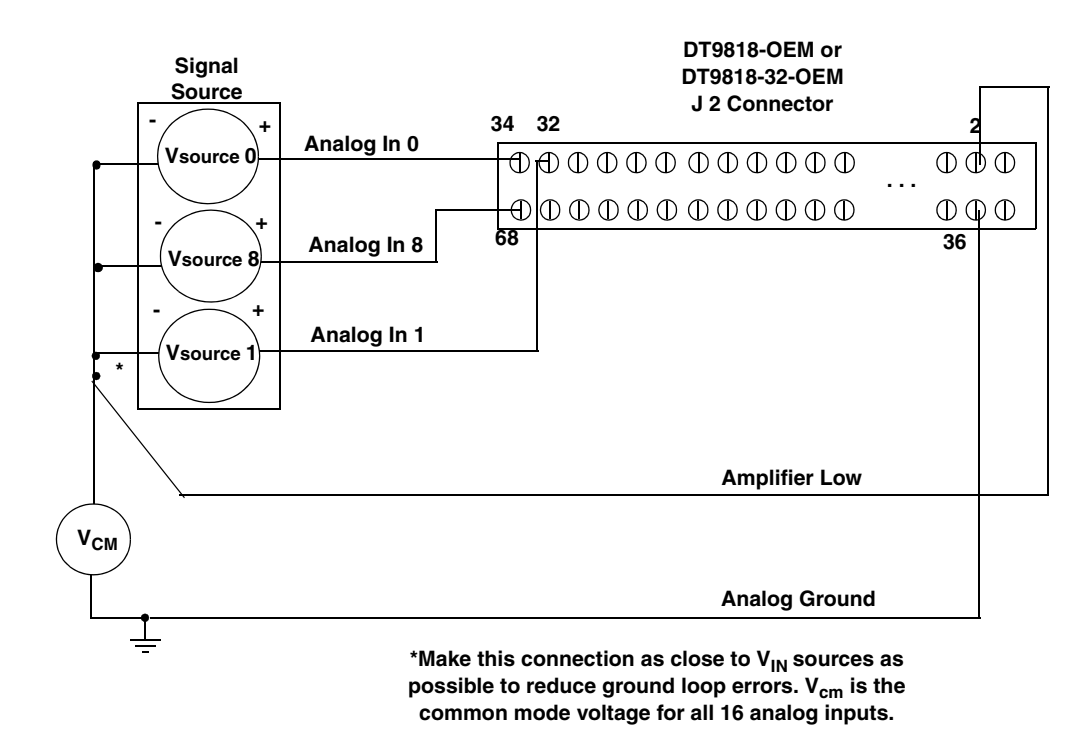

#### <span id="page-39-0"></span>**Figure 10: Connecting Pseudo-Differential Voltage Inputs (Shown for Channels 0, 1, and 8) to the DT9818-OEM or DT9818-32-OEM Module**

**Note:** If you are using pseudo-differential inputs, set up the software so that bias return resistance is not used. For more information, refer to [page 32.](#page-31-0)

#### <span id="page-39-1"></span>**Connecting Differential Voltage Inputs**

[Figure 11A](#page-40-0) illustrates how to connect a floating signal source to a DT9818-OEM or DT9818-32-OEM module using differential inputs. (A floating signal source is a voltage source that has no connection with earth ground.)

**Note:** For floating signal sources, we recommend that you provide a bias return path for the differential channels by adding 10 kΩ of termination resistance from the low side of the channel to isolated analog ground.

For more information on configuring termination resistance, refer to [page 32.](#page-31-0)

[Figure 11B](#page-40-0) illustrates how to connect a nonfloating signal source to a DT9818-OEM or DT9818-32-OEM module using differential inputs. In this case, the signal source itself provides the bias return path; therefore, you do not need to provide bias return resistance through software.

 $R_s$  is the signal source resistance while  $R_v$  is the resistance required to balance the bridge. Note that the negative side of the bridge supply must be returned to analog ground.

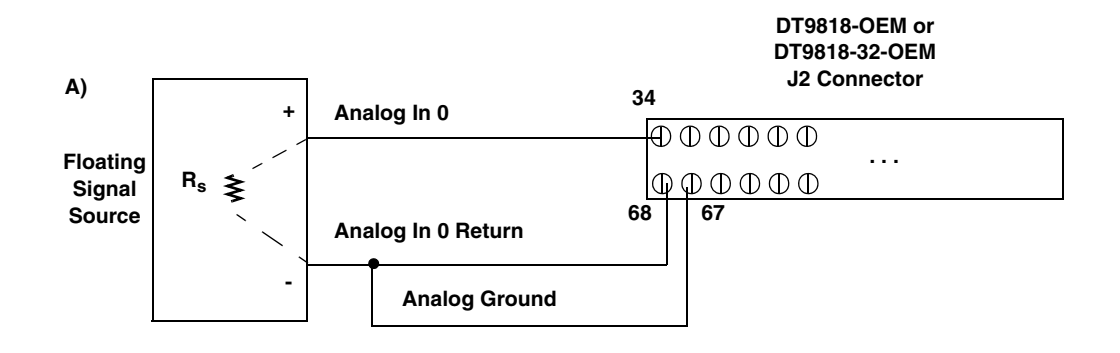

**We recommend that you software-select 10 k**Ω **of resistance to connect the low side of channel 0 to analog ground (a physical resistor is not required). Refer to [page 32](#page-31-0) for more information.**

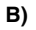

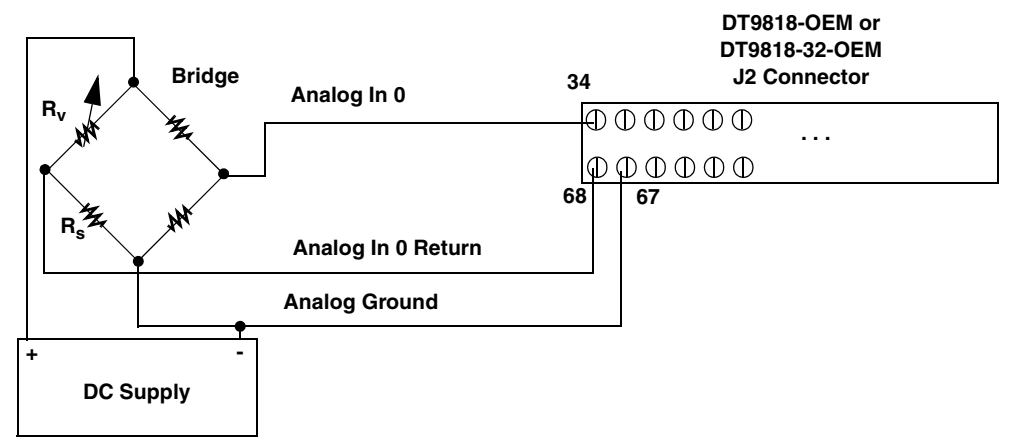

<span id="page-40-0"></span>**Figure 11: Connecting Differential Voltage Inputs (Shown for Channel 0) to a DT9818-OEM or DT9818-32-OEM Module**

Note that since they measure the difference between the signals at the high  $(+)$  and low  $(-)$ inputs, differential connections usually cancel any common-mode voltages, leaving only the signal. However, if you are using a grounded signal source and ground loop problems arise, connect the differential signals to the DT9818-OEM or DT9818-32-OEM module as shown in [Figure 12](#page-41-0). In this case, make sure that the low side of the signal (−) is connected to ground at the signal source, not at the module, and do not tie the two grounds together.

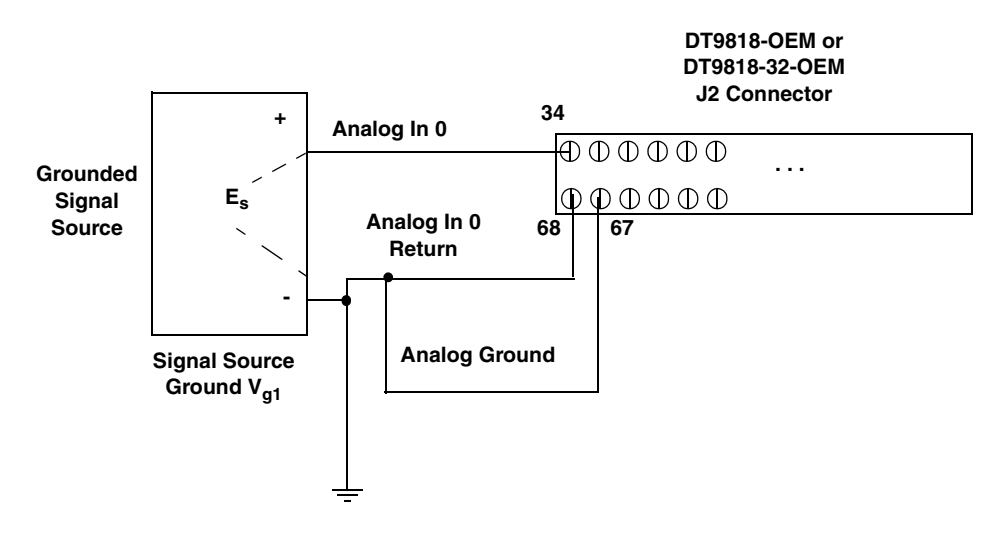

**We recommend that you software-select 10 k**Ω **of resistance to connect the low side of channel 0 to analog ground (a physical resistor is not required). Refer to [page 32](#page-31-0) for more information.**

<span id="page-41-0"></span>**Figure 12: Connecting Differential Voltage Inputs from a Grounded Signal Source (Shown for Channel 0) to a DT9818-OEM or DT9818-32-OEM Module**

## **Connecting Current Loop Inputs**

[Figure 13](#page-42-0) shows how to connect a current loop input (channel 0, in this case) to a DT9818-OEM or DT9818-32-OEM module.

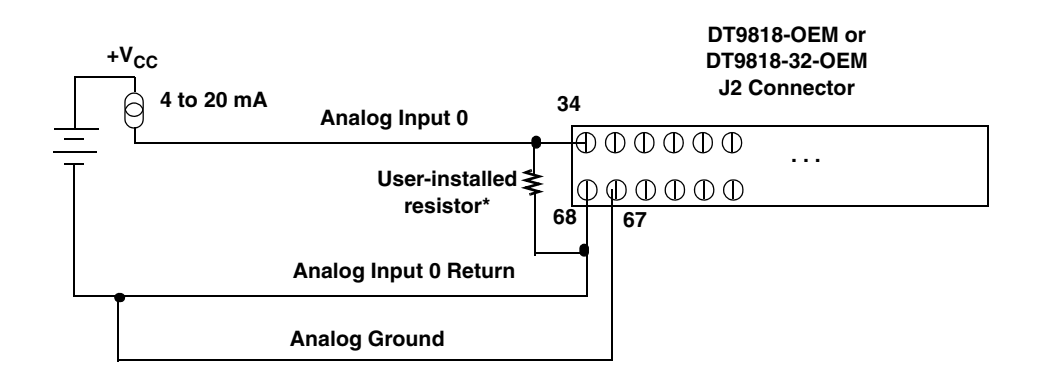

**\*The user-installed resistor connects the high side of the channel to the low side of the corresponding channel, thereby acting as a shunt. If, for example, you add a 250** Ω **resistor, and then connect a 4 to 20 mA current loop input to channel 0, the input range is converted to 1 to 5 V.**

**We recommend that you software-select 10 k**Ω **of resistance to connect the low side of channel 0 to analog ground (a physical resistor is not required). Refer to [page 32](#page-31-0) for more information.**

#### <span id="page-42-0"></span>**Figure 13: Connecting Current Inputs (Shown for Channel 0) to a DT9818-OEM or DT9818-32-OEM Module**

**Note:** If you are using current loop inputs, set up the software so that bias return resistance is used. For more information, refer to [page 32](#page-31-0).

# <span id="page-43-1"></span>*Connecting Analog Output Signals*

[Figure 14](#page-43-0) shows how to connect an analog output voltage signal (channel 0, in this case) to a DT9818-OEM or DT9818-32-OEM module.

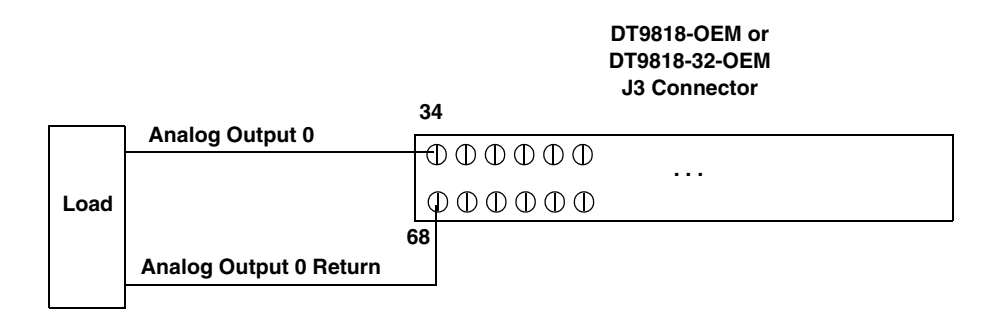

<span id="page-43-0"></span>**Figure 14: Connecting Analog Output Voltages (Shown for Channel 0) to a DT9818-OEM or DT9818-32-OEM Module**

# <span id="page-44-2"></span>*Connecting Digital I/O Signals*

[Figure 15](#page-44-0) shows how to connect digital input signals (lines 0 and 1, Port A, in this case) to a DT9818-OEM or DT9818-32-OEM module.

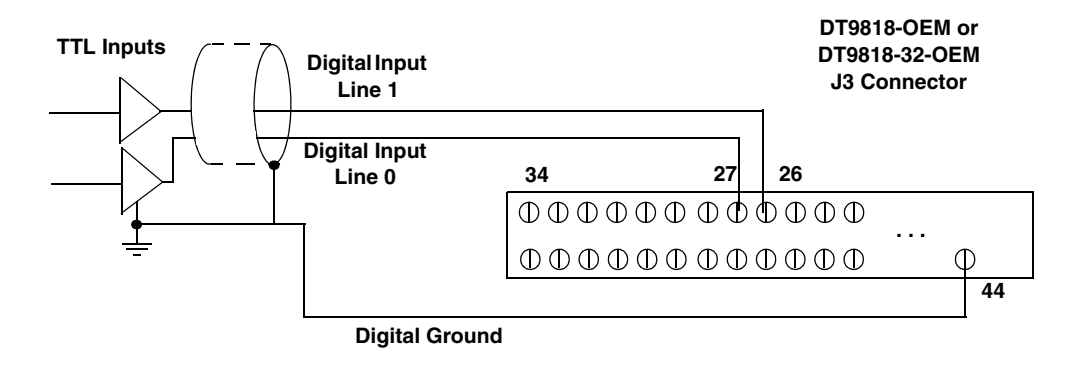

<span id="page-44-0"></span>**Figure 15: Connecting Digital Inputs (Shown for Lines 0 and 1) to the DT9818-OEM or DT9818-32-OEM Module**

[Figure 16](#page-44-1) shows how to connect a digital output (line 0, Port B, in this case) to a DT9818-OEM or DT9818-32-OEM module.

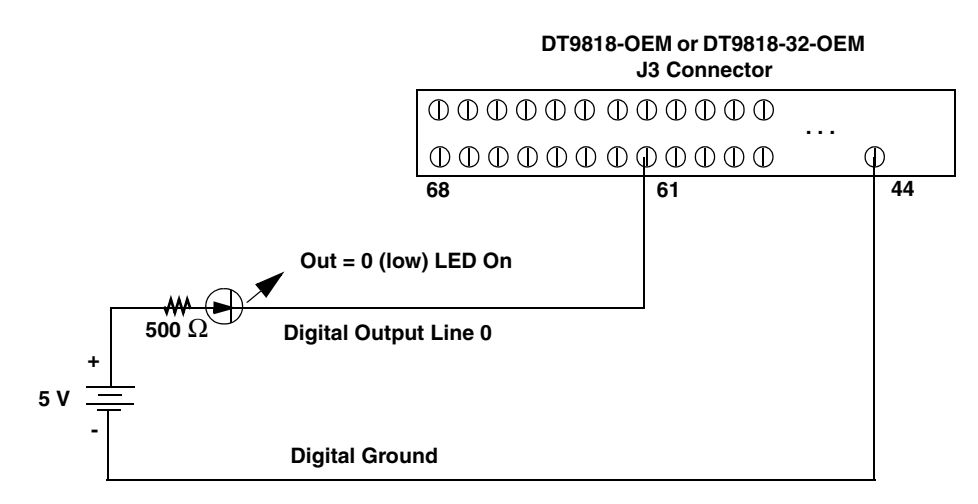

<span id="page-44-1"></span>**Figure 16: Connecting Digital Outputs (Shown for Line 0) to the DT9818-OEM or DT9818-32-OEM Module**

# *Connecting Counter/Timer Signals*

The DT9818-OEM and DT9818-32-OEM modules provide two, 32-bit counter/timer channels that you can use for the following operations:

- Event counting
- Up/down counting
- Frequency measurement
- Period/pulse width measurement
- Edge-to-edge measurement
- Continuous edge-to-edge measurement
- Pulse output (rate generation, one-shot, and repetitive one-shot)

This section describes how to connect counter/timer signals to perform these operations.

## **Event Counting**

[Figure 17](#page-45-0) shows an example of connecting event counting signals to a DT9818-OEM or DT9818-32-OEM module using counter/timer 0. In this example, the counter counts the number of rising edges that occur on the C/T0 Clk In signal when the C/T0 Gate signal is in the active state (as specified by software). Refer to [page 92](#page-91-0) for more information on event counting operations.

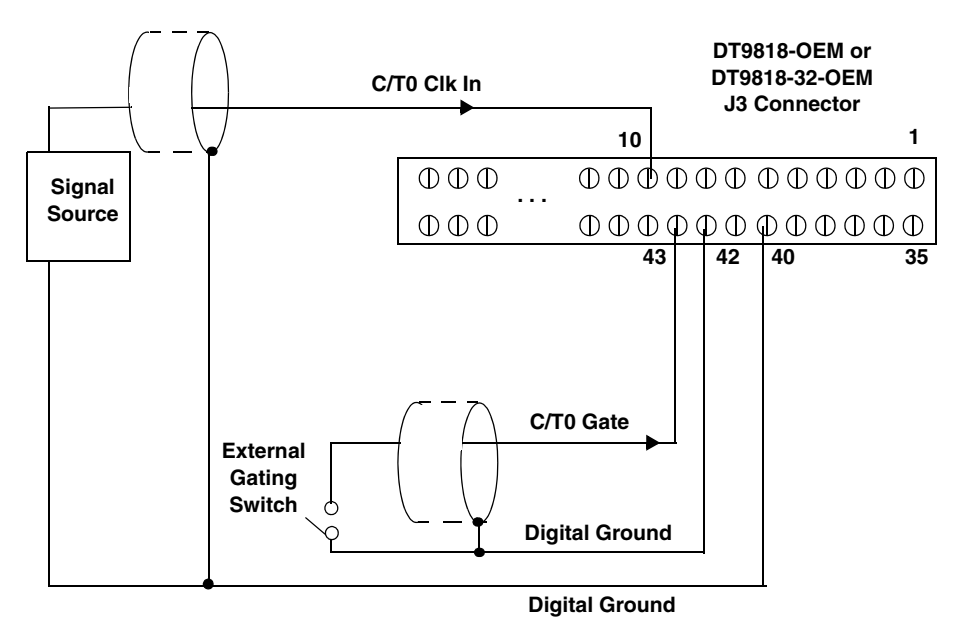

<span id="page-45-0"></span>**Figure 17: Connecting Counter/Timer Signals for an Event Counting Operation (Shown for C/T0 with an External Gate)**

[Figure 18](#page-46-0) shows another example of connecting event counting signals to a DT9818-OEM or DT9818-32-OEM module using counter/timer 0. In this example, a software gate is used to start the event counting operation; the counter counts the number of rising edges that occur on the C/T0 Clk In signal when the operation starts.

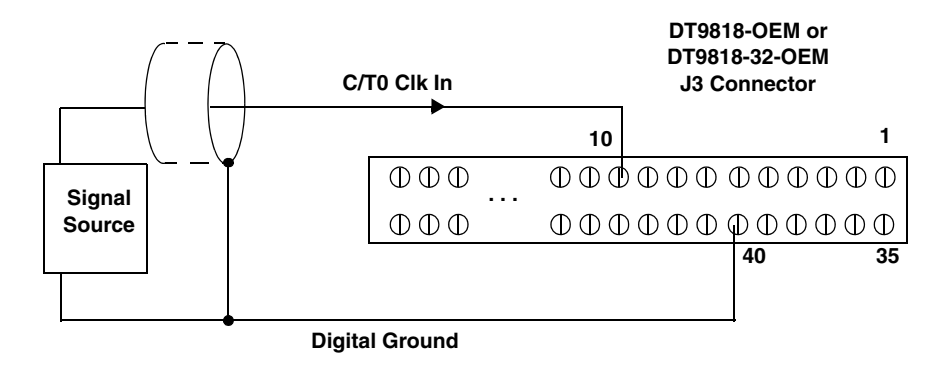

<span id="page-46-0"></span>**Figure 18: Connecting Counter/Timer Signals for an Event Counting Operation (Shown for C/T0 with a Software Gate)**

## **Up/Down Counting**

[Figure 19](#page-46-1) shows how to connect counter/timer signals to a DT9818-OEM or DT9818-32-OEM module to perform an up/down counting operation on counter/timer 0. In this example, the counter keeps track of the number of rising edges that occur on the C/T0 Clk In signal. The counter increments when the C/T0 Gate signal is high and decrements when the C/T0 Gate signal is low. Refer to [page 92](#page-91-1) for more information on up/down counting operations.

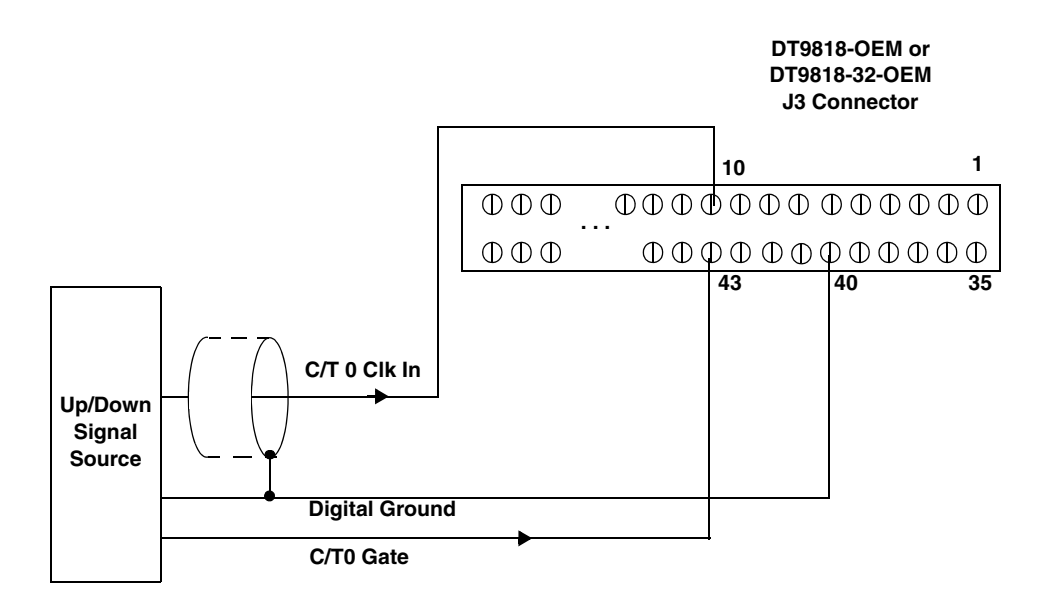

<span id="page-46-1"></span>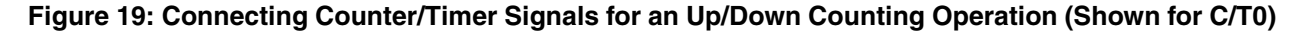

### **Frequency Measurement**

One way to measure frequency is to connect a pulse of a known duration (such as a one-shot output of counter/timer 1) to the gate input signal of the counter.

[Figure 20](#page-47-0) shows how to connect counter/timer signals to the DT9818-OEM or DT9818-32-OEM module. In this case, the frequency of the C/T 0 Clk In signal is the number of counts divided by the period of the C/T0 Gate signal. Refer to [page 93](#page-92-0) for more information on frequency measurement operations.

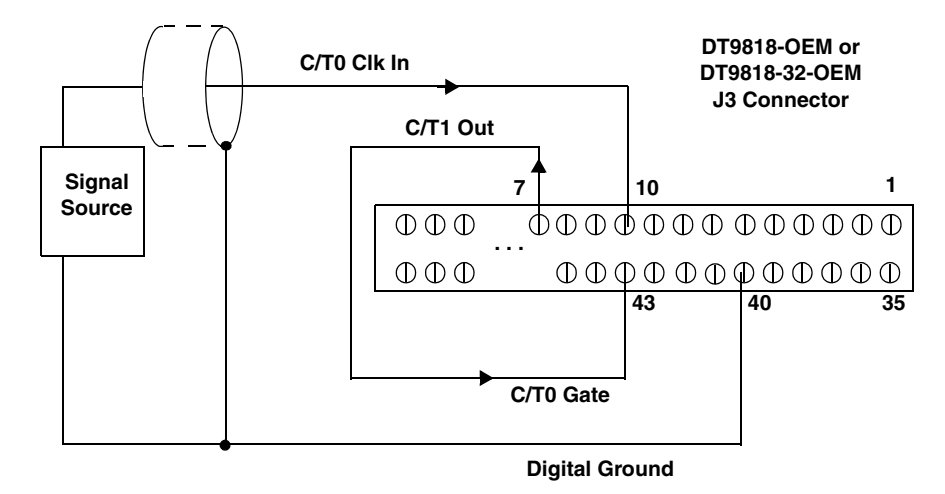

<span id="page-47-0"></span>**Figure 20: Connecting Counter/Timer Signals for a Frequency Measurement Operation (Shown for C/T0)**

## **Period/Pulse Width Measurement**

[Figure 21](#page-48-0) shows how to connect counter/timer signals to the DT9818-OEM or DT9818-32-OEM module to perform a period/pulse width measurement operation on counter/timer 0. You specify the active pulse (high or low) in software. The pulse width is the percentage of the total pulse period that is active.

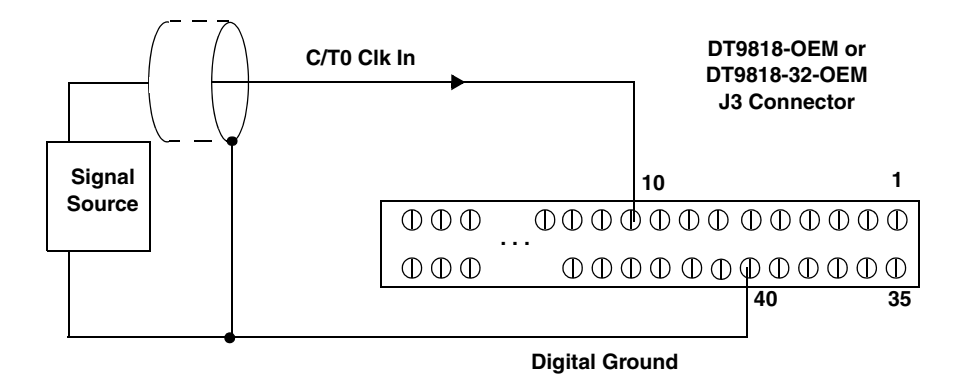

<span id="page-48-0"></span>**Figure 21: Connecting Counter/Timer Signals for a Period/Pulse Width Measurement Operation (Shown for C/T0)**

## **Edge-to-Edge Measurement**

[Figure 22](#page-48-1) shows how to connect counter/timer signals to the DT9818-OEM or DT9818-32-OEM module to perform an edge-to-edge measurement operation using two signal sources. The counter measures the number of counts between the start edge (in this case, a rising edge on the C/T0 Clk In signal) and the stop edge (in this case, a falling edge on the C/T0 Gate signal).

You specify the start edge and the stop edge in software. Refer to [page 93](#page-92-1) for more information on edge-to-edge measurement operations.

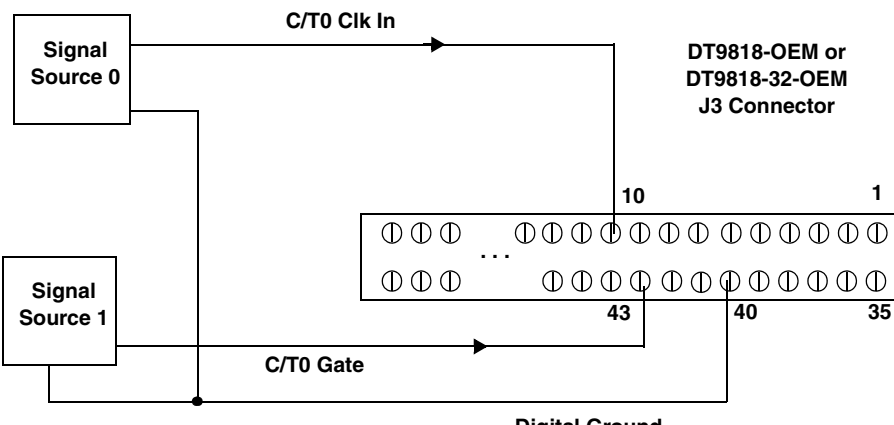

**Digital Ground**

<span id="page-48-1"></span>**Figure 22: Connecting Counter/Timer Signals for an Edge-to-Edge Measurement Operation (Shown for C/T0)**

## **Continuous Edge-to-Edge Measurement**

[Figure 23](#page-49-0) shows how to connect counter/timer signals to the DT9818-OEM or DT9818-32-OEM module to perform a continuous edge-to-edge measurement operation. The counter measures the number of counts between two consecutive start edges (in this case, a rising edge on the C/T0 Clk In signal).

You specify the start edge in software. Refer to [page 94](#page-93-0) for more information on continuous edge-to-edge measurement operations.

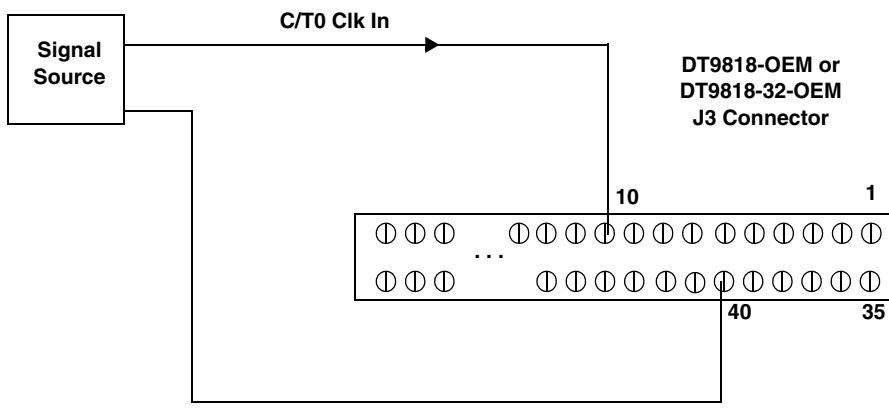

**Digital Ground**

#### <span id="page-49-0"></span>**Figure 23: Connecting Counter/Timer Signals for a Continuous Edge-to-Edge Measurement Operation (Shown for C/T0)**

## **Connecting Pulse Output Signals**

[Figure 24](#page-50-0) shows an example of connecting pulse output signals to the DT9818-OEM or DT9818-32-OEM module using counter/timer 0. Refer to [page 94](#page-93-1) for more information on pulse output (rate generation, one-shot, and repetitive one-shot) operations.

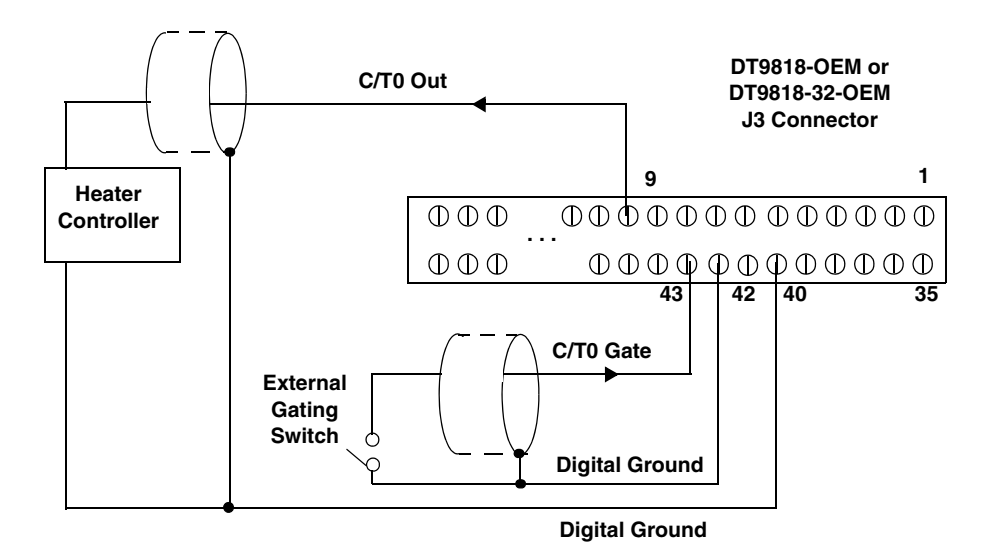

<span id="page-50-0"></span>**Figure 24: Connecting Counter/Timer Signals for Pulse Output Operations (Shown for C/T0)**

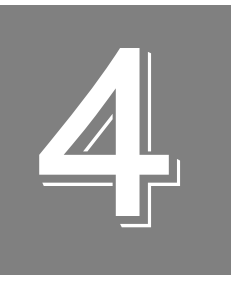

# *Verifying the Operation of a Module*

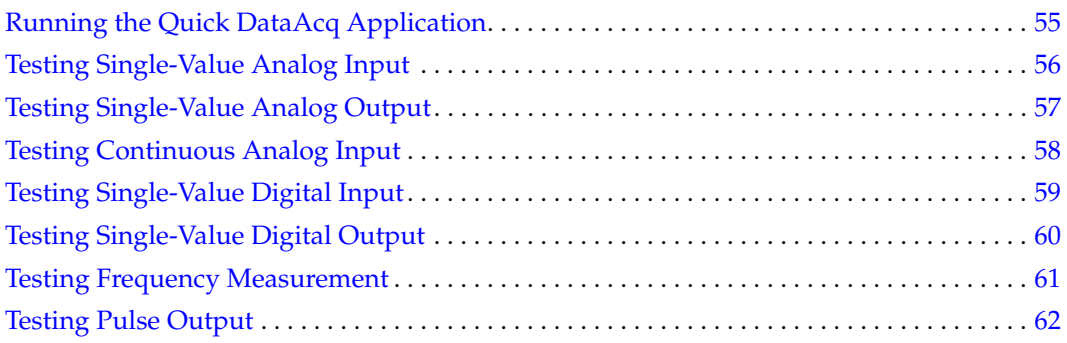

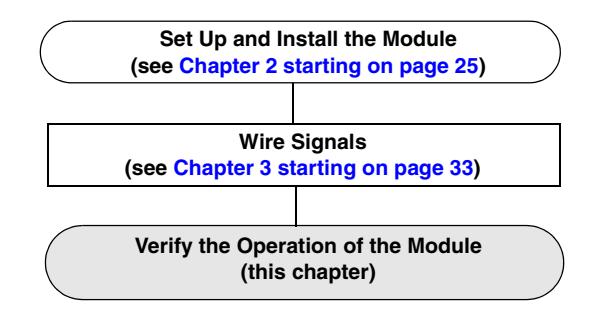

You can verify the operation of a DT9818 module using the Quick DataAcq application. Quick DataAcq lets you do the following:

- Acquire data from a single analog input channel or digital input port
- Acquire data continuously from one or more analog input channels using an oscilloscope, strip chart, or Fast Fourier Transform (FFT) view
- Measure the frequency of events
- Output data from a single analog output channel or digital output port
- Output pulses either continuously or as a one-shot
- Save the input data to disk

The Quick DataAcq application is installed automatically when you install the driver software.

# <span id="page-54-0"></span>*Running the Quick DataAcq Application*

To run the Quick DataAcq application, do the following:

- **1.** If you have not already done so, power up your computer and any attached peripherals.
- **2.** Click **Start** from the Task Bar.
- **3.** Browse to **Programs**|**Data Translation, Inc| DT-Open Layers for Win32|QuickDataAcq**.

*The main menu appears.*

**Note:** The Quick DataAcq application allows you to verify basic operations on the board; however, it may not support all of the board's features.

For information on each of the features provided, use the online help for the Quick DataAcq application by pressing F1 from any view or selecting the **Help** menu. If the system has trouble finding the help file, navigate to C:\Program Files\Data Translation\Win32\ dtdataacq.hlp, where C: is the letter of your hard disk drive.

# <span id="page-55-0"></span>*Testing Single-Value Analog Input*

To verify that the module can read a single analog input value, do the following:

- **1.** Connect a voltage source, such as a function generator, to analog input channel 0 (differential mode) on the DT9818 module. Refer to [page 40](#page-39-1) for an example of how to connect a differential analog input.
- **2.** In the Quick DataAcq application, choose **Single Analog Input** from the **Acquisition** menu.
- **3.** Select the DT9818 module from the **Board** list box.
- **4.** In the **Channel** list box, select analog input channel 0.
- **5.** In the **Range** list box, select the range for the channel. *The default is ±10 V.*
- **6.** Select **Differential**.
- **7.** Click **Get** to acquire a single value from analog input channel 0. *The application displays the value on the screen in both text and graphical form.*

## <span id="page-56-0"></span>*Testing Single-Value Analog Output*

To verify that the module can output a single analog output value, do the following:

- **1.** Connect an oscilloscope or voltmeter to analog output channel 0 on the module. Refer to [page 44](#page-43-1) for an example of how to connect analog output signals.
- **2.** In the Quick DataAcq application, choose **Single Analog Output** from the **Control** menu.
- **3.** Select the DT9818 module from the **Board** list box.
- **4.** In the **Channel** list box, select analog output channel 0.
- **5.** In the **Range** list box, select the output range of DAC0. *The default is ±10 V.*
- **6.** Enter an output value, or use the slider to select a value, to output from DAC0.
- **7.** Click **Send** to output a single value from analog output channel 0. *The application displays the output value both on the slider and in the text box.*

## <span id="page-57-0"></span>*Testing Continuous Analog Input*

To verify that the module can perform a continuous analog input operation, do the following:

- **1.** Connect known voltage sources, such as the outputs of a function generator, to analog input channels 0 and 1 on the DT9818 module (differential mode). Refer to [page 40](#page-39-1) for an example of how to connect a differential analog input.
- **2.** In the Quick DataAcq application, choose **Scope** from the **Acquisition** menu.
- **3.** Select the DT9818 module from the **Board** list box.
- **4.** In the **Sec/Div** list box, select the number of seconds per division (.1 to .00001) for the display.
- **5.** In the **Channel** list box, select analog input channel 1, and then click **Add** to add the channel to the channel list. *Note that, by default, channel 0 is included in the channel list*.
- **6.** Click **Config** from the Toolbar.
- **7.** In the **Config** dialog, select **ChannelType**, and then select **Differential**.
- **8.** In the **Config** dialog, select **Range,** and then select **Bipolar***.*
- **9.** Click **OK** to close the dialog box.
- **10.** From the Scope view, double-click the input range of the channel to change the input range of the module  $(\pm 10 \text{ V}, \pm 5 \text{ V}, \pm 2.5 \text{ V})$ , or  $\pm 1.25 \text{ V}$ ). *The default is*  $\pm 10 \text{ V}$ . *The display changes to reflect the selected range for all the analog input channels on the module.*
- **11.** In the **Trigger** box, select **Auto** to acquire data continuously from the specified channels or **Manual** to acquire a burst of data from the specified channels.
- **12.** Click **Start** from the Toolbar to start the continuous analog input operation. *The application displays the values acquired from each channel in a unique color on the oscilloscope view.*
- **13.** Click **Stop** from the Toolbar to stop the operation.

# <span id="page-58-0"></span>*Testing Single-Value Digital Input*

To verify that the module can read a single digital input value, do the following:

- **1.** Connect a digital input to digital input line 0 on the DT9818 module. Refer to [page 45](#page-44-2) for an example of how to connect a digital input.
- **2.** In the Quick DataAcq application, choose **Digital Input** from the **Acquisition** menu.
- **3.** Select the DT9818 module from the **Board** list box.
- **4.** Click **Get**.

*The application displays the entire 16-bit digital input value (0 to FFFF) in both the Data box and the Digital Input box.* 

*In addition, the application shows the state of the lower eight digital input lines (lines 0 to 7) in the graphical display. If an indicator light is lit (red), the line is high; if an indicator light is not lit (black), the line is low.* 

# <span id="page-59-0"></span>*Testing Single-Value Digital Output*

To verify that the module can output a single digital output value, do the following:

- **1.** Connect a digital output to digital output line 0 on the DT9818 module. Refer to [page 45](#page-44-2) for an example of how to connect a digital output.
- **2.** In the Quick DataAcq application, choose **Digital Output** from the **Control** menu.
- **3.** Select the DT9818 module from the **Board** list box.
- **4.** Click the appropriate indicator lights to select the types of signals to write from the digital output lines. If you select a light, the module outputs a high-level signal; if you do not select a light, the module outputs a low-level signal. You can also enter an output value for the lower eight digital output lines (0 to FF) in the **Hex** text box.
- **5.** Click **Send**.

*The values of the lower eight digital output lines are output appropriately.* 

# <span id="page-60-0"></span>*Testing Frequency Measurement*

To verify that the module can perform a frequency measurement operation, do the following:

**1.** Wire an external clock source to counter/timer 0 on the DT9818 module. Refer to [page 61](#page-60-0) for an example of how to connect an external clock.

**Note:** The Quick DataAcq application works only with counter/timer 0.

- **2.** In the Quick DataAcq application, choose **Measure Frequency** from the **Acquisition** menu.
- **3.** Select the DT9818 module from the **Board** list box.
- **4.** In the **Count Duration** text box, enter the number of seconds during which events will be counted.
- **5.** Click **Start** to start the frequency measurement operation. *The operation automatically stops after the number of seconds you specified has elapsed, and the frequency is displayed on the screen.*

If you want to stop the frequency measurement operation when it is in progress, click **Stop**.

# <span id="page-61-0"></span>*Testing Pulse Output*

To verify that the module can perform a pulse output operation, do the following:

**1.** Connect a scope to counter/timer 0 on the DT98318 module. Refer to [page 62](#page-61-0) for an example of how to connect a scope (a pulse output) to counter/timer 0.

**Note:** The Quick DataAcq application works only with counter/timer 0.

- **2.** In the Quick DataAcq application, choose **Pulse Generator** from the **Control** menu.
- **3.** Select the DT9818 module from the **Board** list box.
- **4.** Select either **Continuous** to output a continuous pulse stream or **One Shot** to output one pulse.
- **5.** Select either **Low-to-high** to output a rising-edge pulse (the high portion of the total pulse output period is the active portion of the signal) or **High-to-low** to output a falling-edge pulse (the low portion of the total pulse output period is the active portion of the signal).
- **6.** Under **Pulse Width**, enter a percentage or use the slider to select a percentage for the pulse width. The percentage determines the duty cycle of the pulse.
- **7.** Click **Start** to generate the pulse(s). *The application displays the results both in text and graphical form.*
- **8.** Click **Stop** to stop a continuous pulse output operation. One-shot pulse output operations stop automatically.

# *Part 2: Using Your Module*

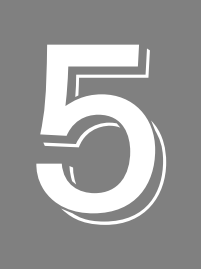

# *Principles of Operation*

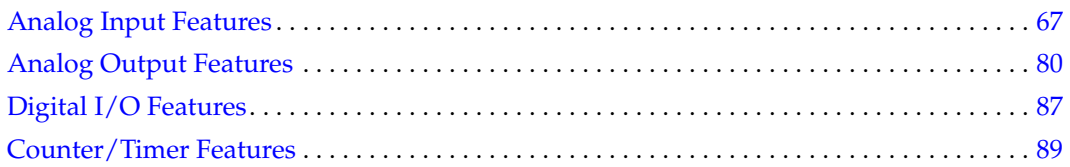

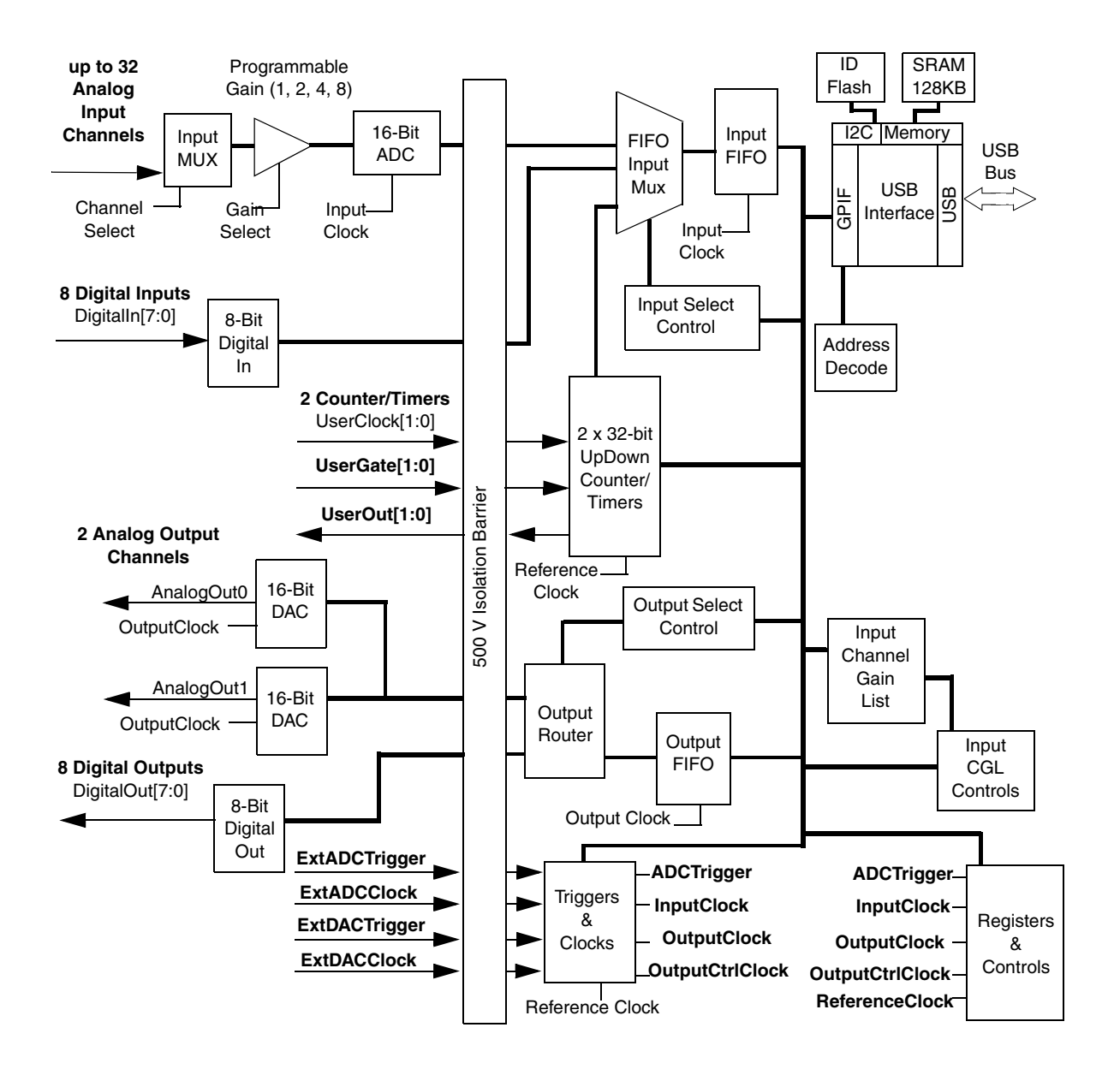

[Figure 25](#page-65-0) shows a block diagram of the DT9818 module.

<span id="page-65-0"></span>**Figure 25: Block Diagram of the DT9818 Module**

# <span id="page-66-0"></span>*Analog Input Features*

This section describes the following features of the analog input (A/D) subsystem on the DT9818 module:

- Input resolution, described below
- Analog input channels, described on [page 67](#page-66-2)
- Input ranges and gains, described on [page 73](#page-72-0)
- Input sample clock sources, described on [page 74](#page-73-0)
- Analog input conversion modes, described on [page 74](#page-73-1)
- Input triggers, described on [page 78](#page-77-0)
- Data format and transfer, described on [page 78](#page-77-1)
- Error conditions, described on [page 79](#page-78-0)

### **Input Resolution**

The resolution of the analog input subsystem is fixed at 16 bits. You cannot program the resolution in software.

## <span id="page-66-2"></span>**Analog Input Channels**

<span id="page-66-1"></span>[Table 2](#page-66-1) lists the number and type of analog input channels supported by the DT9818 module.

| <b>Module</b>   | <b>Number of Single-Ended/</b><br><b>Pseudo-Differential</b><br><b>Channels</b> | <b>Number of Differential</b><br><b>Channels</b> |
|-----------------|---------------------------------------------------------------------------------|--------------------------------------------------|
| DT9818-OEM      | 16 (numbered 0 to 15)                                                           | 8 (numbered 0 to 7)                              |
| DT9818-32-OEM   | 32 (numbered 0 to 31)                                                           | 16 (numbered 0 to 15)                            |
| DT9818-16SE-BNC | 16 (numbered 0 to 15)                                                           |                                                  |
| DT9818-8DI-BNC  |                                                                                 | 8 (numbered 0 to 7)                              |

**Table 2: Analog Input Channels**

You can use the analog input channels in one of the following configurations:

• **Single-ended** – Single-ended channels are useful when you are measuring high-level signals, when noise is not significant, when the source of the input is close to the module, and when all the input signals are referred to the same common ground.

- **Pseudo-Differential**  Pseudo-differential channels are useful when noise or common-mode voltage (the difference between the ground potentials of the signal source and the ground of the screw terminal panel or between the grounds of other signals) exists and when the differential configuration is not suitable for your application. This option provides less noise rejection than the differential configuration; however, more analog input channels are available.
- **Differential** − Differential channels are useful when you want to measure low-level signals, when noise is a significant part of the signal, or when common-mode voltage exists.

The BNC connection box is shipped in either a differential or single-ended channel configuration. For the standard version of the module, you configure the channel type as single-ended or differential through software.

**Note:** Ensure that the analog output subsystem is not running when you change the channel type of the analog input subsystem, or an error is reported.

For pseudo-differential inputs, specify single-ended in software; in this case, how you wire these signals determines the configuration; refer to [page 40](#page-39-2) for more information.

Using the Open Layers Control Panel applet, you can select whether to use 10 k $\Omega$  termination resistance between the low side of each differential channel and isolated analog ground. This feature is particularly useful with floating signal sources. Refer to [page 39](#page-38-1) for more information about wiring analog input signals. Refer to [page 32](#page-31-0) for information on configuring the driver to use bias return termination resistance.

The DT9818 module can acquire data from a single analog input channel or from a group of analog input channels. The following subsections describe how to specify the channels.

#### *Specifying a Single Channel*

The simplest way to acquire data from a single channel is to specify the channel for a single-value analog input operation using software; refer to [page 74](#page-73-1) for more information on single-value operations.

You can also specify a single channel using an input channel-gain list, described in the next section.

**Note:** If you want to perform a single-value digital input operation while the A/D subsystem is configured, specify channel 32 (for the DT9818-32-OEM module only) or channel 16 (for all other DT9818 modules) to select the digital input port for the A/D single-value operation.

#### *Specifying One or More Channels*

You can read data from one or more analog input channels using an input channel-gain list. You can group the channels in the list sequentially (starting either with 0 or with any other analog input channel) or randomly. You can also specify a single channel or the same channel more than once in the list.

Using software, specify the channels in the order you want to sample them. You can enter up to 1024 entries in the channel-gain list. The channels are read in order (using continuously paced scan mode or triggered scan mode) from the first entry to the last entry in the channel-gain list. Refer to [page 74](#page-73-1) for more information on the supported conversion modes.

[Table 3](#page-68-0) shows an example of entering analog input channels in the channel-gain list. Refer to [page 73](#page-72-0) for more information about specifying the gain for a channel.

<span id="page-68-0"></span>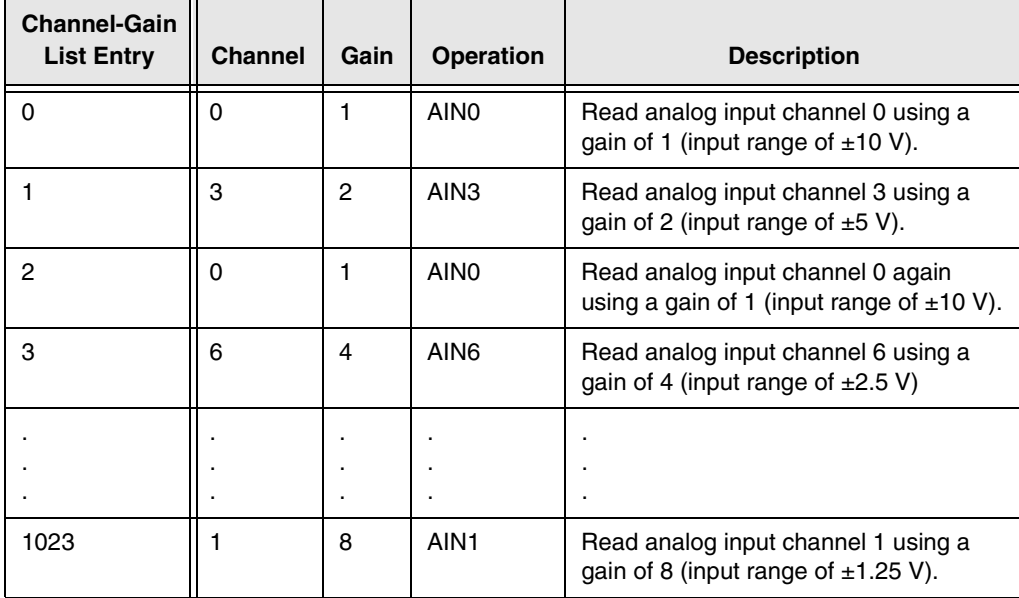

#### **Table 3: An Example of Specifying Analog Input Channels in the Input Channel-Gain List**

Note that in addition to the analog input channels, you can include the digital input port (see [page 70\)](#page-69-0) and/or counter/timer channels (see [page 71](#page-70-0)) in the input channel-gain list.

The maximum rate at which the module can read the channels in the input channel-gain list depends on the total number of channels in list. For example, since the maximum throughput of the analog input subsystem is 150 kSamples/s, the module can read two input channels at a rate of 75 kSamples/s each or five input channels at a rate of 30 kSamples/s each.

#### <span id="page-69-0"></span>*Specifying Digital Input Lines in the Input Channel-Gain List*

In addition to the analog input channels, the DT9818 allows you to read eight digital input lines (Port A, lines 0 to 7) using the input channel-gain list. This feature is particularly useful when you want to correlate the timing of analog and digital events.

If you are using the DT9818-32-OEM module, specify channel 32 in the channel-gain list to read the eight digital input lines; for all other modules, specify channel 16 in the input channel-gain list to read the eight digital input lines. You can enter this channel anywhere in the list and can enter it more than once, if desired.

[Table 4](#page-69-1) shows an example of entering the digital input port in the input channel-gain list.

<span id="page-69-1"></span>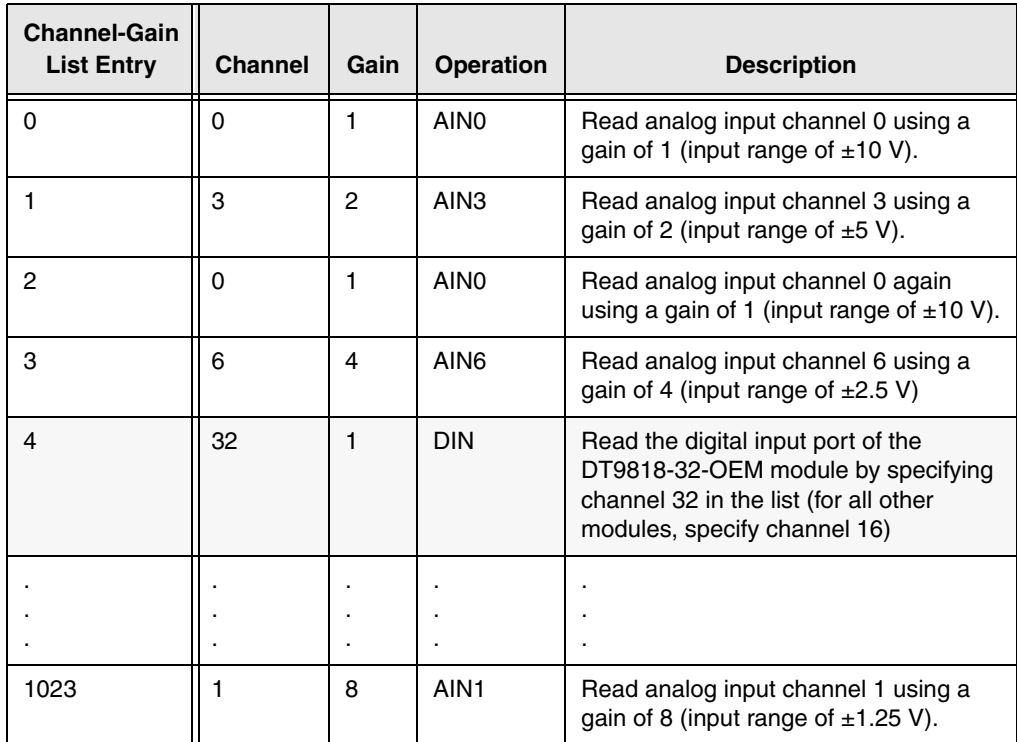

#### **Table 4: An Example of Specifying the Digital Input Port in the Input Channel-Gain List**

**Note:** If the digital input port is the only channel in the channel-gain list, the module can read this channel at the maximum A/D sampling rate.

The digital channel is treated like any other channel in the analog input channel-gain list; therefore, all the clocking, triggering, and conversion modes supported for analog input channels are supported for these digital input lines, if you specify them this way.

#### <span id="page-70-0"></span>*Specifying Counter/Timers in the Input Channel-Gain List*

You can read the value of one or both counter/timer channels on the DT9818 module using the input channel-gain list. This feature is particularly useful when you want to correlate the timing of analog and counter/timer events.

**Note:** Typically, the counter/timers should be configured for continuous edge-to-edge measurement mode when you want to read the value of the counter/timer channels through the input channel-gain list. Refer to [page 94](#page-93-2) for more information on this operation mode.

To read a counter/timer channel, specify the appropriate channel number in the input channel-gain list (refer to [Table 5 on page 71](#page-70-1)). You can enter a channel number anywhere in the list, and you can enter it more than once, if desired.

You need two channel-gain list entries to read one 32-bit counter value. The first entry stores the lower 16-bit word, and the second entry stores the upper 16-bit word. If you need only the lower 16-bit word, you do not have to include the second entry. The entire 32-bit count value is latched when the lower 16-bit word is stored. This prevents the counter/timer value that is being read from changing between samples.

[Table 5](#page-70-1) lists the channel number(s) to use for each counter/timer.

<span id="page-70-1"></span>

| Counter/Timer<br><b>Channel</b> | <b>Description</b>                | <b>Channel to Specify in</b><br>the Channel Gain-List<br>for the DT9818-32-OEM | <b>Channel to Specify</b><br>in Channel-Gain List<br>for all Other Modules |
|---------------------------------|-----------------------------------|--------------------------------------------------------------------------------|----------------------------------------------------------------------------|
| C/T 0 LOW                       | Lower 16 bits (0 to 15) of $C/T0$ | Channel 33                                                                     | Channel 17                                                                 |
| $C/T$ 0 HI                      | Upper 16 bits (16 to 31) of C/T0  | Channel 34                                                                     | Channel 18                                                                 |
| C/T 1 LOW                       | Lower 16 bits (0 to 15) of $C/T1$ | Channel 35                                                                     | Channel 19                                                                 |
| $C/T$ 1 HI                      | Upper 16 bits (16 to 31) of C/T1  | Channel 36                                                                     | Channel 20                                                                 |

**Table 5: Using Counter/Timers in the Input Channel-Gain List**

**Note:** To read the entire 32-bit value, specify the channel corresponding to the lower 16-bit word first, followed by the channel corresponding to the upper 16-bit word.

While you can read the lower 16-bit word of a 32-bit counter, you cannot read just the upper 16-bit word.

[Table 6](#page-71-0) shows an example of entering the counter/timer channels in the input channel-gain list.

<span id="page-71-0"></span>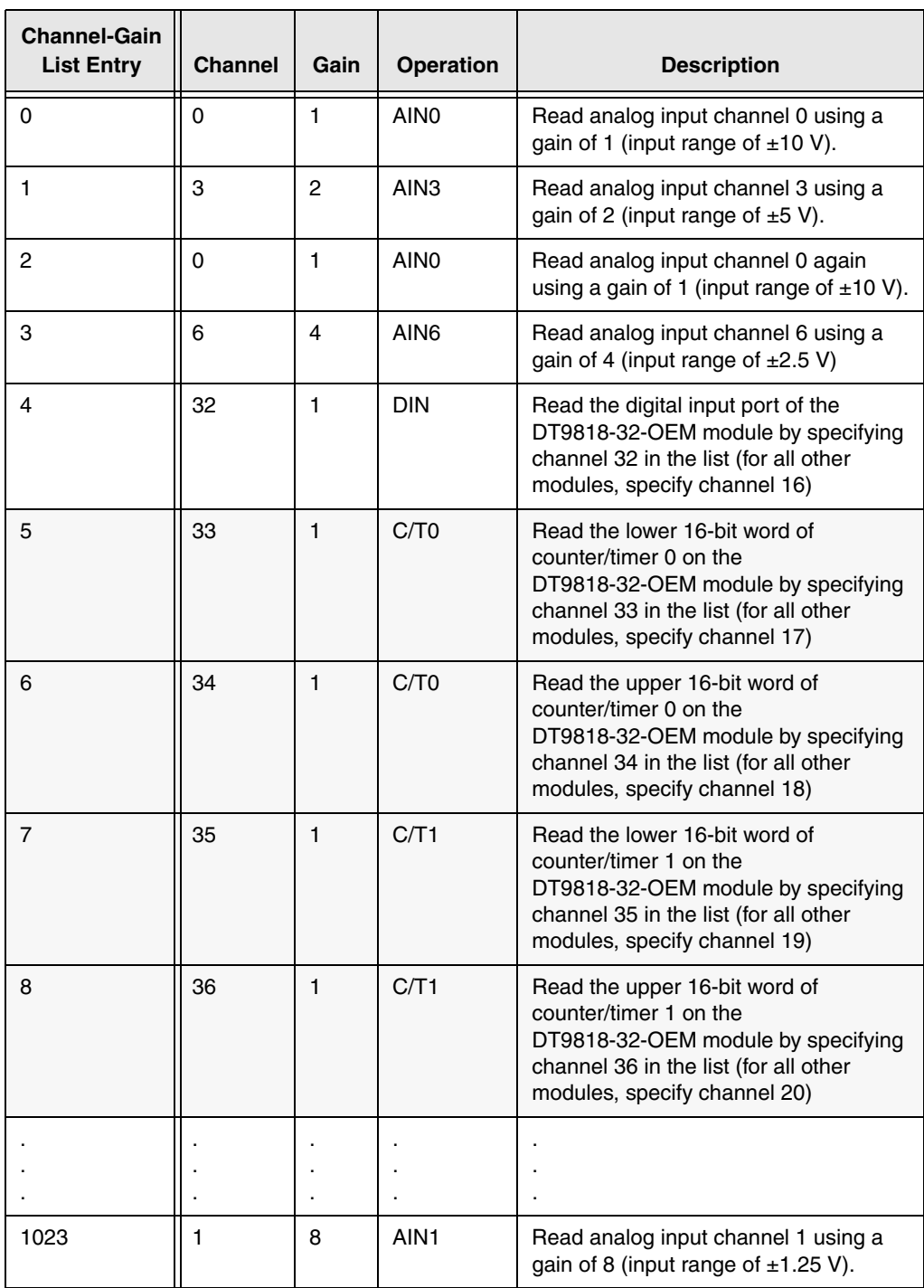

#### **Table 6: An Example of Specifying Counter/Timer Channels in the Input Channel-Gain List**

The counter/timer channel is treated like any other channel in the input channel-gain list; therefore, all the clocking, triggering, and conversion modes supported for analog input channels are supported for the counter/timers, if you specify them this way.
The maximum rate at which the module can read the channels in the input channel-gain list depends on the total number of channels in list. See [page 69](#page-68-0) for information on specifying analog input channels and to [page 70](#page-69-0) for specifying the digital input port in the input channel-gain list.

For example, since the maximum throughput of the analog input subsystem is 150 kSamples/s, the module can read one analog input channel and one counter/timer (three channels total) at a maximum sample rate per channel of 50 kSamples/s. To read three analog input channels and one counter/timer (five channels total), the maximum sample rate per channel is 30 kSamples/s.

### **Input Ranges and Gains**

<span id="page-72-0"></span>[Table 7](#page-72-0) lists the supported gains and effective bipolar input ranges for each.

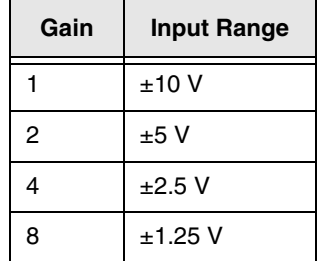

#### **Table 7: Effective Input Range**

Using software, specify a range of  $-10$  V to  $+10$  V. Note that this is the range for the entire analog input subsystem, not the range per channel.

For each channel, choose the gain that has the smallest effective range that includes the signal you want to measure. For example, if the range of your analog input signal is  $\pm 1.05$  V, specify a range of –10 V to +10 V for the module and use a gain of 8 for the channel; the effective input range for this channel is then ±1.25 V, which provides the best sampling accuracy for that channel.

The simplest way to specify gain for a single channel is to specify the gain for a single-value analog input operation using software; refer to [page 74](#page-73-0) for more information on single-value operations.

If you are using an input channel-gain list, use software to specify the gain for each analog input channel in the input channel-gain list; refer to [page 69](#page-68-1) for an example.

**Note:** If you specified the digital input port or the counter/timer channels in the channel-gain list, specify a gain of 1 for these channels.

### <span id="page-73-1"></span>**Input Sample Clock Sources**

DT9818 module allows you to use one of the following clock sources to pace analog input operations:

• **Internal A/D clock** – Using software, specify the clock source as internal and the clock frequency at which to pace the operation. The minimum frequency supported is 0.75 Samples/s; the maximum frequency supported is 150 kSamples/s.

According to sampling theory (Nyquist Theorem), specify a frequency that is at least twice as fast as the input's highest frequency component. For example, to accurately sample a 20 kHz signal, specify a sampling frequency of at least 40 kHz. Doing so avoids an error condition called *aliasing*, in which high frequency input components erroneously appear as lower frequencies after sampling.

• **External A/D clock** – An external A/D clock is useful when you want to pace acquisitions at rates not available with the internal A/D clock or when you want to pace at uneven intervals.

Connect an external A/D clock to the External ADC Clock input signal on the DT9818 module. Conversions start on the falling edge of the external A/D clock input signal.

Using software, specify the clock source as external. The clock frequency is always equal to the frequency of the external A/D sample clock input signal that you connect to the module.

**Note:** If you specify the digital input port and/or the counter/timer channels in the input channel-gain list, the input sample clock (internal or external) also paces the acquisition of the digital input port and/or counter/timer channels. Refer to [page 70](#page-69-0) and [page 71](#page-70-0) for more information about specifying these channels.

### <span id="page-73-0"></span>**Analog Input Conversion Modes**

DT9818 module supports the following conversion modes:

• **Single-value operations** are the simplest to use. Using software, you specify the range, gain, and analog input channel. The module acquires the data from the specified channel and returns the data immediately. For a single-value operation, you cannot specify a clock source, trigger source, scan mode, or buffer.

Single-value operations stop automatically when finished; you cannot stop a single-value operation.

• **Scan mode** takes full advantage of the capabilities of the DT9818 module. For a scan, you can specify an input channel-gain list, clock source, trigger source, scan mode, and buffer using software. Two scan modes are supported: continuous scan mode and triggered scan mode (often called burst mode). These modes are described in the following subsections.

Using software, you can stop a scan by performing either an orderly stop or an abrupt stop. In an orderly stop, the module finishes acquiring the data, stops all subsequent acquisition, and transfers the acquired data to host memory; any subsequent triggers are ignored.

In an abrupt stop, the module stops acquiring samples immediately; the acquired data is not transferred to host memory, and any subsequent triggers are ignored.

#### *Continuous Scan Mode*

Use continuous scan mode if you want to accurately control the period between conversions of individual channels in a scan.

[Figure 26](#page-74-0) shows the timing diagram for a continuous scan operation.

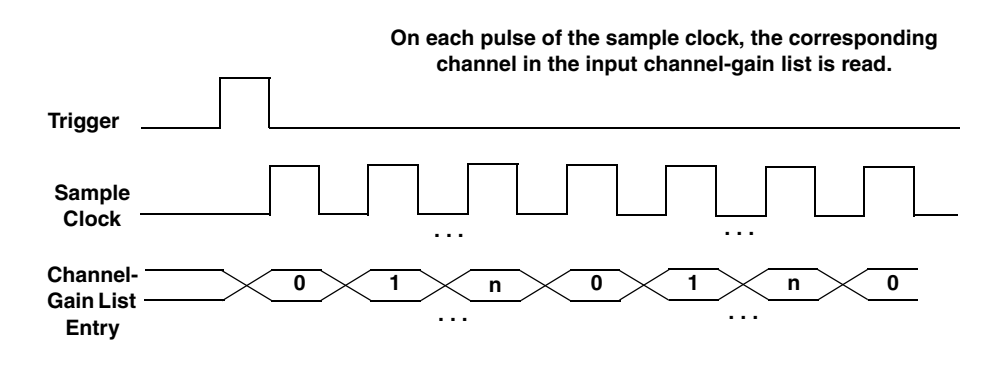

**Figure 26: Timing Diagram for a Continuous Scan Operation**

<span id="page-74-0"></span>When it detects an initial trigger, the module cycles through the input channel-gain list, acquiring and converting the value for each entry in the list (this process is defined as the scan). The module then wraps to the start of the input channel-gain list and repeats the process continuously until either the allocated buffers are filled or until you stop the operation. Refer to [page 78](#page-77-0) for more information about buffers.

The conversion rate is determined by the frequency of the input sample clock; refer to [page 74](#page-73-1) for more information about the input sample clock. The sample rate, which is the rate at which a single entry in the input channel-gain list is sampled, is determined by the frequency of the input sample clock divided by the number of entries in the input channel-gain list.

To select continuous scan mode, use software to specify the data flow as Continuous and to specify the initial trigger (the trigger source that starts the operation). You can select a software trigger, an external, positive digital (TTL) trigger, or an external, negative digital (TTL) trigger as the initial trigger. Refer to [page 78](#page-77-1) for more information about the supported trigger sources.

[Figure 27](#page-75-0) illustrates continuous scan mode using an input channel-gain list with three entries: channel 0, channel 1, and channel 2. In this example, analog input data is acquired on each clock pulse of the input sample clock. When it reaches the end of the input channel-gain list, the module wraps to the beginning of the list and repeats this process. Data is acquired continuously.

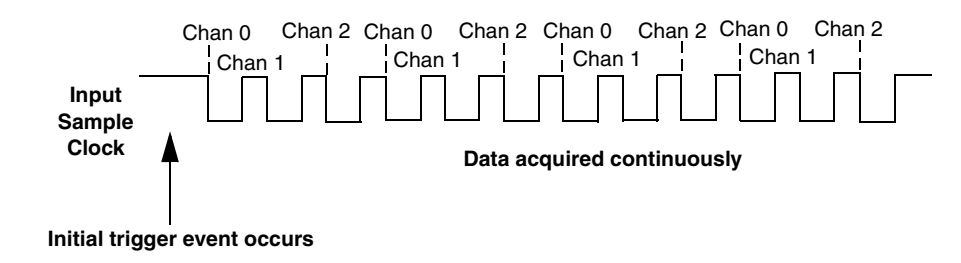

**Figure 27: Continuous Scan Mode**

#### <span id="page-75-2"></span><span id="page-75-0"></span>*Triggered Scan Mode*

Use triggered scan mode if you want to accurately control both the period between conversions of individual channels in a scan and the period between each scan. This mode is useful in emulating simultaneous sample-and-hold and trigger-per-buffer operations. You can acquire up to 262,144 samples per trigger (256 times per trigger x 1024-location channel-gain list).

[Figure 28](#page-75-1) shows the timing diagram of a triggered scan operation.

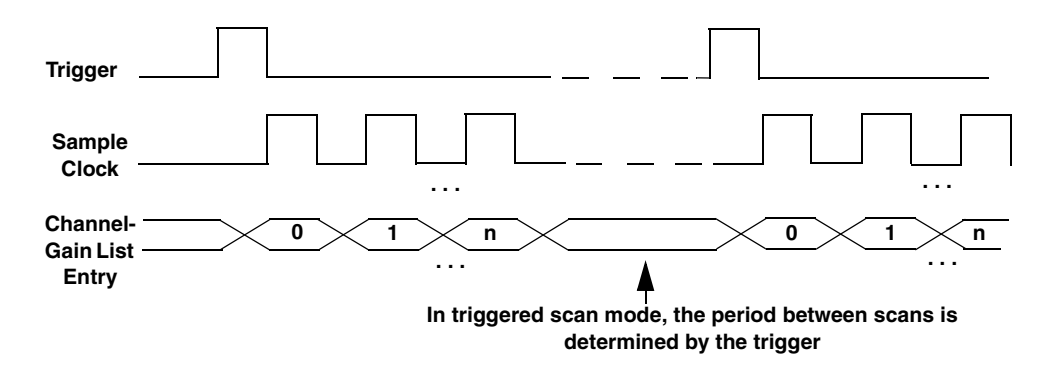

**Figure 28: Timing Diagram for a Triggered Scan Operation**

<span id="page-75-1"></span>DT9818 module supports two triggered scan modes: software retriggered and externally retriggered. These modes are described in the following subsections.

#### **Software-Retriggered Scan Mode**

In software-retriggered scan mode, the module waits for the initial trigger to occur. When it detects an initial trigger, the module scans the input channel-gain list a specified number of times (up to 256), and then waits for a software retrigger to occur. When it detects a software retrigger, the module scans the input channel-gain list the specified number of times, and then waits for another software retrigger to occur. The process repeats continuously until either the allocated buffers are filled or you stop the operation; refer to [page 78](#page-77-0) for more information about buffers.

The sample rate is determined by the frequency of the input sample clock divided by the number of entries in the input channel-gain list; refer to [page 74](#page-73-1) for more information about the input sample clock. The conversion rate of each scan is determined by the frequency of the retrigger clock on the module. The minimum retrigger frequency supported is 0.75 Hz; the maximum retrigger frequency supported is 75 kHz.

Specify the retrigger frequency as follows:

Min. Retrigger =  $\frac{\text{# of CGL entries x # of CGLs per trigger} + 2 \text{ }\mu\text{s}}$ Period A/D sample clock frequency

Max. Retrigger =  $1$ Frequency Min. Retrigger Period

For example, if you are using 512 channels in the input channel-gain list, scanning the channel-gain list 256 times every trigger or retrigger, and using an A/D sample clock with a frequency of 100 kHz, set the maximum retrigger frequency to 0.762 Hz, since

 $0.762$  Hz =  $1$  $(512 * 256) + 2 \,\mu s$ 100 kHz

To select software-retriggered scan mode, use software to specify the following parameters:

- Dataflow as Continuous
- Triggered scan mode usage enabled
- The initial trigger (the trigger source that starts the acquisition)
- Retrigger source as Software
- The number of times to scan per trigger or retrigger (also called the multiscan count)
- The frequency of the retrigger clock

#### **Externally-Retriggered Scan Mode**

In externally-retriggered scan mode, the module waits for the initial trigger to occur. When it detects an initial trigger, the module scans the input channel-gain list up to 256 times, and then waits for an external retrigger to occur.

When the retrigger occurs, the module scans the input channel-gain list the specified number of times, and then waits for another external digital (TTL) trigger to occur. The process repeats continuously until either the allocated buffers are filled or you stop the operation; refer to [page 78](#page-77-0) for more information about buffers.

The conversion rate of each channel is determined by the frequency of the input sample clock; refer to [page 74](#page-73-1) for more information about the input sample clock. The conversion rate of each scan is determined by the period between external retriggers; therefore, it cannot be accurately controlled. The module ignores external triggers that occur while it is acquiring data. Only external retrigger events that occur when the module is waiting for a retrigger are detected and acted on.

To select externally retriggered scan mode, use software to specify the following parameters:

- Dataflow as Continuous
- Triggered scan mode enabled
- The initial trigger (the trigger source that starts the operation) as any of the supported trigger sources
- Retrigger source as either the external, positive digital (TTL) trigger, or the external, negative digital (TTL) trigger
- The number of times to scan per trigger or retrigger (also called the multiscan count)

### <span id="page-77-1"></span>**Input Triggers**

A trigger is an event that occurs based on a specified set of conditions. Acquisition starts when the module detects the initial trigger event and stops when all the allocated buffers have been filled or when you stop the operation.

If you are using triggered scan mode, the module continues to acquire data using the specified retrigger source to clock the operation. Refer to [page 76](#page-75-2) for more information about triggered scan mode.

The DT9818 module supports the following trigger sources:

- **Software trigger** A software trigger event occurs when you start the analog input operation (the computer issues a write to the module to begin conversions). Using software, specify the trigger source as a software trigger.
- **External digital (TTL) trigger** An external digital (TTL) trigger event occurs when the DT9818 module detects a transition (rising-edge or falling-edge) on the External ADC Trigger input signal connected to the module. Using software, specify the trigger source as an external, positive digital (TTL) trigger for a rising-edge digital trigger, or an external, negative digital (TTL) trigger for a falling-edge digital trigger.

### <span id="page-77-0"></span>**Data Format and Transfer**

DT9818 module uses offset binary data encoding, such as 0000 to represent negative full-scale and FFFFh to represent positive full-scale. Use software to specify the data encoding as binary.

The ADC outputs FFFFh for above-range signals and 0000 for below-range signals.

Before you begin acquiring data, you must allocate buffers to hold the data. An event is returned whenever a buffer is filled. This allows you to move and/or process the data as needed.

We recommend that you allocate a minimum of two buffers for analog input operations. Data is written to multiple allocated input buffers continuously; when no more empty buffers are available, the operation stops. The data is gap-free.

### **Error Conditions**

The DT9818 module can report an error if one of the following conditions occurs:

- **A/D Over Sample** The A/D sample clock rate is too fast. This error is reported if a new A/D sample clock pulse occurs while the ADC is busy performing a conversion from the previous A/D sample clock pulse. The host computer can clear this error. To avoid this error, use a slower sampling rate.
- **Input FIFO Overflow** The analog input data is not being transferred fast enough to the host computer. The host computer can clear this error, but the error will continue to be generated if the Input FIFO is still full. To avoid this error, close other applications that may be running while you are acquiring data. If this has no effect, try using a computer with a faster processor or reduce the sampling rate.

If one of these error conditions occurs, the module stops acquiring and transferring data to the host computer.

## *Analog Output Features*

This section describes the following features of the analog output  $(D/A)$  subsystem on the DT9818 module:

- Output resolution, described below
- Analog output channels, described on below
- Output ranges and gains, described on [page 81](#page-80-0)
- Output triggers, described on [page 82](#page-81-0)
- Output clocks, described on [page 82](#page-81-1)
- Data format and transfer, described on [page 86](#page-85-1)
- Error conditions, described on [page 86](#page-85-0)

#### **Output Resolution**

The resolution of the analog output subsystem is fixed at 16 bits. You cannot program the resolution of this subsystem in software.

#### **Analog Output Channels**

The DT9818 module provides two streaming analog output channels (DAC0 and DAC1). Refer to [Chapter 3 starting on page 33](#page-32-0) for information on how to wire analog output signals to the module. You configure the channel type through software.

Within each DAC, the digital data is double-buffered to prevent spurious outputs, then output as an analog signal. Both DACs power up to a value of  $0 \, \text{V} \pm 10 \, \text{mV}$ . Resetting the module does not clear the values in the DACs.

The following subsections describe how to specify an analog output channel.

#### *Specifying a Single Analog Output Channel*

The simplest way to output data from a single DAC is to specify the channel for a single-value analog output operation using software; refer to [page 82](#page-81-2) for more information about single-value operations.

You can also specify a single DAC using the output channel-gain list, described in the next section.

#### <span id="page-79-0"></span>*Specifying Multiple Analog Output Channels and/or the Digital Output Port*

You can output data from one or more DACs and/or the digital output port using an output channel-gain list. This feature is particularly useful when you want to correlate the timing of analog and digital output events.

Using software, specify the data flow mode as continuous for the D/A subsystem (described on [page 82\)](#page-81-3) and specify the output channels that you want to update, where 0 is DAC0, 1 is DAC1, and 2 is the digital output port. (The gain is always 1 for output operations.) You can enter a maximum of 3 entries in the output channel-gain list and the channels must be in order. Note that you can skip a channel in the list, however, if you do not want to update it.

For example, if you want to update only DAC0 and the digital output port, specify channels 0 and 2 in the output channel-gain list. If you want to update both DACs and the digital output port, specify channels 0, 1, and 2 in the output channel-gain list.

[Table 8](#page-80-1) shows an example of specifying channels in an output channel-gain list.

<span id="page-80-1"></span>

| <b>Channel-Gain</b><br><b>List Entry</b> | <b>Channel</b> | Gain | <b>Operation</b>           | <b>Description</b>                                                     |
|------------------------------------------|----------------|------|----------------------------|------------------------------------------------------------------------|
|                                          | O              |      | DAC <sub>0</sub>           | Update DAC 0.                                                          |
|                                          |                |      | DAC <sub>1</sub>           | Update DAC 1.                                                          |
|                                          | 2              |      | <b>Digital Output Port</b> | Update the digital output port by<br>specifying channel 2 in the list. |

**Table 8: Specifying Channels in an Output Channel-Gain List (Example)**

Values that you specify in an output buffer are output simultaneously to the specified channels in the output channel-gain list. The data in the buffer is output in order from the first entry in the buffer to the last entry in the buffer. Since the maximum throughput for each output channel is 150 kSamples/s, the effective throughput rate for two output channels is 300 kSamples/s.

**Note:** The digital output port is treated like any other channel in the output channel-gain list; therefore, all the clocking, triggering, and conversion modes supported for analog output channels are supported for the digital output port, if you specify the digital output port in the output channel-gain list.

### <span id="page-80-0"></span>**Output Ranges and Gains**

Each DAC on the DT9818 module can output bipolar analog output signals in the range of  $\pm 10$ V. Through software, specify the range for the entire analog output subsystem as  $-10$  V to  $+10$ V, and the gain for each DAC as 1.

### <span id="page-81-0"></span>**Output Triggers**

A trigger is an event that occurs based on a specified set of conditions. The DT9818 module supports the following output trigger sources:

- **Software trigger** A software trigger event occurs when you start the analog output operation. Using software, specify the trigger source as a software trigger.
- **External digital (TTL) trigger** An external digital (TTL) trigger event occurs when the DT9818 module detects a transition (rising-edge or falling-edge) on the External DAC Trigger input signal connected to the module. Using software, specify the trigger source as either an external, positive digital (TTL) trigger for a rising-edge digital trigger, or an external, negative digital (TTL) trigger for a falling-edge trigger.

### <span id="page-81-1"></span>**Output Clocks**

DT9818 module allows you to use one of the following clock sources to pace analog output operations:

- **Internal DAC clock** Using software, specify the clock source as internal and the clock frequency at which to pace the operation. The minimum frequency supported is 0.75 Samples/s; the maximum frequency supported is 150 kSamples/s.
- **External DAC clock** An external DAC clock is useful when you want to pace conversions at rates not available with the output sample clock or when you want to pace at uneven intervals.

Connect an external DAC clock to the External DAC Clock input signal on the DT9818 module. Analog output operations start on the rising edge of the external DAC clock output signal.

Using software, specify the clock source as external. The clock frequency is always equal to the frequency of the external DAC clock output signal that you connect to the module.

### <span id="page-81-2"></span>**Output Conversion Modes**

DT9818 modules support the following conversion modes:

- **Single-value operations** are the simplest to use but offer the least flexibility and efficiency. Use software to specify the analog output channel that you want to update, and the value to output from that channel. For a single-value operation, you cannot specify a clock source, trigger source, or buffer. Single-value operations stop automatically when finished; you cannot stop a single-value operation.
- <span id="page-81-3"></span>• **Continuous analog output operations** take full advantage of the capabilities of the DT9818 module. In this mode, you can specify an output channel-gain list, clock source, trigger source, buffer, and buffer wrap mode. Two continuous analog output modes are supported: continuously paced and waveform generation mode. These modes are described in the following subsections.

#### *Continuously Paced Analog Output*

Use continuously paced analog output mode if you want to accurately control the period between conversions of individual channels in the output channel-gain list (refer to [page 80](#page-79-0) for information on specifying the output channel-gain list).

Use software to fill the output buffer with the values that you want to write to the DACs and to the digital output port, if applicable. For example, if your output channel-gain list contains only DAC0 and the digital output port, specify the values in the output buffer as follows: the first output value for DAC0, the first output value for the digital output port, the second output value for DAC0, the second output value for the digital output port, and so on.

When it detects a trigger, the module starts writing the values from the output buffer to the channels specified in the output channel-gain list. The operation repeats continuously until either all the data is output from the buffers or you stop the operation. Refer to [page 86](#page-85-1) for more information about buffers.

[Figure 29](#page-82-0) shows the timing diagram for a continuous output operation.

**The channels in the output channel-gain list are updated simultaneously with the values from specific locations in the output buffer. For example, the values from buffer locations 0, 3, 6, and 9 are written to DAC0, the values from buffer locations 1, 4, 7, and 10 are written to DAC1, and the values from buffer locations 2, 5, 8, and 11 are written to the digital output port.**

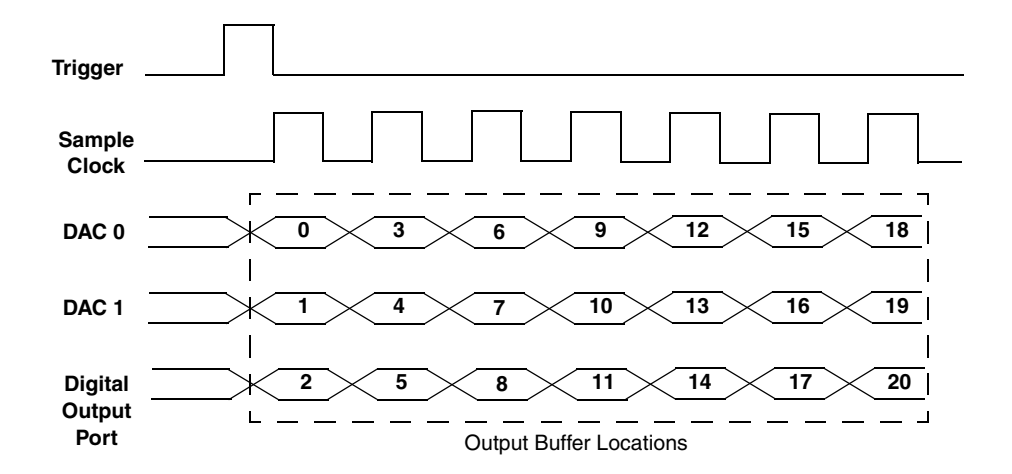

**Figure 29: Timing Diagram for a Continuous Output Operation**

<span id="page-82-0"></span>Make sure that the host computer transfers data to the output channel-gain list fast enough so that the list does not empty completely; otherwise, an underrun error results.

To select continuously paced analog output mode, use software to specify the following parameters:

- Specify the data flow as Continuous
- Specify WrapSingleBuffer as False to use multiple buffers
- Specify the clock source and the clock frequency (refer to [page 82](#page-81-1) for more information)
- Specify the trigger source (refer to [page 82](#page-81-0) for more information)

We recommend that you allocate multiple buffers of at least 1K samples for a continuously paced analog output operation. Data is written from multiple output buffers continuously; when no more buffers of data are available, the operation stops. The data is gap-free.

**Note:** If you experience problems with a continuous analog output operation, try increasing the number of buffers and/or the size of the buffers you are using to a value greater than 1K.

To stop a continuously paced analog output operation, you can stop queuing buffers for the analog output system, letting the module stop when it runs out of data, or you can perform either an orderly stop or an abrupt stop using software. In an orderly stop, the module finishes outputting the specified number of samples, and then stops; all subsequent triggers are ignored. In an abrupt stop, the module stops outputting samples immediately; all subsequent triggers are ignored.

#### *Waveform Generation*

Use waveform generation mode if you want to output a waveform, which is specified in a single buffer, repetitively.

In waveform mode, each channel in the output channel-gain list must write the same number of values, use the same output clock (refer to [page 82](#page-81-1)), and use the same output trigger (refer to [page 82](#page-81-0)).

[Figure 30](#page-84-0) shows the timing diagram for a waveform generation operations.

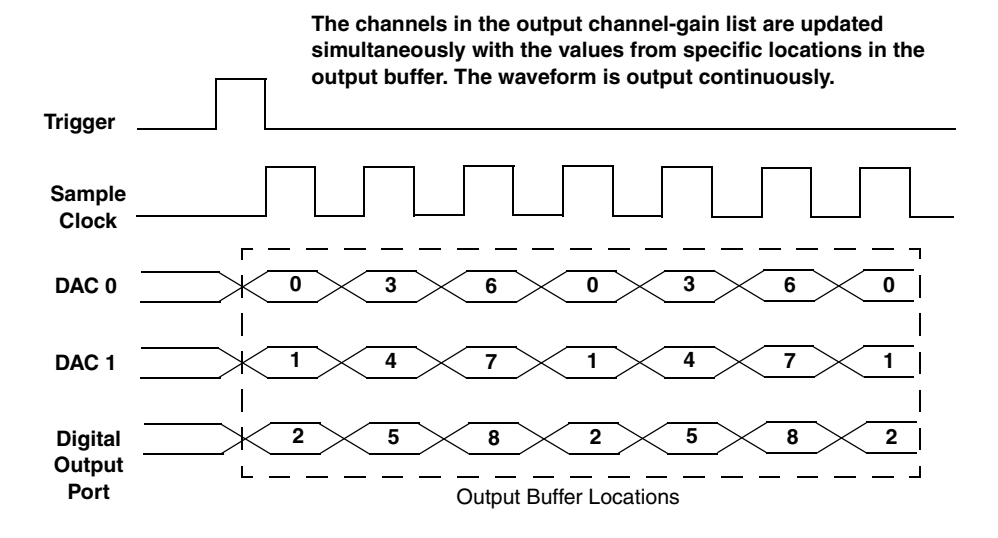

**Figure 30: Timing Diagram for a Waveform Generation Operation**

<span id="page-84-0"></span>You can allocate a buffer of any size. Use software to fill the buffer with the values that you want to write to the channels in the output channel-gain list. For example, if your output channel-gain list contains only DAC0 and the digital output port, specify the values in the output buffer as follows: the first output value for DAC0, the first output value for the digital output port, the second output value for DAC0, the second output value for the digital output port, and so on.

When it detects a trigger, the host computer transfers the entire waveform pattern to the FIFO on the module, and the module starts writing output values to the output channels at the specified clock rate. The module recycles the data, allowing you to output the same pattern continuously.

When it reaches the end of the FIFO, the module returns to the first location of the FIFO and continues outputting the data. This process continues indefinitely until you stop it.

To select waveform generation mode, use software to specify the following parameters:

- Specify the data flow as Continuous
- Specify WrapSingleBuffer as True to use a single buffer
- Specify the clock source and clock frequency (refer to [page 82](#page-81-1) for more information)
- Specify the trigger source (refer to [page 82](#page-81-0) for more information)

### <span id="page-85-1"></span>**Data Format and Transfer**

Data from the host computer must use offset binary data encoding for analog output signals, such as 0000 to represent -10 V and FFFFh to represent +10 V. Using software, specify the data encoding as binary.

Before you begin writing data to the output channels, you must allocate and fill buffers with the appropriate data. An event is generated whenever a buffer is output. This allows you to output additional data as needed.

### <span id="page-85-0"></span>**Error Conditions**

The DT9818 module can report an error if one of the following conditions occurs:

- **Output FIFO Underflow** The output channel-gain list data is not being sent from the host fast enough. This error is reported if an output sample clock pulse occurs while the output channel-gain list is empty. Note that if no new data is available to be output by either the DACs or the digital output port, the last value placed in the output channel-gain list continues to be output by the DACs/port. You can ignore this error when performing a single-value operation.
- **DAC Over Sample error** The output sample clock rate is too fast. This error is reported if a new output sample clock occurs while the module is busy loading the next values from the output channel-gain list into the DACs and/or digital output port. To avoid this error, try slowing down the D/A clock, using a different wrap mode, increasing the buffer size to greater than 1K, and/or using more buffers.

**Note:** If you experience problems with a continuous analog output operation, try increasing the number of buffers and/or the size of the buffers you are using to a value greater than 1K.

## *Digital I/O Features*

This section describes the following features of digital I/O operations:

- Digital I/O lines, described below
- Operation modes, described on [page 87](#page-86-0)

### **Digital I/O Lines**

DT9818 modules support one digital input port, consisting of 8 digital input lines (lines 0 to 7) and one digital output port, consisting of 8 digital output lines (lines 0 to 7). The resolution is fixed at 8-bits.

You can specify the digital I/O line that you want to read or write in a single-value digital I/O operation. Refer to [page 87](#page-86-1) for more information about single-value operations.

In addition, you can specify the entire digital input port in the input channel-gain list to perform a continuous digital input operation; see [page 70](#page-69-0) for more information. You can also specify the entire digital output port in an output channel-gain list to perform a continuous digital output operation; see [page 80](#page-79-0) for more information.

A digital line is high if its value is 1; a digital line is low if its value is 0. On power up or reset, a low value (0) is output from each of the digital output lines.

**Note:** You can use pin 2 of the J3 connector to provide +5 V to the digital I/O lines, allowing the digital output lines to maintain their states if the USB cable is unplugged.

### <span id="page-86-1"></span><span id="page-86-0"></span>**Operation Modes**

The DT9818 module supports the following digital I/O operation modes:

• **Single-value operations** are the simplest to use but offer the least flexibility and efficiency. You use software to specify the digital I/O port and a gain of 1 (the gain is ignored). Data is then read from or written to all the digital I/O lines. For a single-value operation, you cannot specify a clock or trigger source.

Single-value operations stop automatically when finished; you cannot stop a single-value operation.

- **Continuous digital I/O** takes full advantage of the capabilities of the DT9818 module. You can specify a clock source, scan mode, trigger source, buffer, and buffer wrap mode for the operation.
	- − *Digital input* For digital input operations, enter the digital input port (all 8 digital input lines) as either channel 32 (for the DT9818-32-OEM module) or channel 16 (for all other DT9818 modules) in the input channel-gain list; refer to [page 70](#page-69-0) for more information. The input sample clock (internal or external) paces the reading of the digital input port (as well as the acquisition of the analog input and counter/timer channels); refer to [page 74](#page-73-1) for more information.
	- − *Digital output* For digital output operations, enter the digital output port (all 8 digital output lines) as channel 2 in the output channel-gain list; refer to [page 80](#page-79-0) for more information. The output clock (internal or external) paces the update of the digital output port (as well as the update of the analog output channels); refer to page [82](#page-81-1) for more information.

## *Counter/Timer Features*

This section describes the following features of counter/timer (C/T) operations:

- C/T channels, described below
- C/T clock sources, described on [page 90](#page-89-0)
- Gate types, described on [page 90](#page-89-1)
- Pulse types and duty cycles, described on [page 91](#page-90-0)
- C/T operation modes, described on [page 91](#page-90-1)

### **C/T Channels**

The DT9818 modules provide two 32-bit counter/timers. The counters are numbered 0 and 1. Each counter accepts a clock input signal and gate input signal and outputs a pulse (pulse output signal), as shown in [Figure 31.](#page-88-0)

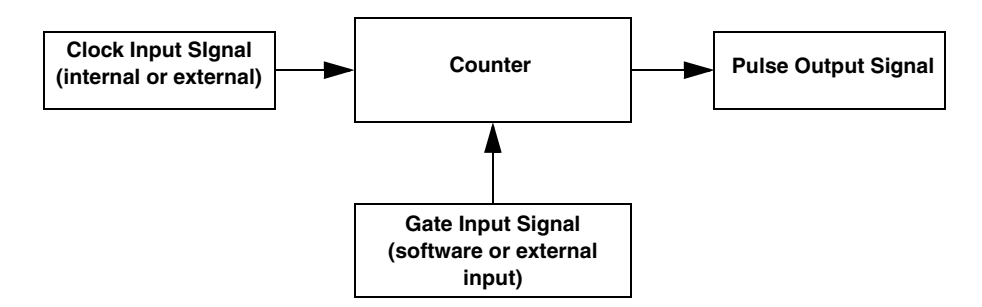

**Figure 31: Counter/Timer Channel**

<span id="page-88-0"></span>To specify the counter/timer to use in software, specify the appropriate C/T subsystem. For example, counter/timer 0 corresponds to C/T subsystem element 0; counter/timer 1 corresponds to C/T subsystem element 1.

Using software, you can also specify one or more of the counter/timers in the input channel-gain list. You need two channel-gain list entries to read a 32-bit counter value. The first entry stores the lower 16-bit word, and the second entry stores the upper 16-bit word.

If you need only the lower 16-bit word, you do not have to include the second entry. The entire 32-bit count value is latched when the lower 16-bit word is stored. This prevents the counter/timer from incrementing between samples. Refer to [page 71](#page-70-0) for more information about using C/Ts in the input channel-gain list.

### <span id="page-89-0"></span>**C/T Clock Sources**

The following clock sources are available for the counter/timers:

- **Internal C/T clock** The internal C/T clock always uses an 48 MHz time base. Through software, specify the clock source as internal, and specify the frequency at which to pace the operation (this is the frequency of the Counter *n* Out signal).
- **External C/T clock** An external C/T clock is useful when you want to pace counter/timer operations at rates not available with the internal C/T clock or if you want to pace at uneven intervals. The frequency of the external C/T clock can range from 0.011176 Hz to 1 MHz.

Connect the external clock to the Counter *n* Clock input signal on the DT9818 module. Counter/timer operations start on the rising edge of the clock input signal.

Using software, specify the clock source as external and specify a clock divider between 2 and 4,294,967,295.

**Note:** The external C/T clock (the clock connected to the Counter *n* Clock input signal) determines how often you want to count events, measure frequency, measure the time interval between edges, or output a pulse.

If you specify a counter/timer in the input channel-gain list, the external A/D clock (the clock connected to the External ADC Clock input signal) determines how often you want to read the counter value. Refer to [page 71](#page-70-0) for information about specifying counter/timer channels in the channel-gain list. Refer to [page 74](#page-73-1) for more information about the external A/D clock.

### <span id="page-89-1"></span>**Gate Types**

The edge or level of the Counter *n* Gate signal determines when a counter/timer operation is enabled. The DT9818 module provides the following gate types:

- **None** A software command enables any counter/timer operation immediately after execution.
- **Logic-low level external gate input** Enables a counter/timer operation when the Counter *n* Gate signal is low, and disables the counter/timer operation when the Counter *n* Gate signal is high. Note that this gate type is used for event counting and rate generation modes; refer to [page 91](#page-90-1) for more information about these modes.
- **Logic-high level external gate input** Enables a counter/timer operation when the Counter *n* Gate signal is high, and disables a counter/timer operation when the Counter *n* Gate signal is low. Note that this gate type is used for event counting and rate generation modes; refer to [page 91](#page-90-1) for more information about these modes.
- **Falling-edge external gate input**  Enables a counter/timer operation when a high-to-low transition is detected on the Counter *n* Gate signal. In software, this is called a low-edge gate type. Note that this gate type is used for edge-to-edge measurement, one-shot, and repetitive one-shot mode; refer to [page 91](#page-90-1) for more information about these modes.

• **Rising-edge external gate input** – Enables a counter/timer operation when a low-to-high transition is detected on the Counter *n* Gate signal. In software, this is called a high-edge gate type. Note that this gate type is used for edge-to-edge measurement, one-shot, and repetitive one-shot mode; refer to [page 91](#page-90-1) for more information about these modes.

Specify the gate type in software.

### <span id="page-90-0"></span>**Pulse Output Types and Duty Cycles**

The DT9818 modules can output the following types of pulses from each counter/timer:

- **High-to-low transitions** The low portion of the total pulse output period is the active portion of the counter/timer clock output signal.
- **Low-to-high transitions**  The high portion of the total pulse output period is the active portion of the counter/timer pulse output signal.

You specify the pulse output type in software.

The duty cycle (or pulse width) indicates the percentage of the total pulse output period that is active. For example, a duty cycle of 50 indicates that half of the total pulse output is low and half of the total pulse output is high. You specify the duty cycle in software.

[Figure 32](#page-90-2) illustrates a low-to-high pulse with a duty cycle of approximately 30%.

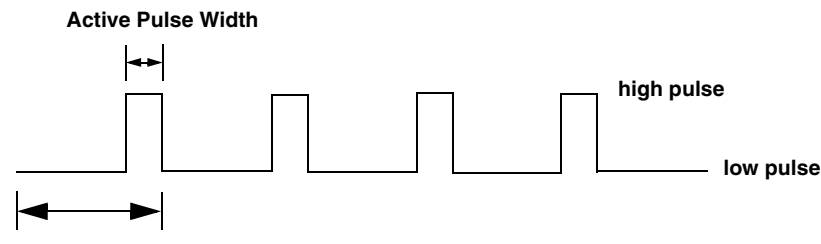

**Total Pulse Period**

**Figure 32: Example of a Low-to-High Pulse Output Type**

### <span id="page-90-2"></span><span id="page-90-1"></span>**Counter/Timer Operation Modes**

DT9818 modules support the following counter/timer operation modes:

- Event counting
- Up/down counting
- Frequency measurement
- Edge-to-edge measurement
- Continuous edge-to-edge measurement
- Rate generation
- One-shot

• Repetitive one-shot

**Note:** The active polarity for each counter/timer operation mode is software-selectable.

The following subsections describe these modes in more detail.

#### *Event Counting*

Use event counting mode if you want to count the number of rising edges that occur on the Counter *n* Clock input when the Counter *n* Gate signal is active (low-level or high-level). Refer to [page 90](#page-89-1) for information about specifying the active gate type.

You can count a maximum of 4,294,967,296 events before the counter rolls over to 0 and starts counting again.

Using software, specify the counter/timer mode as event counting (count), the C/T clock source as external, and the active gate type as low-level or high-level.

Make sure that the signals are wired appropriately. Refer to [page 46](#page-45-0) for an example of connecting an event counting application.

#### *Up/Down Counting*

Use up/down counting mode if you want to increment or decrement the number of rising edges that occur on the Counter *n* Clock input, depending on the level of the Counter *n* Gate signal.

If the Counter *n* Gate signal is high, the C/T increments; if the specified gate signal is low, the C/T decrements.

Using software, specify the counter/timer mode as up/down counting (up/down), and the C/T clock source as external. Note that you do not specify the gate type in software.

Make sure that the signals are wired appropriately. Refer to [page 47](#page-46-0) for an example of connecting an up/down counting application.

**Note:** Initialize the counter/timer so that the C/T never increments above FFFFFFFFh or decrements below 0.

#### *Frequency Measurement*

Use frequency measurement mode if you want to measure the number of rising edges that occur on the Counter *n* Clock input over a specified duration.

You can connect a pulse of a known duration (such as a one-shot output of another user counter) to the Counter *n* Gate input signal. Use software to set up the counter/timers as follows:

- **1.** Set up one of the counter/timers for one-shot mode, specifying the clock source as internal, the clock frequency, the gate type that enables the operation as rising edge or falling edge, and the polarity of the output pulse as high-to-low transition or low-to-high transition of the output pulse.
- **2.** Set up the counter/timer that will measure the frequency for event counting mode, specifying the type of clock pulses to count and the gate type (this should match the pulse output type of the counter/timer set up for one-shot mode).
- **3.** Start both counters (pulses are not counted until the active period of the one-shot pulse is generated).
- **4.** Read the number of pulses counted. (Allow enough time to ensure that the active period of the one-shot occurred and that events have been counted.)
- **5.** Determine the measurement period using the following equation:

Measurement period =  $\frac{1}{1}$  \* Active Pulse Width Clock Frequency

**6.** Determine the frequency of the clock input signal using the following equation:

Frequency Measurement = Number of Events Measurement Period

#### <span id="page-92-0"></span>*Edge-to-Edge Measurement*

Use edge-to-edge measurement mode if you want to measure the time interval between a specified start edge and a specified stop edge.

The start edge and the stop edge can occur on the rising edge of the Counter *n* Gate input, the falling edge of the Counter *n* Gate input, the rising edge of the Counter *n* Clock input, or the falling edge of the Counter  $n$  Clock input. When the start edge is detected, the counter/timer starts incrementing, and continues incrementing until the stop edge is detected. The C/T then stops incrementing until it is enabled to start another measurement. When the operation is complete, you can read the value of the counter.

You can use edge-to-edge measurement to measure the following:

- Pulse width of a signal pulse (the amount of time that a signal pulse is in a high or a low state, or the amount of time between a rising edge and a falling edge or between a falling edge and a rising edge). You can calculate the pulse width as follows:
	- − Pulse width = Number of counts/48 MHz
- Period of a signal pulse (the time between two occurrences of the same edge rising edge to rising edge or falling edge to falling edge). You can calculate the period as follows:
	- − Period = 1/Frequency
	- − Period = Number of counts/48 MHz
- Frequency of a signal pulse (the number of periods per second). You can calculate the frequency as follows:
	- − Frequency = 48 MHz/Number of Counts

Using software, specify the counter/timer mode as edge-to-edge measurement mode (measure), the C/T clock source as internal, the start edge type, and the stop edge type.

Make sure that the signals are wired appropriately. Refer to [page 49](#page-48-0) for an example of connecting an edge-to-edge measurement application.

#### *Continuous Edge-to-Edge Measurement*

In continuous edge-to-edge measurement mode, the counter starts incrementing when it detects the specified start edge. When it detects the next start edge type, the value of the counter is stored and the next edge-to-edge measurement operation begins automatically.

Every time an edge-to-edge measurement operation completes, the previous measurement is overwritten with the new value. When you read the counter as part of the analog input data stream, the current value (from the last edge-to-edge measurement operation) is returned and the value of the counter is reset to 0. Refer to [page 93](#page-92-0) for more information on edge-to-edge measurement mode.

**Note:** This mode is typically used when you want to read the counter/timer channels through the input channel-gain list, as described on [page 71](#page-70-0).

If you read the counter before the measurement is complete, 0 is returned.

To select continuous edge-to-edge measurement mode, use software to specify the counter/timer mode as continuous measure, the C/T clock source as internal, and the start edge type.

#### *Rate Generation*

Use rate generation mode to generate a continuous pulse output signal from the Counter *n* Out line; this mode is sometimes referred to as continuous pulse output or pulse train output. You can use this pulse output signal as an external clock to pace other operations, such as analog input, analog output, or other counter/timer operations.

The pulse output operation is enabled whenever the Counter *n* Gate signal is at the specified level. While the pulse output operation is enabled, the counter outputs a pulse of the specified type and frequency continuously. As soon as the operation is disabled, rate generation stops.

The period of the output pulse is determined by the  $C/T$  clock source (either internal using a clock divider, or external). You can output pulses using a maximum frequency of 1 MHz (this is the frequency of the Counter *n* Out signal). Refer to [page 90](#page-89-0) for more information about the C/T clock sources.

**Note:** Due to the isolation circuitry of the hardware, the duty cycle of the output pulse is affected as the frequency increases above 10 kHz; therefore, you may not achieve the duty cycle you expect.

Using software, specify the counter/timer mode as rate generation (rate), the  $C/T$  clock source as either internal or external, the clock divider (for an internal clock), the polarity of the output pulses (high-to-low transition or low-to-high transition), the duty cycle of the output pulses, and the active gate type (low-level or high-level). Refer to [page 91](#page-90-0) for more information about pulse output signals and to [page 90](#page-89-1) for more information about gate types.

Make sure that the signals are wired appropriately. Refer to [page 51](#page-50-0) for an example of connecting a rate generation application.

#### *One-Shot*

Use one-shot mode to generate a single pulse output signal from the Counter *n* Out line when the specified edge is detected on the Counter *n* Gate signal. You can use this pulse output signal as an external digital (TTL) trigger to start other operations, such as analog input or analog output operations.

After the single pulse is output, the one-shot operation stops. All subsequent clock input signals and gate input signals are ignored.

The period of the output pulse is determined by the  $C/T$  clock source (either internal using a clock divider, or external). Refer to [page 90](#page-89-0) for more information about the C/T clock sources.

Using software, specify the counter/timer mode as one-shot, the clock source and clock divider, the polarity of the output pulse (high-to-low transition or low-to-high transition), and the active gate type (rising edge or falling edge). Refer to [page 91](#page-90-0) for more information about pulse output types and to [page 90](#page-89-1) for more information about gate types.

**Note:** In the case of a one-shot operation, it is recommended that you set the duty cycle to 100%.

Due to the isolation circuitry of the hardware, the width of the output pulse increases as the clock frequency increases above 10 kHz. Therefore, you may not achieve the pulse width you expect.

Make sure that the signals are wired appropriately. Refer to [page 51](#page-50-0) for an example of connecting a one-shot application.

#### *Repetitive One-Shot*

Use repetitive one-shot mode to generate a pulse output signal from the Counter *n* Out line whenever the specified edge is detected on the Counter *n* Gate signal. You can use this mode to clean up a poor clock input signal by changing its pulse width, and then outputting it.

The module continues to output pulses until you stop the operation. Note that any Counter *n* Gate signals that occur while the pulse is being output are not detected by the module.

The period of the output pulse is determined by the C/T clock source (either internal using a clock divider, or external). Note that in repetitive one-shot mode, the internal C/T clock is more useful than the external clock; refer to [page 90](#page-89-0) for more information about the  $C/T$  clock sources.

Using software, specify the counter/timer mode as repetitive one-shot, the polarity of the output pulses (high-to-low transition or low-to-high transition), the  $C/T$  clock source as external (recommended), and the active gate type (rising edge or falling edge). Refer to page [91](#page-90-0) for more information about pulse output types and to [page 90](#page-89-1) for more information about gates.

**Note:** In a repetitive one-shot operation, the maximum frequency of the external clock going into the DT9818 is 1 MHz and the maximum frequency of the signal that is output by the DT9818 is 1 MHz.

In the case of a one-shot operation, it is recommended that you set the duty cycle to 100%.

Due to the isolation circuitry of the hardware, the width of the output pulse increases as the clock frequency increases above 10 kHz. Therefore, you may not achieve the pulse width you expect.

Make sure that the signals are wired appropriately. Refer to [page 51](#page-50-0) for an example of connecting a repetitive one-shot application.

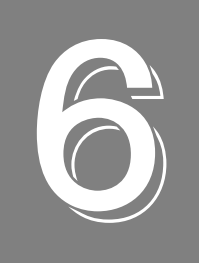

# **Supported Device Driver Capabilities**

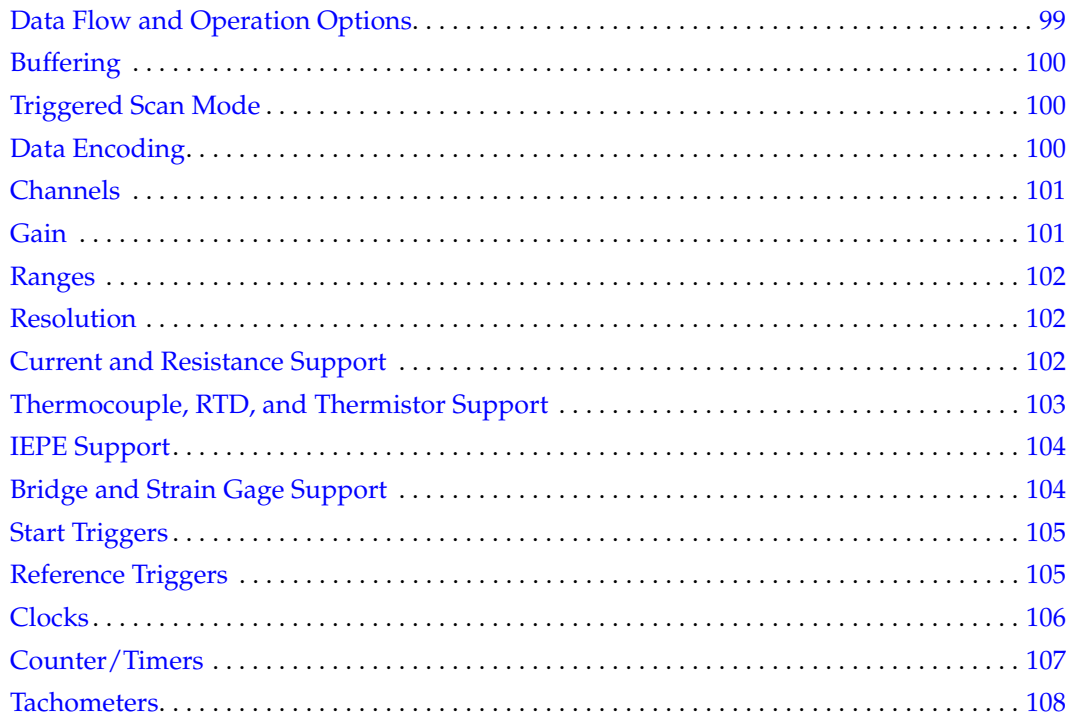

The DT9818 Device Driver provides support for the analog input (A/D), analog output (D/A), digital input (DIN), digital output (DOUT), and counter/timer (C/T) subsystems. For information on how to configure the device driver, refer to [page 32](#page-31-0).

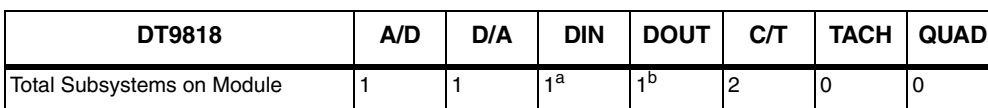

#### **Table 9: DT9818 Subsystems**

a. The DIN subsystem contains 8 digital input lines.

b. The DOUT subsystem contains 8 digital output lines.

The tables in this chapter summarize the features available for use with the DT-Open Layers for .NET Class Library and the DT9818 modules. The DT-Open Layers for .NET Class Library provides properties that return support information for specified subsystem capabilities.

The first row in each table lists the subsystem types. The first column in each table lists all possible subsystem capabilities. A description of each capability is followed by the property used to describe that capability in the DT-Open Layers for .NET Class Library.

**Note:** The following tables include the capabilities that can be queried. However, some capabilities may not be supported by your device. Blank fields represent unsupported options.

For more information, refer to the description of these properties in the DT-Open Layers for .NET Class Library online help or *DT-Open Layers for .NET Class Library User's Manual*.

## <span id="page-98-0"></span>*Data Flow and Operation Options*

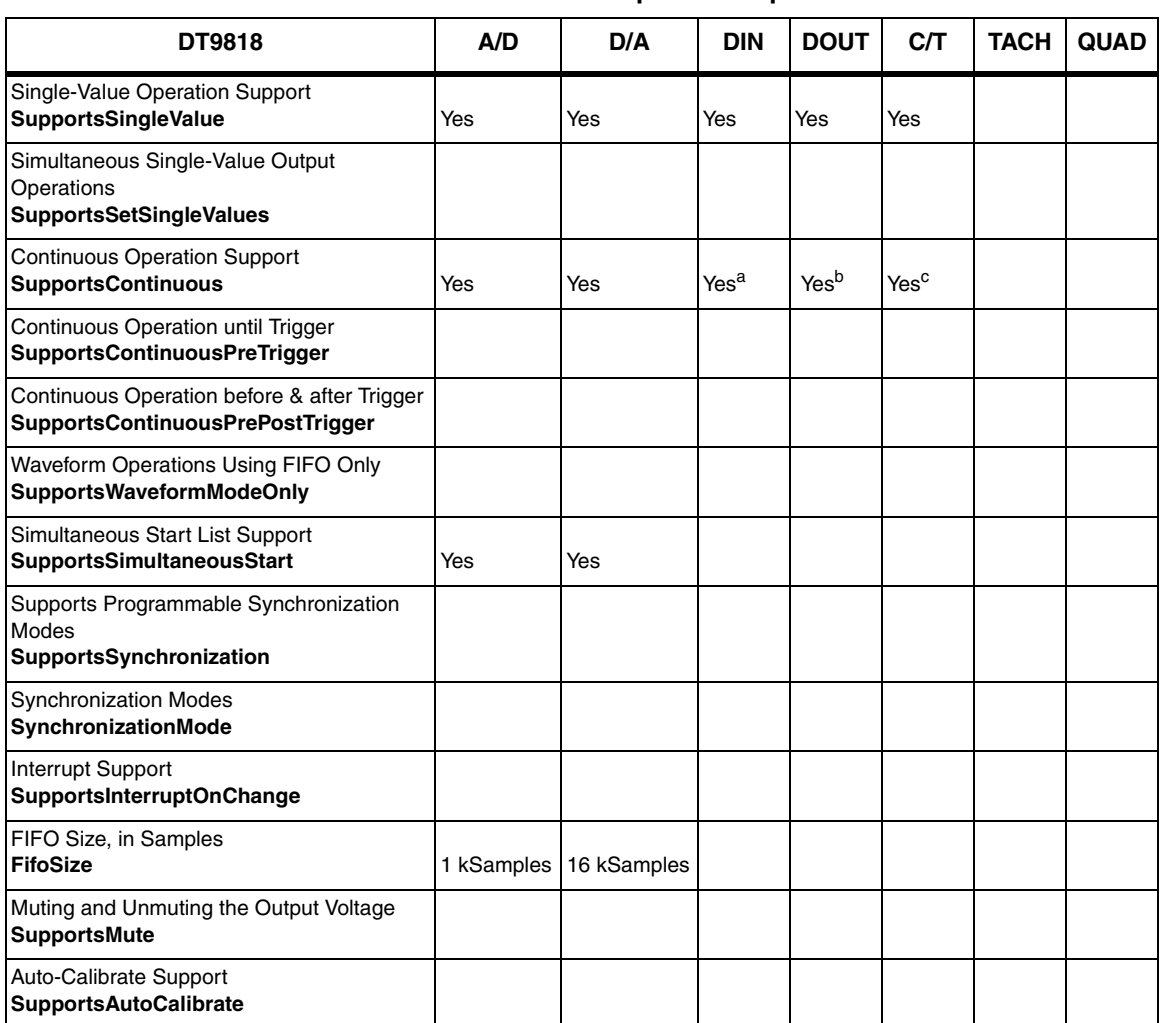

#### **Table 10: Data Flow and Operation Options**

a. The DIN subsystem supports continuous mode by allowing you to read the digital input port (all 8 digital input lines) using the analog input channel list.

b. The DOUT subsystem supports continuous mode by allowing you to output data from the digital output port (all 8 digital output lines) using the output channel list.

c. The C/T subsystem supports continuous mode by allowing you to read the value of one or more of the two counter/timer channels using the analog input channel list.

## <span id="page-99-0"></span>*Buffering*

| <b>DT9818</b>                                                   | A/D | D/A | <b>DIN</b> | <b>DOUT</b> | CЛ | <b>TACH</b> | <b>QUAD</b> |
|-----------------------------------------------------------------|-----|-----|------------|-------------|----|-------------|-------------|
| <b>Buffer Support</b><br><b>SupportsBuffering</b>               | Yes | Yes |            |             |    |             |             |
| Single Buffer Wrap Mode Support<br><b>SupportsWrapSingle</b>    |     | Yes |            |             |    |             |             |
| Inprocess Buffer Flush Support<br><b>SupportsInProcessFlush</b> | Yes |     |            |             |    |             |             |

**Table 11: Buffering Options**

## <span id="page-99-1"></span>*Triggered Scan Mode*

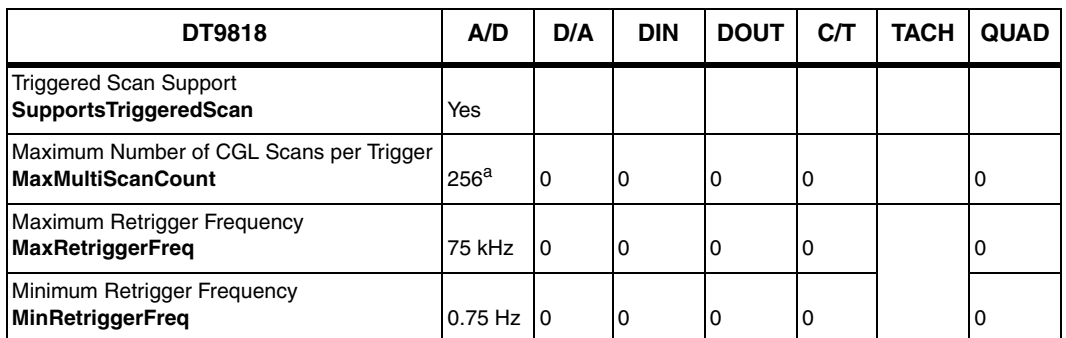

#### **Table 12: Triggered Scan Mode Options**

a. The channel list depth of 1024 entries in conjunction with a multiscan of 256 provides an effective channel list depth of up to 256K entries.

## <span id="page-99-2"></span>*Data Encoding*

#### **Table 13: Data Encoding Options**

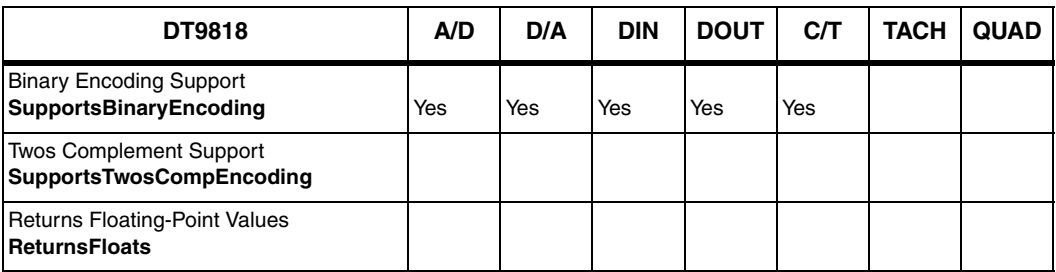

## <span id="page-100-0"></span>*Channels*

| DT9818                                                                      | A/D                        | D/A            | <b>DIN</b> | <b>DOUT</b> | C/T      | <b>TACH</b> | <b>QUAD</b> |
|-----------------------------------------------------------------------------|----------------------------|----------------|------------|-------------|----------|-------------|-------------|
| Number of Channels<br><b>NumberOfChannels</b>                               | $21$ or<br>37 <sup>a</sup> | 3 <sup>b</sup> | 1          | 1           | 1        |             | $\Omega$    |
| <b>SE Support</b><br>SupportsSingleEnded                                    | <b>Yes</b>                 |                |            |             |          |             |             |
| <b>SE Channels</b><br><b>MaxSingleEndedChannels</b>                         | 32                         | 0              | 0          | 0           | $\Omega$ |             | $\Omega$    |
| DI Support<br><b>SupportsDifferential</b>                                   | Yes                        | Yes            | Yes        | <b>Yes</b>  | Yes      |             |             |
| DI Channels<br><b>MaxDifferentialChannels</b>                               | 16                         | 2              | 1          | 1           | 1        |             | 0           |
| Maximum Channel-Gain List Depth<br><b>CGLDepth</b>                          | 1024                       | 3              | 1          | 1           | 0        |             | 0           |
| Simultaneous Sample-and-Hold Support<br>SupportsSimultaneousSampleHold      |                            |                |            |             |          |             |             |
| Channel-List Inhibit<br>SupportsChannelListInhibit                          | <b>Yes</b>                 |                |            |             |          |             |             |
| <b>Support MultiSensor Inputs</b><br><b>SupportsMultiSensor</b>             |                            |                |            |             |          |             |             |
| <b>Bias Return Termination Resistor Support</b><br>SupportsInputTermination |                            |                |            |             |          |             |             |

**Table 14: Channel Options**

a. The DT9818-32-OEM supports 32 single-ended or 16 differential channels, the DT9818-OEM supports 16 single-ended or 8 differential channels, the DT9818-16SE-BNC supports 16 single-ended channels, and the DT9818-8DI-BNC supports 8 differential channels. In addition, you can read the digital input port and counter/timer channels through the analog input channel list. The channel numbers for the digital input port and the counter/timer channels depend on the module you are using. Refer to [page 70](#page-69-1) and [page 71](#page-70-1) or more information.

b. Channels 0 and 1 are the analog output channels, channel 2 is the digital output port.

## <span id="page-100-1"></span>*Gain*

#### **Table 15: Gain Options**

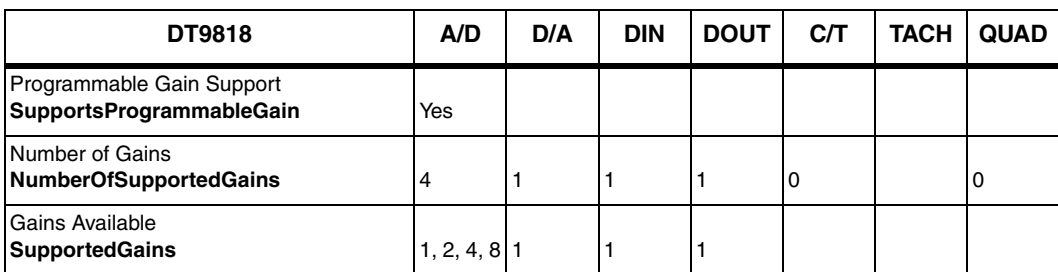

## <span id="page-101-1"></span>*Ranges*

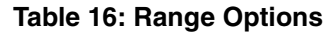

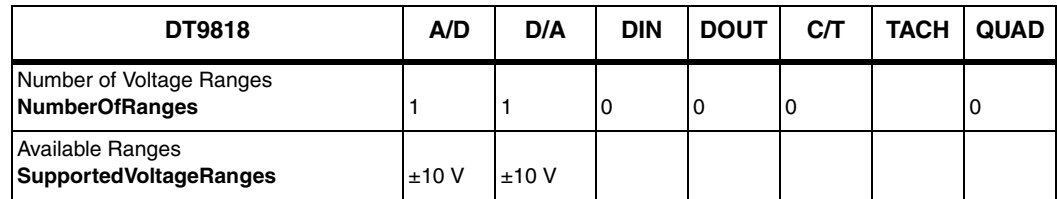

## <span id="page-101-0"></span>*Resolution*

**Table 17: Resolution Options**

| <b>DT9818</b>                                                         | A/D | D/A | <b>DIN</b> | <b>DOUT</b> | <b>C/T</b> | <b>TACH</b> | <b>QUAD</b> |
|-----------------------------------------------------------------------|-----|-----|------------|-------------|------------|-------------|-------------|
| Software Programmable Resolution<br><b>SupportsSoftwareResolution</b> |     |     |            |             |            |             |             |
| Number of Resolutions<br><b>NumberOfResolutions</b>                   |     |     |            |             |            |             | O           |
| <b>Available Resolutions</b><br><b>SupportedResolutions</b>           | 16  | 16  | 8          | 8           | 32         |             |             |

## <span id="page-101-2"></span>*Current and Resistance Support*

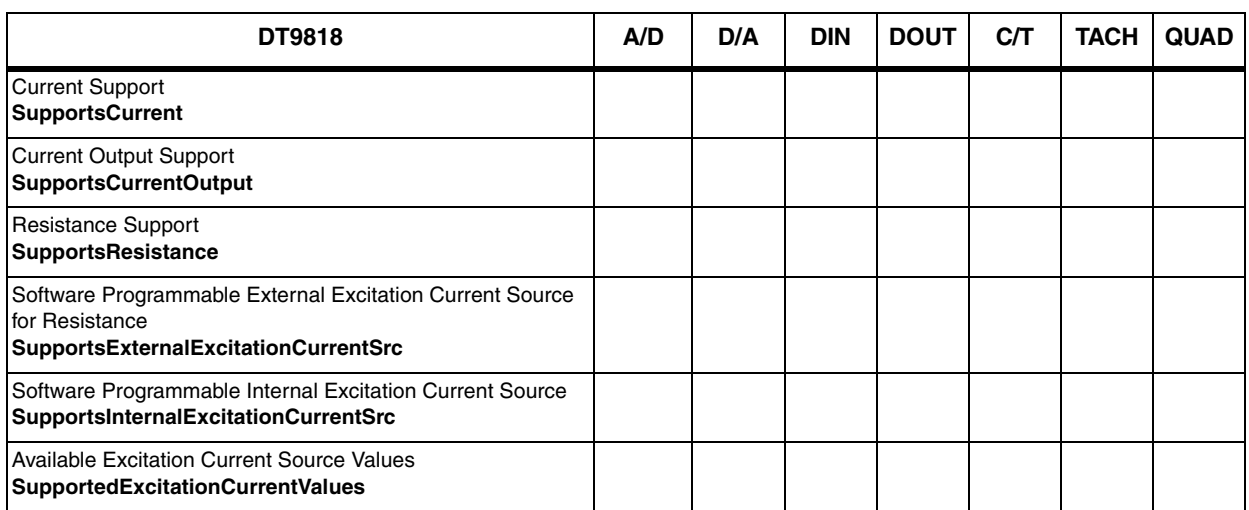

#### **Table 18: Current and Resistance Support Options**

## <span id="page-102-0"></span>*Thermocouple, RTD, and Thermistor Support*

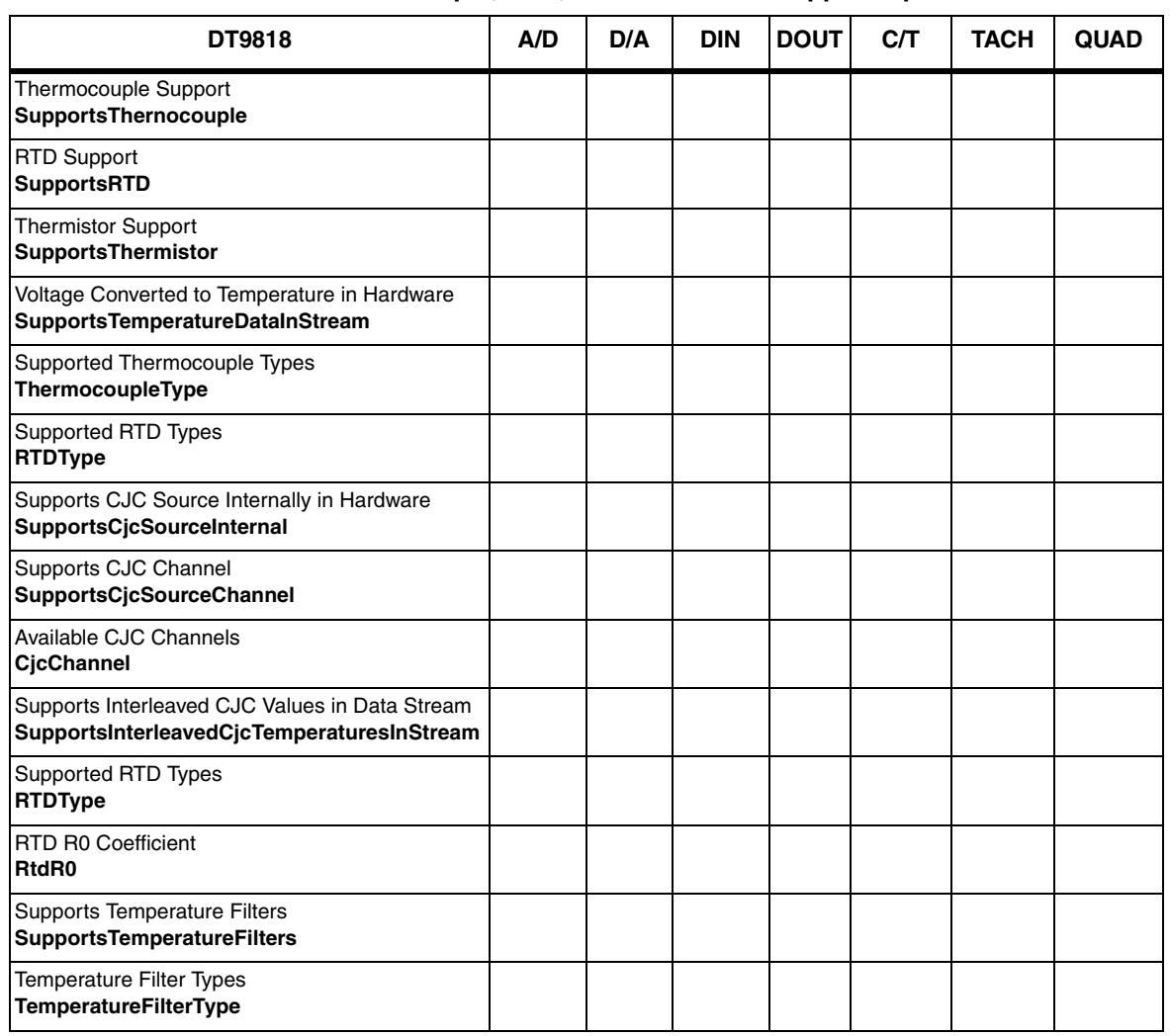

**Table 19: Thermocouple, RTD, and Thermistor Support Options**

## <span id="page-103-0"></span>*IEPE Support*

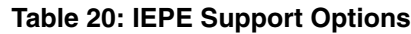

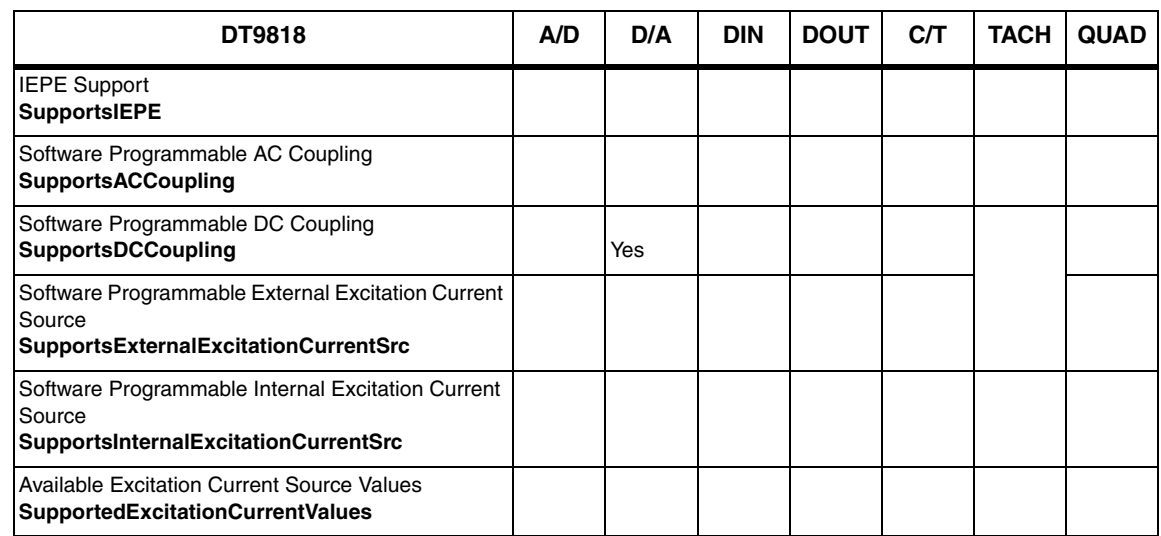

## <span id="page-103-1"></span>*Bridge and Strain Gage Support*

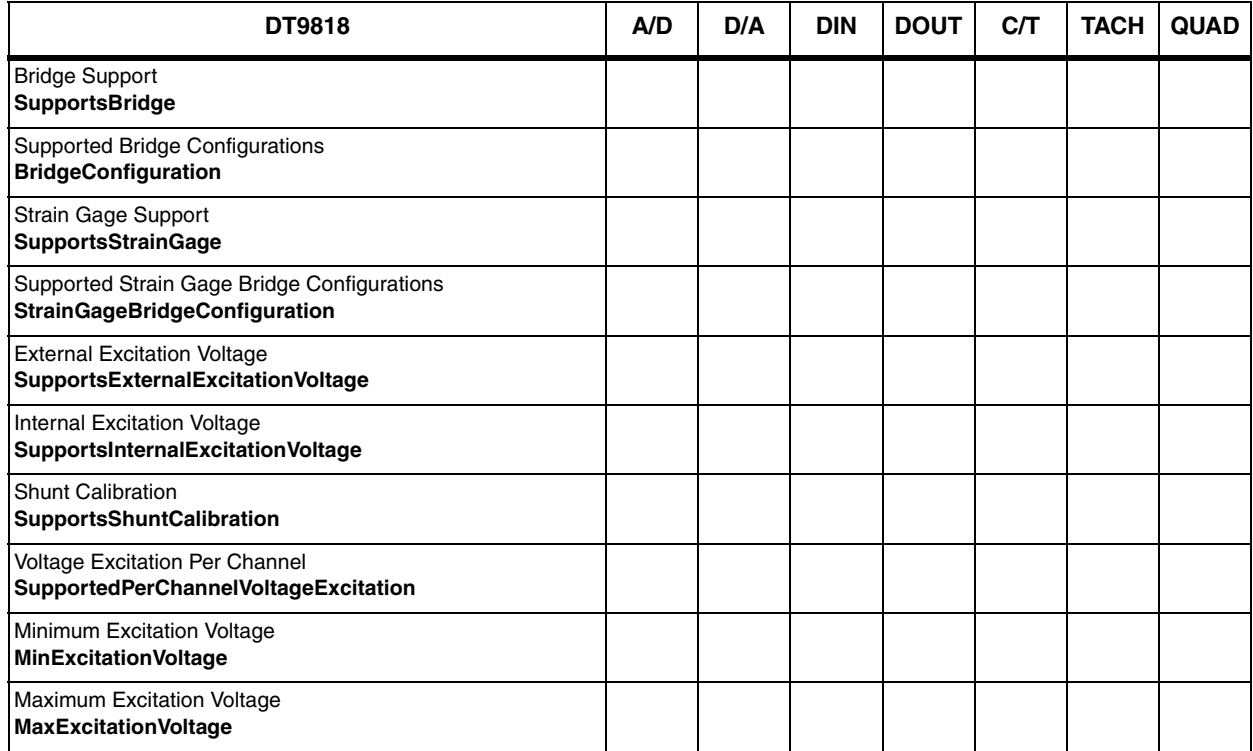

#### **Table 21: Bridge and Strain Gage Support Options**

# <span id="page-104-0"></span>*Start Triggers*

| DT9818                                                                                                  | A/D | D/A | <b>DIN</b> | <b>DOUT</b> | CЛ  | <b>TACH</b> | <b>QUAD</b> |
|----------------------------------------------------------------------------------------------------|-----|-----|------------|-------------|-----|-------------|-------------|
| Software Trigger Support<br><b>SupportsSoftwareTrigger</b>                                              | Yes | Yes | Yes        | Yes         | Yes |             |             |
| External Positive TTL Trigger Support<br><b>SupportsPosExternalTTLTrigger</b>                           | Yes | Yes |            |             | Yes |             |             |
| External Negative TTL Trigger Support<br>SupportsNegExternalTTLTrigger                                  | Yes | Yes |            |             |     |             |             |
| External Positive TTL Trigger Support for<br>Single-Value Operations<br>SupportsSvPosExternalTTLTrigger |     |     |            |             |     |             |             |
| External Negative TTL Trigger Support<br>for Single-Value Operations<br>SupportsSvNegExternalTTLTrigger |     |     |            |             |     |             |             |
| Positive Threshold Trigger Support<br><b>SupportsPosThresholdTrigger</b>                                |     |     |            |             |     |             |             |
| Negative Threshold Trigger Support<br>SupportsNegThresholdTrigger                                       |     |     |            |             |     |             |             |
| Digital Event Trigger Support<br><b>SupportsDigitalEventTrigger</b>                                     |     |     |            |             |     |             |             |

**Table 22: Start Trigger Options**

## <span id="page-104-1"></span>*Reference Triggers*

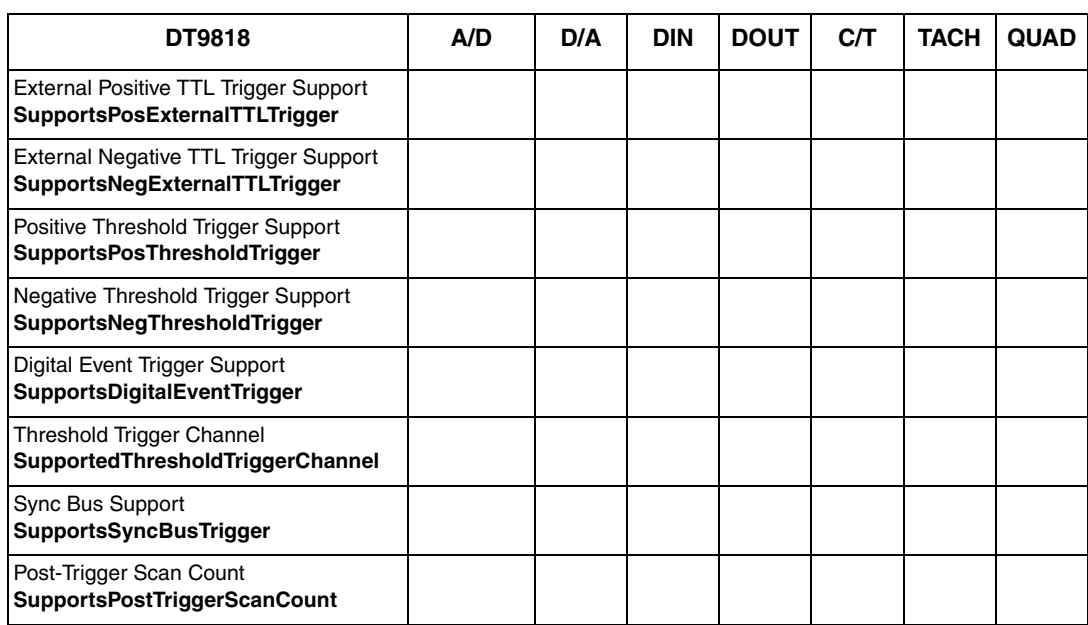

#### **Table 23: Reference Trigger Options**

## <span id="page-105-0"></span>*Clocks*

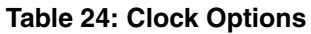

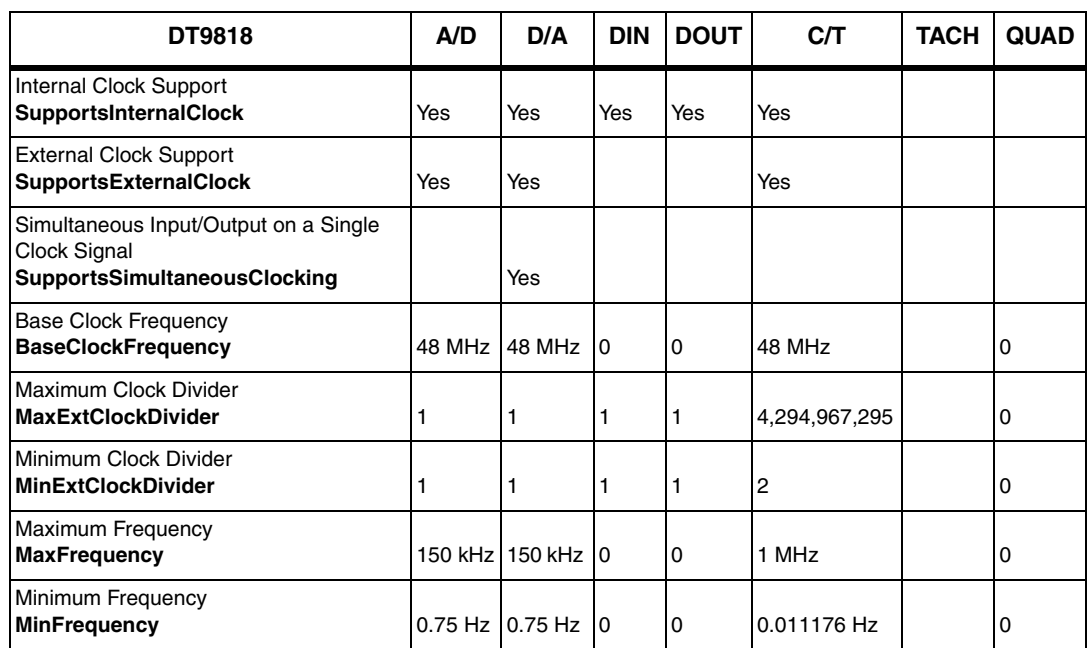

## <span id="page-106-0"></span>*Counter/Timers*

| DT9818                                                                                  | A/D | D/A | <b>DIN</b> | <b>DOUT</b> | C/T              | <b>TACH</b> | <b>QUAD</b> |
|-----------------------------------------------------------------------------------------|-----|-----|------------|-------------|------------------|-------------|-------------|
| <b>Cascading Support</b><br><b>SupportsCascading</b>                                    |     |     |            |             |                  |             |             |
| Event Count Mode Support<br><b>SupportsCount</b>                                        |     |     |            |             | Yes              |             |             |
| Generate Rate Mode Support<br><b>SupportsRateGenerate</b>                               |     |     |            |             | Yes              |             |             |
| One-Shot Mode Support<br><b>SupportsOneShot</b>                                         |     |     |            |             | Yes              |             |             |
| Repetitive One-Shot Mode Support<br><b>SupportsOneShotRepeat</b>                        |     |     |            |             | Yes              |             |             |
| Up/Down Counting Mode Support<br><b>SupportsUpDown</b>                                  |     |     |            |             | Yes              |             |             |
| Edge-to-Edge Measurement Mode Support<br><b>SupportsMeasure</b>                         |     |     |            |             | Yes              |             |             |
| Continuous Edge-to-Edge Measurement<br>Mode Support<br><b>SupportsContinuousMeasure</b> |     |     |            |             | Yes              |             |             |
| High to Low Output Pulse Support<br><b>SupportsHighToLowPulse</b>                       |     |     |            |             | Yes              |             |             |
| Low to High Output Pulse Support<br><b>SupportsLowToHighPulse</b>                       |     |     |            |             | Yes              |             |             |
| Variable Pulse Width Support<br><b>SupportsVariablePulseWidth</b>                       |     |     |            |             | Yes <sup>a</sup> |             |             |
| None (internal) Gate Type Support<br><b>SupportsGateNone</b>                            |     |     |            |             | Yes              |             |             |
| High Level Gate Type Support<br><b>SupportsGateHighLevel</b>                            |     |     |            |             | Yes <sup>b</sup> |             |             |
| Low Level Gate Type Support<br><b>SupportsGateLowLevel</b>                              |     |     |            |             | Yes <sup>b</sup> |             |             |
| High Edge Gate Type Support<br><b>SupportsGateHighEdge</b>                              |     |     |            |             | Yes <sup>b</sup> |             |             |
| Low Edge Gate Type Support<br><b>SupportsGateLowEdge</b>                                |     |     |            |             | Yes <sup>b</sup> |             |             |
| Level Change Gate Type Support<br><b>SupportsGateLevel</b>                              |     |     |            |             |                  |             |             |
| Clock-Falling Edge Type<br><b>SupportsClockFalling</b>                                  |     |     |            |             | Yes              |             |             |
| Clock-Rising Edge Type<br><b>SupportsClockRising</b>                                    |     |     |            |             | Yes              |             |             |
| Gate-Falling Edge Type<br><b>SupportsGateFalling</b>                                    |     |     |            |             | Yes              |             |             |

**Table 25: Counter/Timer Options**

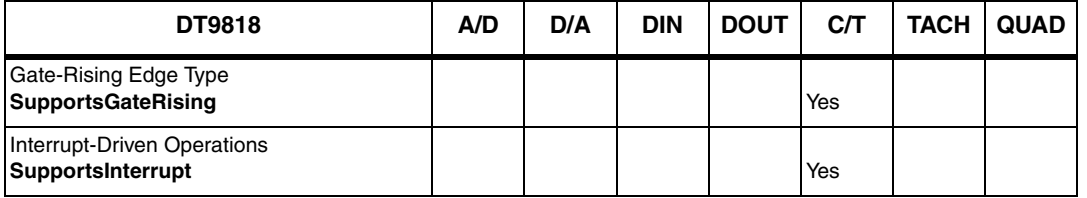

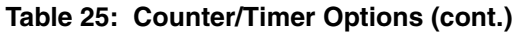

a. In one-shot and repetitve one-shot mode, the pulse width is set to 100% automatically

<span id="page-107-1"></span>b. High-edge and low-edge are supported for one-shot and repetitive one-shot modes. High-level and low-level are supported for event counting, up/down counting, frequency measurement, edge-to-edge measurement, continuous edge-to-edge measurement, and rate generation modes.

## <span id="page-107-0"></span>*Tachometers*

#### **Table 26: Tachometer Options**

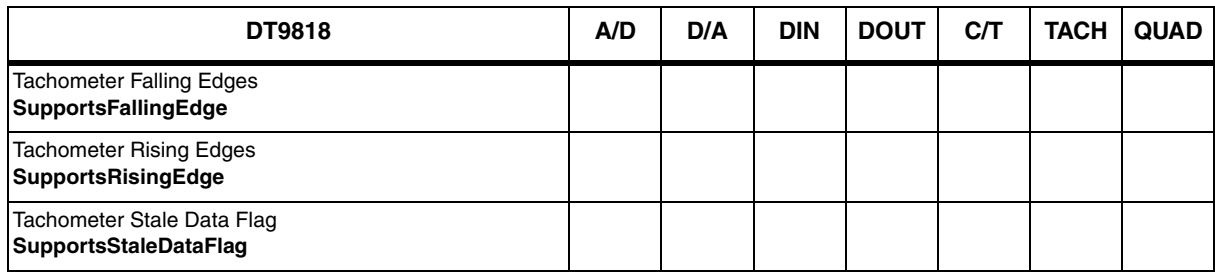
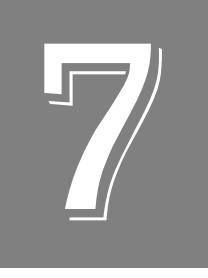

# *Troubleshooting*

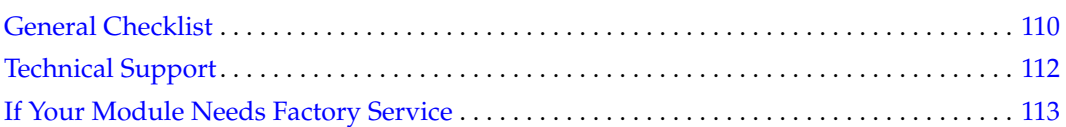

### <span id="page-109-0"></span>*General Checklist*

Should you experience problems using a DT9818 module, do the following:

- **1.** Read all the documentation provided for your product, including any "Read This First" information.
- **2.** Check the Data Acquisition OMNI CD for any README files and ensure that you have used the latest installation and configuration information available.
- **3.** Check that your system meets the requirements stated on [page 28.](#page-27-0)
- **4.** Check that you have [installed your hardware properly using the](#page-24-0) instructions in Chapter 2.
- **5.** [Ch](#page-31-0)eck that you have configured the device driver properly using the instructions on page 32.
- **6.** Check that you have wired your signals properly using the instructions in [Chapter 3.](#page-32-0)
- **7.** Search the DT Knowledgebase in the Support section of the Data Translation web site (at www.mccdaq.com) for an answer to your problem.

If you still experience problems, try using the information in [Table 27](#page-109-1) to isolate and solve the problem. If you cannot identify the problem, refer to [page 110.](#page-109-1)

<span id="page-109-1"></span>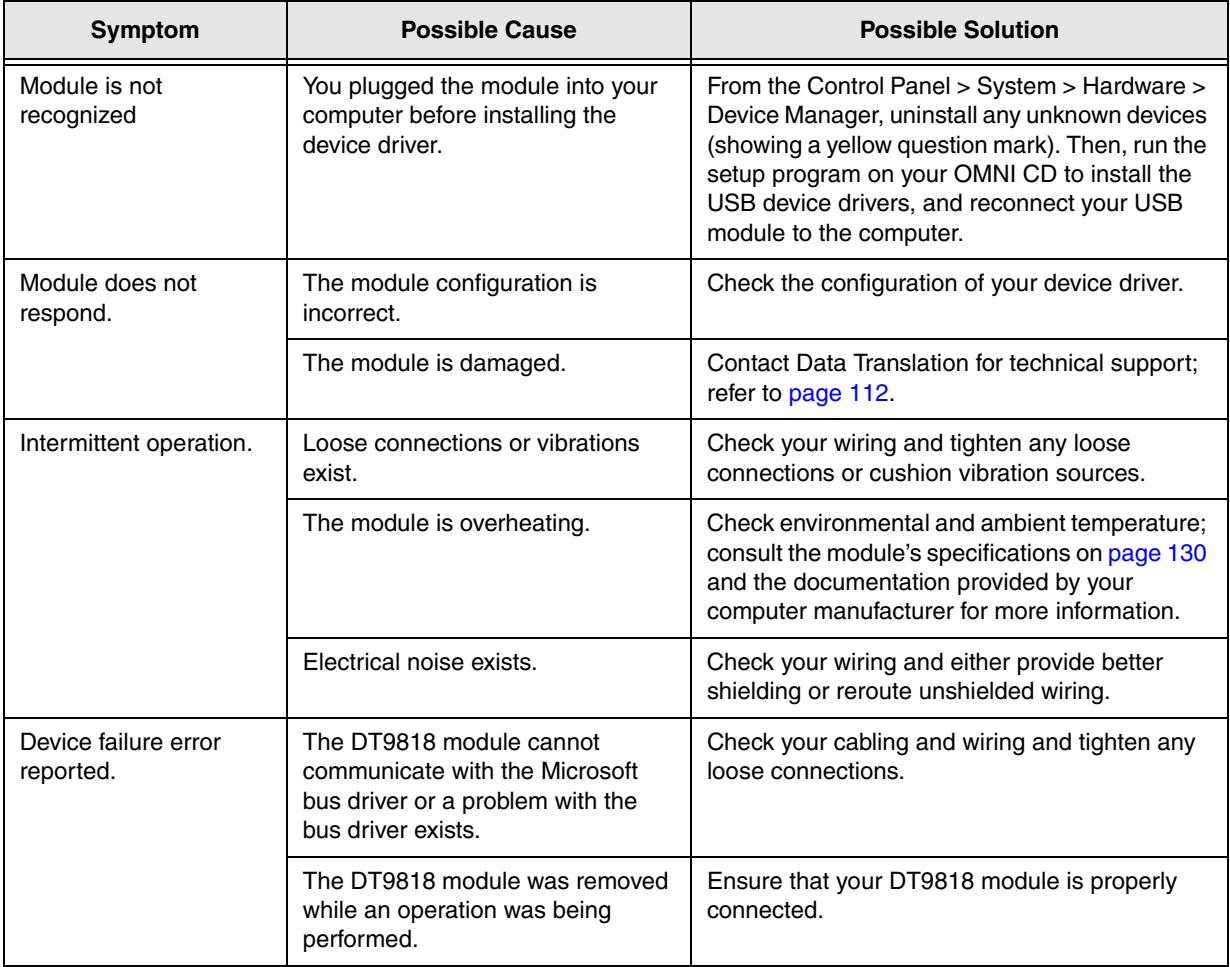

#### **Table 27: Troubleshooting Problems**

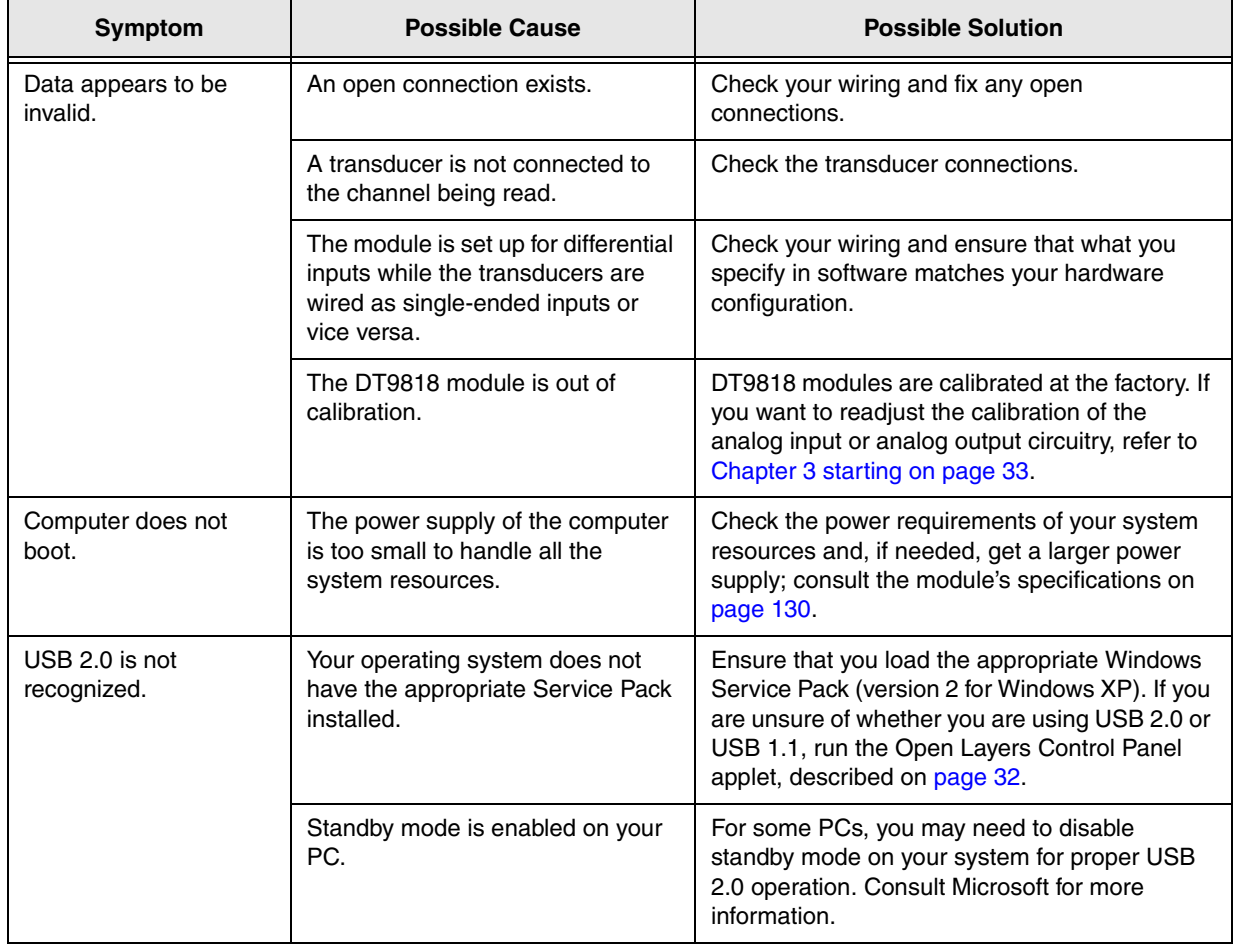

#### **Table 27: Troubleshooting Problems (cont.)**

### <span id="page-111-0"></span>*Technical Support*

If you have difficulty using a DT9818 module, Data Translation's Technical Support Department is available to provide technical assistance.

To request technical support, go to our web site at http://www.mccdaq.com and click on the Support link.

When requesting technical support, be prepared to provide the following information:

- Your product serial number
- The hardware/software product you need help on
- The version of the OMNI CD you are using
- Your contract number, if applicable

If you are located outside the USA, contact your local distributor; see our web site (www.mccdaq.com) for the name and telephone number of your nearest distributor.

### <span id="page-112-0"></span>*If Your Module Needs Factory Service*

Most hardware models can be functionally tested, evaluated for repairs (if needed), and calibrated to factory specifications. An RMA # must be obtained from Application Engineering in advance of sending any product back to Measurement Computing. Customers outside the USA must contact their local distributor for a return procedure. Calibration certificates for most analog models can be obtained for a fee (certificate must be requested at time of RMA # assignment).

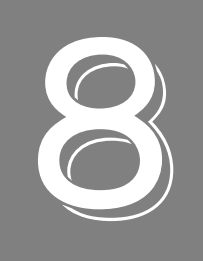

# *Calibration*

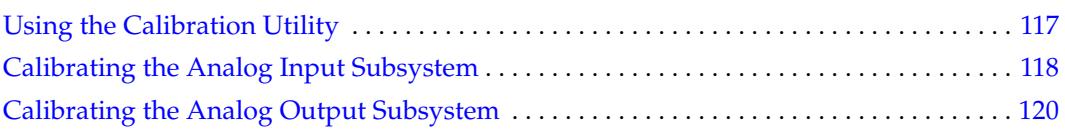

DT9818 modules are calibrated at the factory and should not require calibration for initial use. We recommend that you check and, if necessary, readjust the calibration of the analog input and analog output circuitry on the DT9818 modules every six months using the DT9818 Calibration Utility.

This chapter describes how to calibrate the analog input and output subsystems of DT9818 modules using the DT9818 Calibration Utility.

# <span id="page-116-0"></span>*Using the Calibration Utility*

Start the DT9818 Calibration Utility as follows:

- **1.** Click **Start** from the Task Bar, and then select **Programs | Data Translation, Inc | Calibration | DT9818 Calibration Utility**. *The main menu of the DT9818 Calibration Utility appears.*
- **2.** Select the module to calibrate, and then click **OK**.

Once the DT9818 Calibration Utility is running, you can calibrate the analog input circuitry (either automatically or manually), described on [page 118,](#page-117-0) or the analog output circuitry of the DT9818 module, described on [page 120](#page-119-0).

### <span id="page-117-0"></span>*Calibrating the Analog Input Subsystem*

This section describes how to use the DT9818 Calibration Utility to calibrate the analog input subsystem of aDT9818 module.

#### **Connecting a Precision Voltage Source**

To calibrate the analog input circuitry, you need to connect an external precision voltage source that is capable of providing +9.3750 V to the DT9818 module, as follows:

- **1.** Connect the precision voltage source to Analog In 0 (AD Ch0).
- **2.** Connect Analog In 1 (AD Ch1) to Analog Input 1 Return.

#### **Using the Auto-Calibration Procedure**

Auto-calibration is the easiest to use and is the recommended calibration method. To auto-calibrate the analog input subsystem, do the following:

- **1.** Select the **A/D Configuration** tab of the DT9818 Calibration Utility.
- **2.** Set the voltage supply on AD Ch0 to 0 V.
- **3.** Click **Start Auto Calibration**. *A message appears notifying you to verify that 0 V is applied to AD Ch0.*
- **4.** Check that the supplied voltage to AD Ch0 is 0 V, and then click **OK**. *The offset value is calibrated. When the offset calibration is complete, a message appears notifying you to set the input voltage of AD Ch 0 to +9.375 V.*
- **5.** Check that the supplied voltage to AD Ch0 is +9.375V, and then click **OK**. *The gain value is calibrated, completing the calibration process.*

**Note:** At any time, you can click **Restore Factory Settings** to reset the A/D calibration values to their original factory settings. This process will undo any auto or manual calibration settings.

#### **Using the Manual Calibration Procedure**

If you want to manually calibrate the analog input circuitry instead of auto-calibrating it, do the following:

- **1.** Adjust the offset as follows:
	- **a.** Verify that 0 V is applied to AD Ch0, and that A/D Channel Select is set to Channel 0. *The current voltage reading for this channel is displayed in the A/D Value window.*
	- **b.** Adjust the offset by entering values between 0 and 255 in the Offset edit box, or by clicking the up/down buttons until the  $A/D$  Value is 0 V.
- **2.** Adjust the gain as follows:
	- **a.** Verify that 9.375 V is applied to AD Ch0, and that A/D Channel Select is set to Channel 0.

*The current voltage reading for this channel is displayed in the A/D Value window.* 

**b.** Adjust the gain by entering values between 0 and 255 in the Gain edit box, or by clicking the up/down buttons until the A/D Value is 9.3750 V.

**Note:** At any time, you can click **Restore Factory Settings** to reset the A/D calibration values to their original factory settings. This process will undo any auto or manual calibration settings.

Once you have finished this procedure, continue with ["Calibrating the Analog Output](#page-119-0)  [Subsystem" on page 120.](#page-119-0)

### <span id="page-119-0"></span>*Calibrating the Analog Output Subsystem*

To calibrate the analog output circuitry of the DT9818 module, connect an external precision voltmeter to analog output channels 0 and 1 of the DT9818 module, and then perform the following steps:

- **1.** Select the D/A Configuration tab of the DT9818 Calibration Utility.
- **2.** Connect an external precision voltmeter to Analog Output 0 (DAC Ch0) of the DT9818 module.
- **3.** In the DAC Output Voltage box, select –**9.375 V**.
- **4.** Adjust the offset by entering values between 0 and 255 in the DAC 0 Offset edit box or by clicking the up/down buttons until the voltmeter reads –9.375 V.
- **5.** In the DAC Output Voltage box, select **9.375 V**.
- **6.** Adjust the gain by entering values between 0 and 255 in the DAC 0 Gain edit box or by clicking the up/down buttons until the voltmeter reads 9.375 V.
- **7.** Connect an external precision voltmeter to Analog Output 1 (DAC Ch1) of the DT9818 module.
- **8.** In the DAC Output Voltage box, select –**9.375 V**.
- **9.** Adjust the offset by entering values between 0 and 255 in the DAC 1 Offset edit box or by clicking the up/down buttons until the voltmeter reads –9.375 V.
- **10.** In the DAC Output Voltage box, select **9.375 V**.
- **11.** Adjust the gain by entering values between 0 and 255 in the DAC 1 Gain edit box or by clicking the up/down buttons until the voltmeter reads 9.375 V.

Once you have finished this step, the analog output circuitry is calibrated.

**Note:** At any time, you can click **Restore Factory Settings** to reset the D/A calibration values to their original factory settings. This process will undo any D/A calibration settings.

To close the DT9818 Calibration Utility, click the close box in the upper right corner of the window.

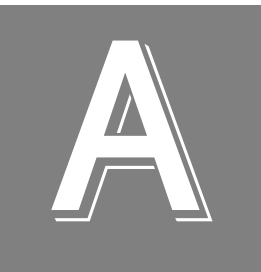

# *Specifications*

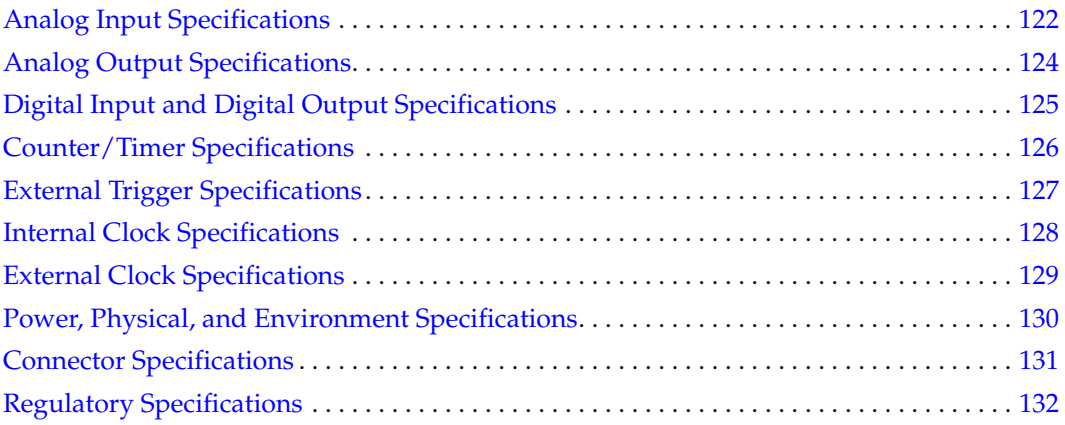

# <span id="page-121-0"></span>*Analog Input Specifications*

[Table 28](#page-121-1) lists the specifications for the A/D subsystem on the DT9818 module.

<span id="page-121-1"></span>

| <b>Feature</b>                                                                               | <b>Specifications</b>                                                           |  |  |
|----------------------------------------------------------------------------------------------|---------------------------------------------------------------------------------|--|--|
| Number of analog input channels<br>Single-ended:                                             | 16 for DT9818-OEM and DT9818-16SE-BNC<br>32 for DT9818-32-OEM and DT9818-32-STP |  |  |
| Pseudo-differential:                                                                         | 16 for DT9818-OEM and DT9818-16SE-BNC<br>32 for DT9818-32-OEM and DT9818-32-STP |  |  |
| Differential:                                                                                | 8 for DT9818-OEM and DT9818-8DI-BNC<br>16 for DT9818-32-OEM and DT9818-32-STP   |  |  |
| Number of gains                                                                              | 4(1, 2, 4, 8)                                                                   |  |  |
| Resolution                                                                                   | 16 bits                                                                         |  |  |
| Data encoding                                                                                | Offset binary                                                                   |  |  |
| System accuracy, to % of FSR<br>$Gain = 1$ :<br>$Gain = 2$ :<br>$Gain = 4$ :<br>$Gain = 8$ : | ±0.01%<br>±0.02%<br>±0.02%<br>±0.03%                                            |  |  |
| Range<br>$Gain = 1$ :<br>$Gain = 2$ :<br>Gain = $4$ :<br>$Gain = 8$ :                        | ±10V<br>±5V<br>±2.5V<br>$±1.25$ V                                               |  |  |
| Nonlinearity                                                                                 | $±3$ LSBs                                                                       |  |  |
| Differential nonlinearity                                                                    | ±2 LSBs, monotonic to 15 bits                                                   |  |  |
| Inherent quantizing error                                                                    | $1/2$ LSB                                                                       |  |  |
| Drift<br>Zero:<br>Gain:<br>Differential linearity:                                           | $±10 \mu V$ <sup>o</sup> C<br>±30 ppm of FSR/°C<br>$±2$ ppm/ $°C$               |  |  |
| Input impedance<br>Off channel:<br>On channel:                                               | 100 M $\Omega$ // 10 pF<br>100 MΩ // 100 pF                                     |  |  |
| Input bias current                                                                           | ±20 nA                                                                          |  |  |
| Common mode voltage<br>(Signal + common mode voltage)                                        | $±11$ V maximum                                                                 |  |  |
| Common mode rejection ratio                                                                  | 80 dB, gain = $1 \otimes 1$ k $\Omega$                                          |  |  |
| Maximum input voltage (without damage)<br>Power on:<br>Power off:                            | $±30$ V<br>±20V                                                                 |  |  |

**Table 28: A/D Subsystem Specifications** 

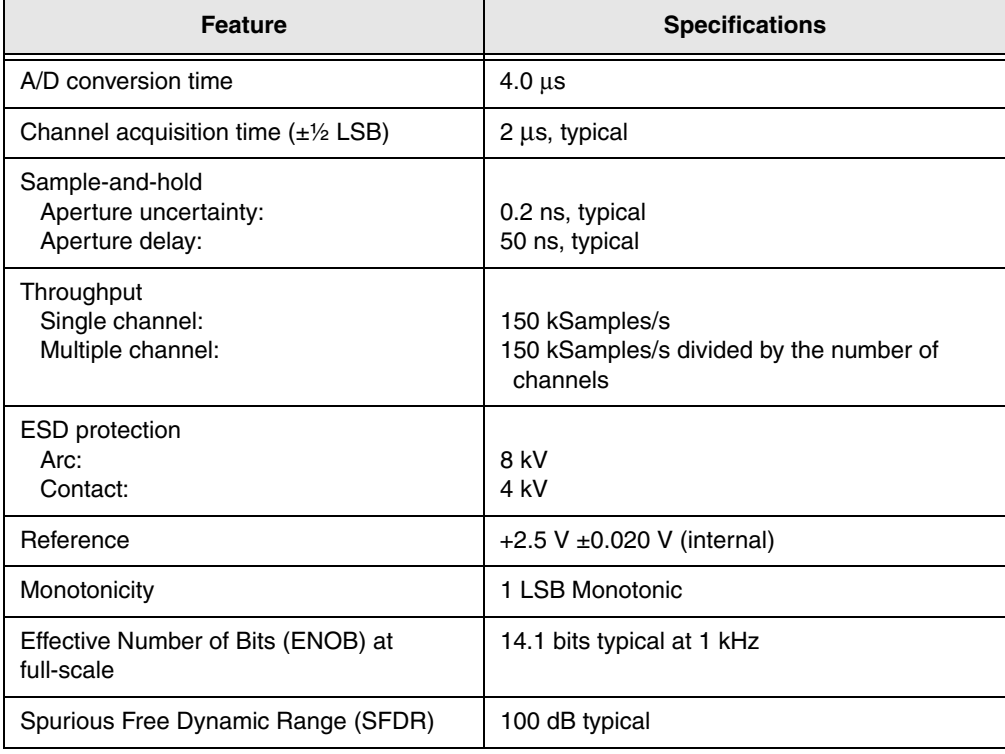

#### **Table 28: A/D Subsystem Specifications (cont.)**

# <span id="page-123-0"></span>*Analog Output Specifications*

[Table 29](#page-123-1) lists the specifications for the D/A subsystem on the DT9818 module.

<span id="page-123-1"></span>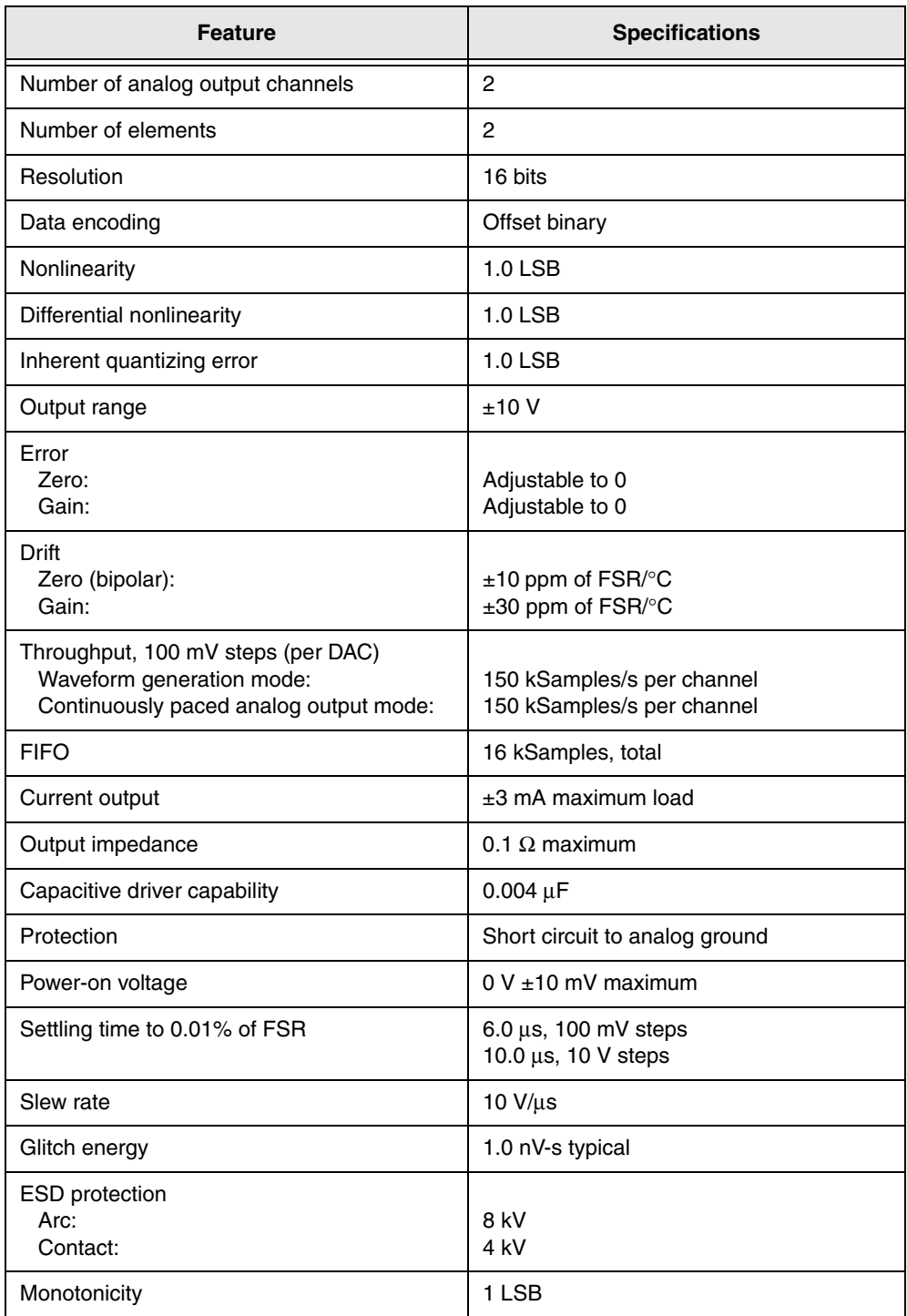

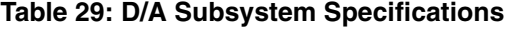

# <span id="page-124-0"></span>*Digital Input and Digital Output Specifications*

[Table 30](#page-124-1) lists the specifications for the DIN/DOUT subsystems on the DT9818 module.

<span id="page-124-1"></span>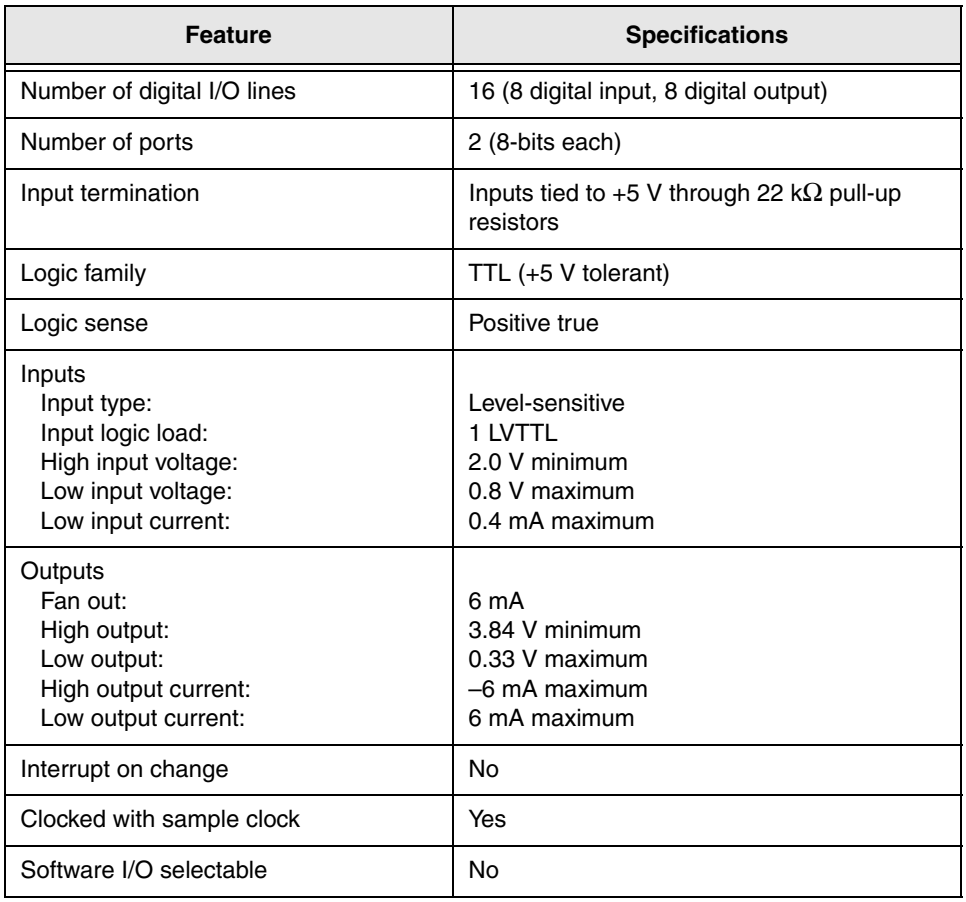

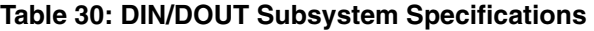

# <span id="page-125-0"></span>*Counter/Timer Specifications*

[Table 31](#page-125-1) lists the specifications for the C/T subsystems on the DT9818 modules.

<span id="page-125-1"></span>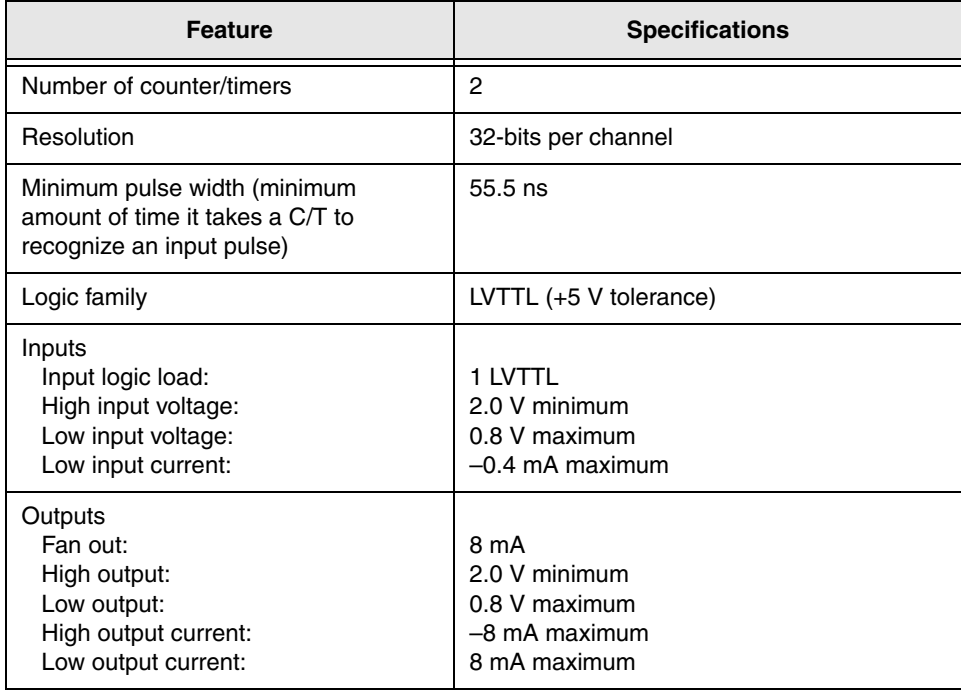

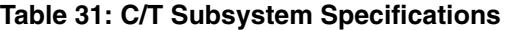

# <span id="page-126-0"></span>*External Trigger Specifications*

[Table 32](#page-126-1) lists the specifications for the external A/D and D/A triggers on the DT9818 module.

<span id="page-126-1"></span>

| <b>Feature</b>                                                                                                    | <b>Specifications</b>                                                                              |  |  |
|----------------------------------------------------------------------------------------------------|----------------------------------------------------------------------------------------------------|--|--|
| Trigger sources<br>Internal:<br>External:                                                                                                   | Software-initiated<br>Software-selectable                                                          |  |  |
| Input type                                                                                                    | Edge-sensitive                                                                                     |  |  |
| Logic family                                                                                                    | LVTTL (+5 V tolerance)                                                                             |  |  |
| Inputs<br>Input logic load:<br>Input termination:<br>High input voltage:<br>Low input voltage:<br>High input current:<br>Low input current: | 1 I VTTL<br>22 k $\Omega$ pull-up to +3.3 V<br>2.2V<br>0.6V<br>25 µA maximum<br>$-0.25$ mA maximum |  |  |
| Minimum pulse width<br>High:<br>Low:                                                                                                    | 500 ns<br>$500$ ns                                                                                 |  |  |
| Triggering modes<br>Single scan:<br>Continuous scan:<br>Triggered scan:                                                                     | Yes<br>Yes<br>Yes                                                                                  |  |  |

**Table 32: External A/D and D/A Trigger Specifications** 

# <span id="page-127-0"></span>*Internal Clock Specifications*

[Table 33](#page-127-1) lists the specifications for the internal A/D and D/A clocks on the DT9818 module.

<span id="page-127-1"></span>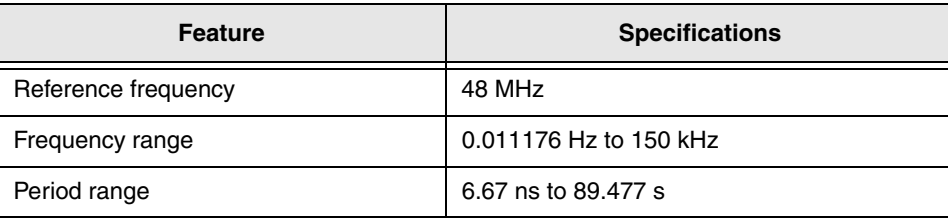

#### **Table 33: Internal A/D and D/A Clock Specifications**

# <span id="page-128-0"></span>*External Clock Specifications*

[Table 34](#page-128-1) lists the specifications for the external A/D and D/A clocks on the DT9818 module.

<span id="page-128-1"></span>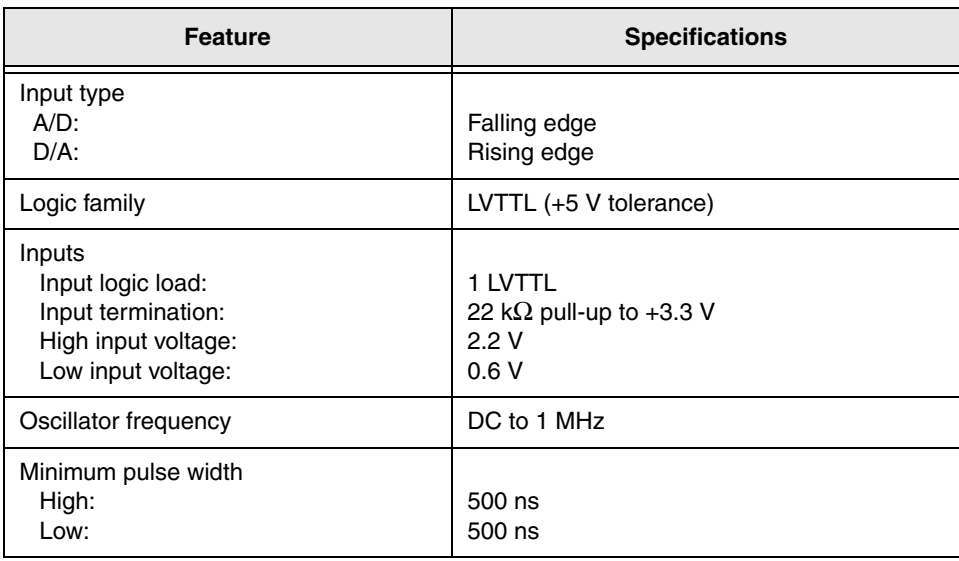

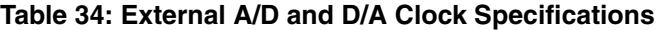

# <span id="page-129-1"></span>*Power, Physical, and Environment Specifications*

[Table 35](#page-129-2) lists the power, physical, and environmental specifications for the DT9818 modules.

<span id="page-129-2"></span>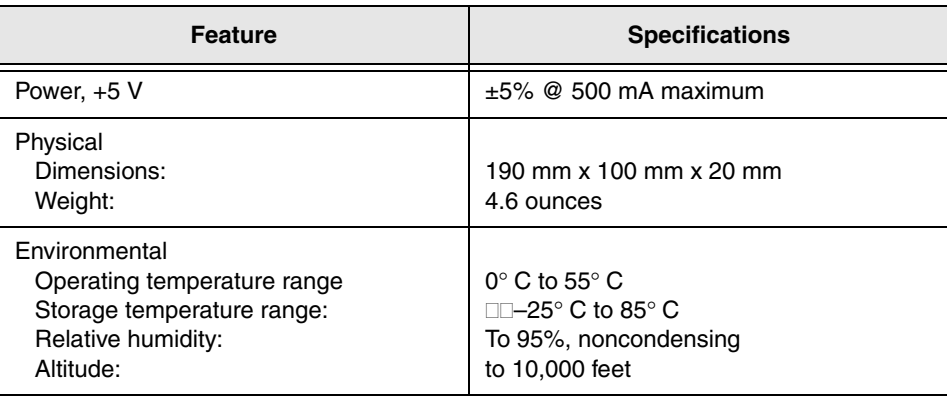

<span id="page-129-0"></span>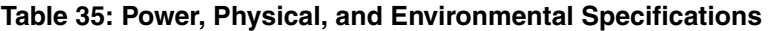

# <span id="page-130-0"></span>*Connector Specifications*

[Table 36](#page-130-1) lists the mating cable connectors for the connectors on the DT9818 module.

<span id="page-130-1"></span>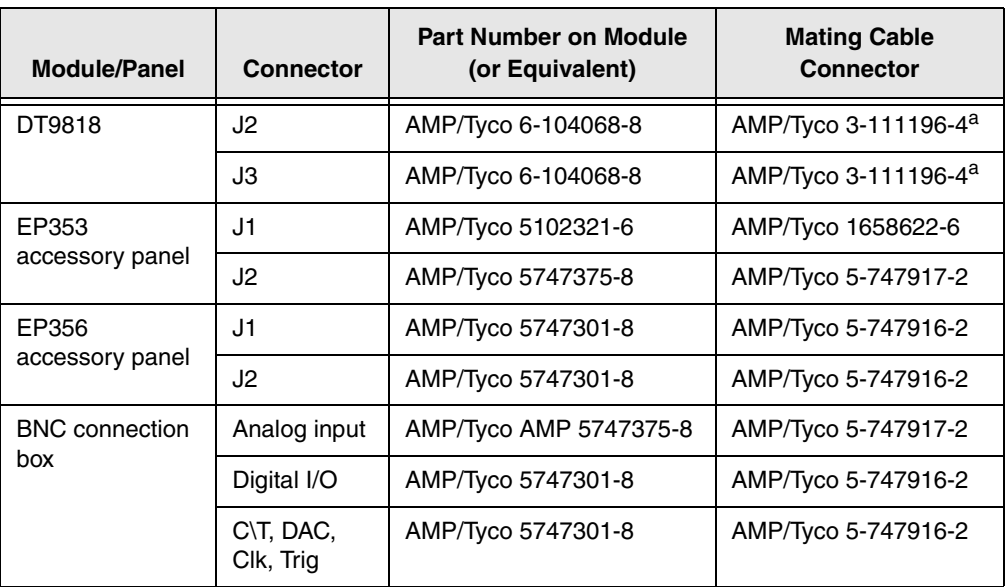

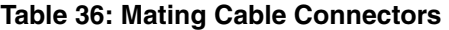

<span id="page-130-2"></span>a. The mating PCB receptacle is AMP/Tyco 6-104078-3.

# <span id="page-131-0"></span>*Regulatory Specifications*

<span id="page-131-1"></span>[Table 37](#page-131-1) lists the regulatory specifications for the DT9818 module.

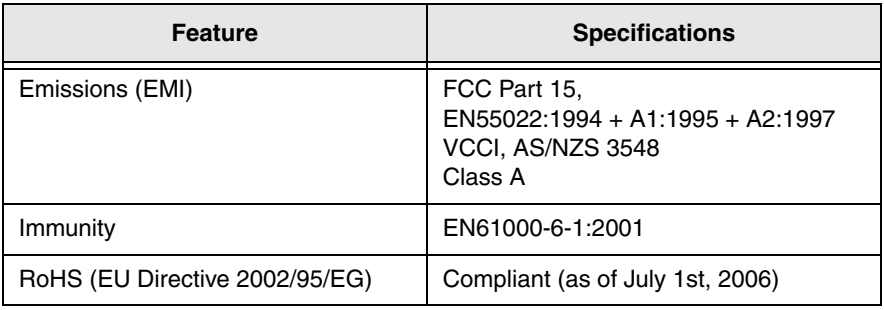

#### **Table 37: Regulatory Specifications**

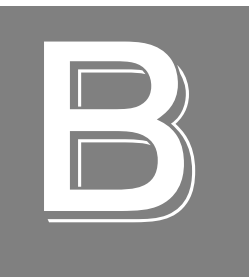

# *Connector Pin Assignments*

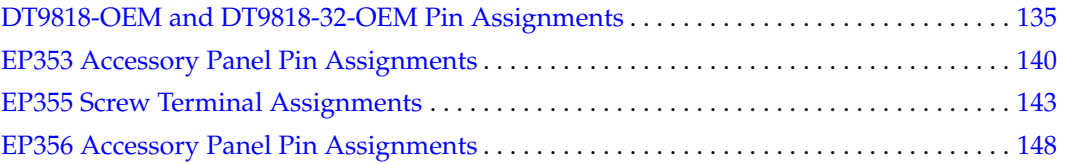

**Note:** This appendix provides connector information for the DT9818-OEM and DT9818-32-OEM modules and related accessories. For information about the BNC and STP connection box versions of the DT9818, refer to [Appendix C starting on page 151](#page-150-0).

### <span id="page-134-0"></span>*DT9818-OEM and DT9818-32-OEM Pin Assignments*

The DT9818-OEM and DT9818-32-OEM modules provide three connectors: J1, J2, and J3. The following sections provide information about each of these connectors.

#### **Connector J1 on the Module**

[Figure 33](#page-134-1) shows the orientation of the pins for the USB connector (J1) on the DT9818-OEM and DT9818-32-OEM modules.

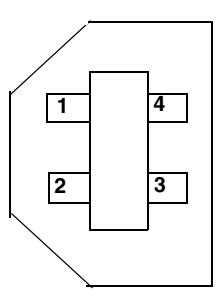

#### <span id="page-134-1"></span>**Figure 33: Orientation of the Pins for the USB Connector (J1) on the DT9818-OEM and DT9818-32-OEM Modules**

<span id="page-134-2"></span>[Table 38](#page-134-2) lists the pin assignments for the USB connector (J1) on the DT9818-OEM and DT9818-32-OEM modules.

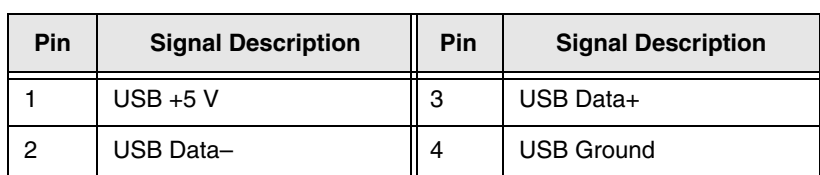

#### **Table 38: Pin Assignments for the USB Connector (J1) on the DT9818-OEM and DT9818-32-OEM Modules**

#### **Connector J2 on the Module**

[Figure 34](#page-135-1) shows the orientation of the pins for connector J2 on the DT9818-OEM and DT9818-32-OEM modules.

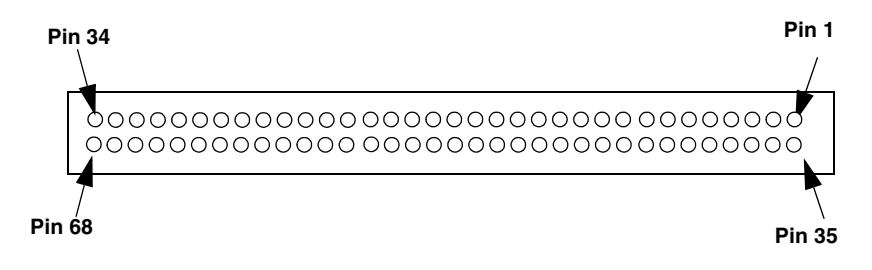

<span id="page-135-1"></span>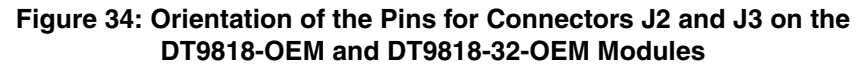

[Table 39](#page-135-0) lists the pin assignments for connector J2 on the DT9818-OEM and DT9818-32-OEM modules.

<span id="page-135-0"></span>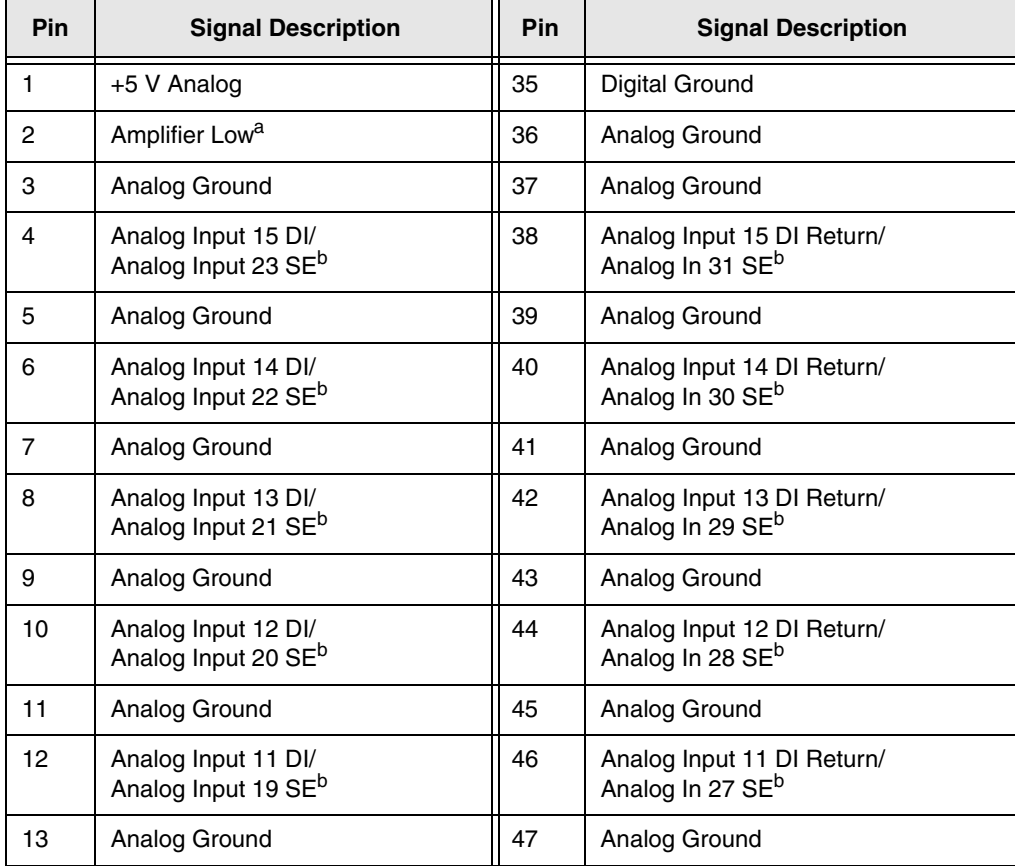

#### **Table 39: Pin Assignments for Connector J2 on the DT9818-OEM and DT9818-32-OEM Modules**

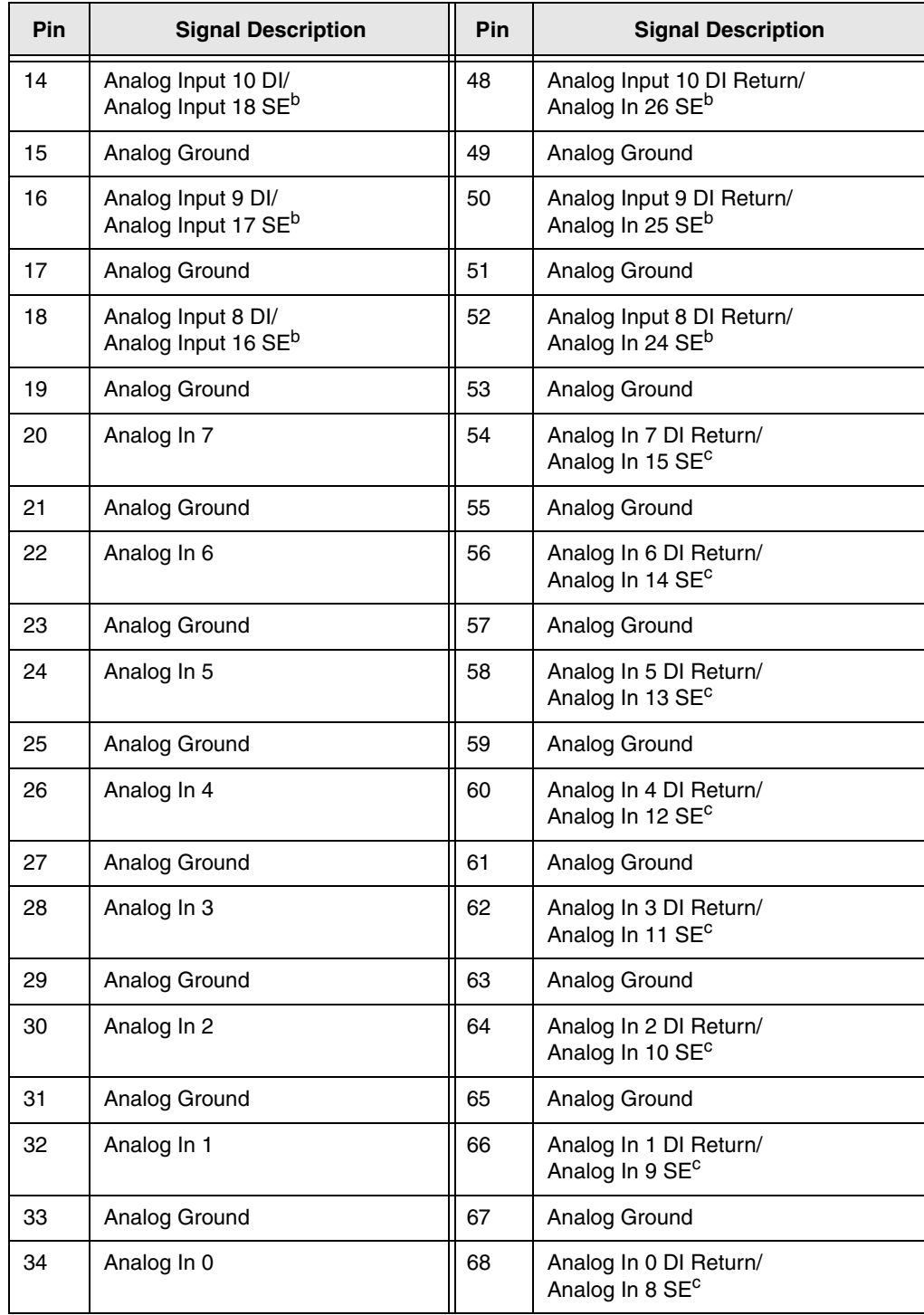

#### **Table 39: Pin Assignments for Connector J2 on the DT9818-OEM and DT9818-32-OEM Modules (cont.)**

a. If you are using the single-ended or pseudo-differential configuration, ensure that you connect this signal to analog ground on the module and to analog ground from your signal source. Refer to page [39](#page-38-0) and [page 40](#page-39-0) for more information.

<span id="page-136-0"></span>b. These pins are used for the DT9818-32-OEM module only. The first signal description applies to the differential configuration; the second signal description applies to the single-ended configuration.

<span id="page-136-1"></span>c. These pins are used for the DT9818-OEM and DT9818-32-OEM modules. The first signal description applies to the differential configuration; the second signal description applies to the single-ended configuration.

#### **Connector J3 on the Module**

[Figure 35](#page-137-1) shows the orientation of the pins for connectors J3 on the DT9818-OEM and DT9818-32-OEM modules.

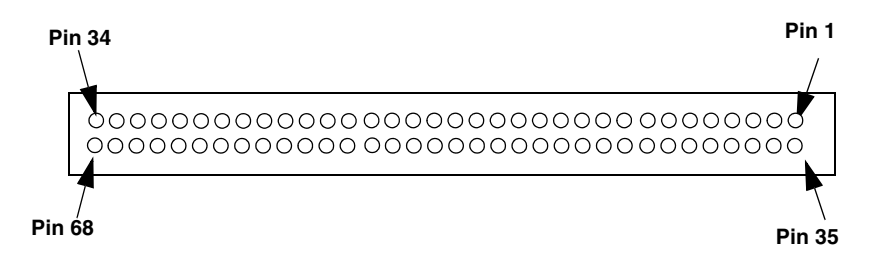

#### <span id="page-137-1"></span>**Figure 35: Orientation of the Pins for Connector J3 on the DT9818-OEM and DT9818-32-OEM Modules**

<span id="page-137-0"></span>[Table 40](#page-137-0) lists the pin assignments for connector J3 on the DT9818-OEM and DT9818-32-OEM modules.

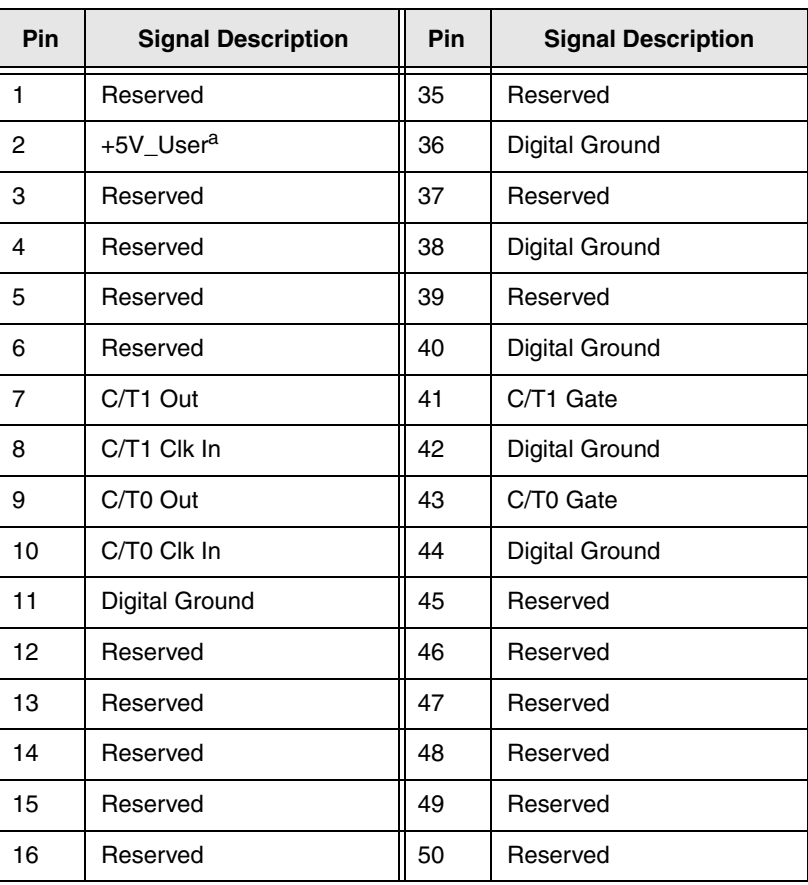

#### **Table 40: Pin Assignments for Connector J3 on the DT9818-OEM and DT9818-32-OEM Modules**

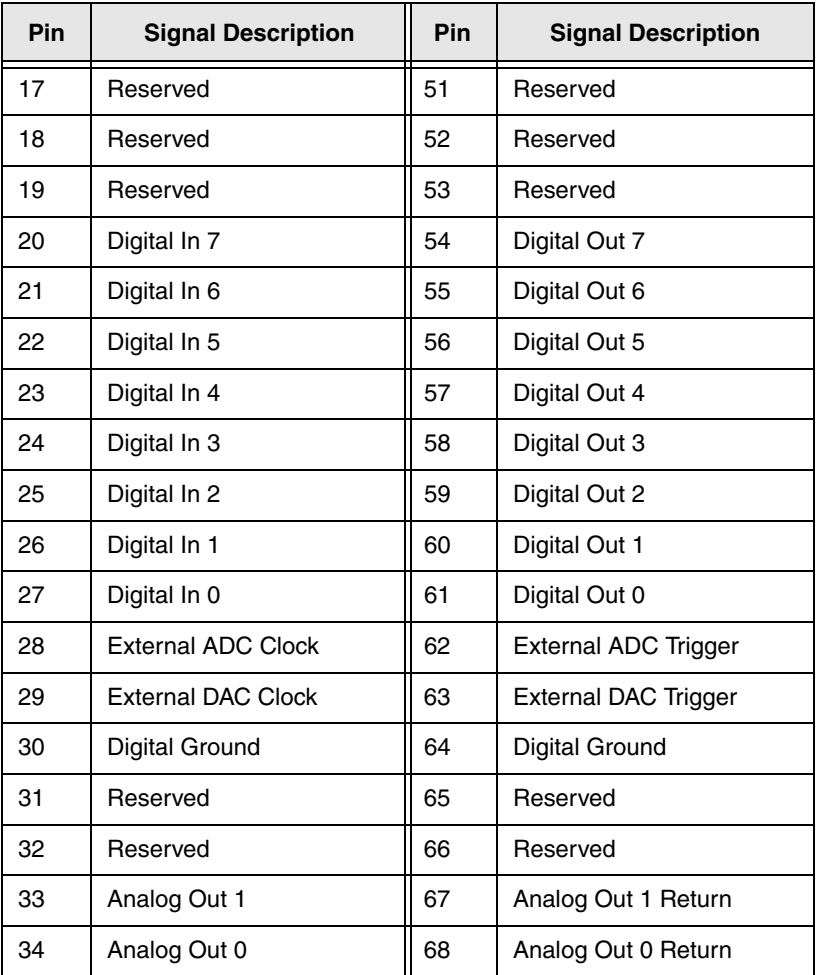

#### **Table 40: Pin Assignments for Connector J3 on the DT9818-OEM and DT9818-32-OEM Modules (cont.)**

a. You can use this signal to supply +5 V to the digital I/O, allowing the digital output signals to maintain their states if the USB cable is unplugged.

### <span id="page-139-0"></span>*EP353 Accessory Panel Pin Assignments*

This section describes the pin assignments for the connectors on the EP353 accessory panel.

#### **Connector J1 on the EP353 Panel**

[Figure 36](#page-139-2) shows the orientation of the pins for connector J1 on the EP353 panel.

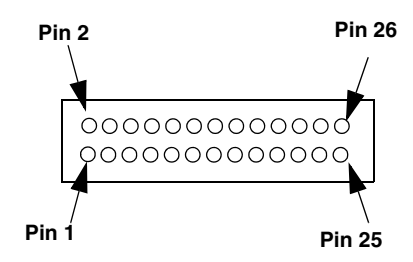

<span id="page-139-2"></span>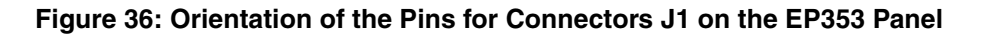

<span id="page-139-1"></span>[Table 41](#page-139-1) lists the pin assignments for connector J1 on the EP353 accessory panel.

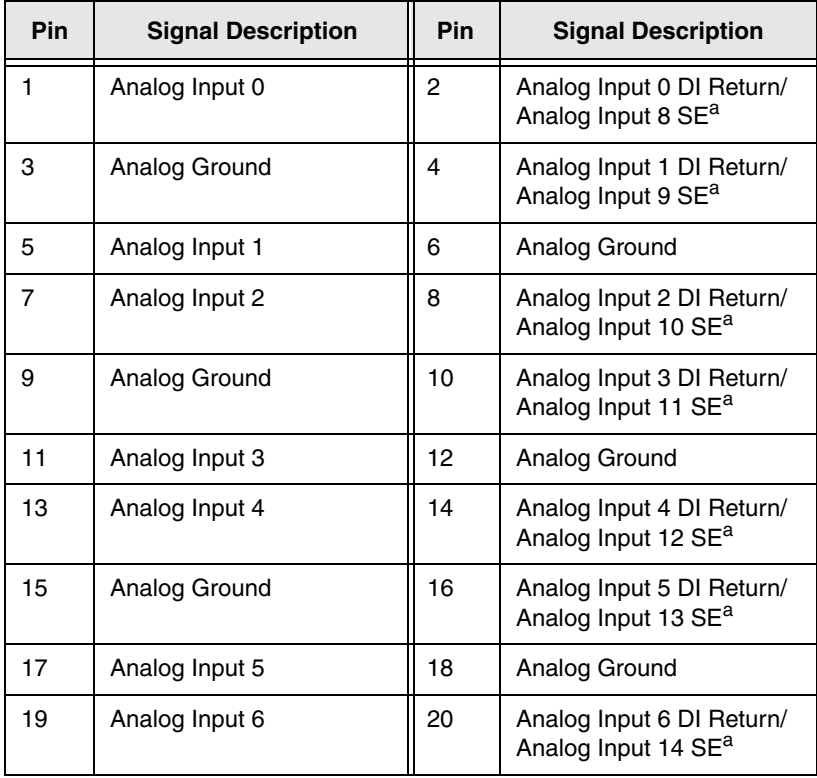

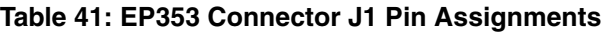

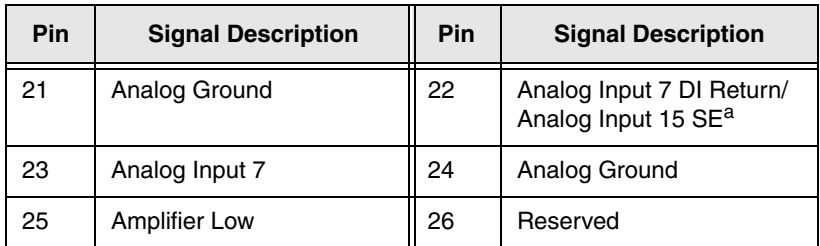

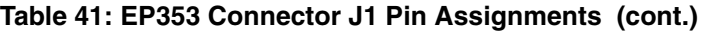

<span id="page-140-0"></span>a. The first signal description (Return) applies to the differential configuration for the DT9818-OEM and DT9818-32-OEM modules. The second signal description applies to the single-ended configuration for the DT9818-OEM and DT9818-32-OEM modules.

### **Connector J2 on the EP353 Panel**

[Figure 37](#page-140-2) shows the orientation of the pins for connector J2 on the EP353 panel.

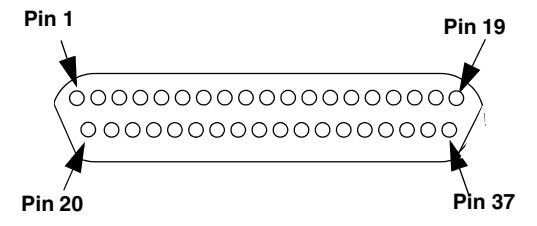

<span id="page-140-2"></span>**Figure 37: Orientation of the Pins for Connectors J2 on the EP353 Panel**

[Table 42](#page-140-1) lists the pin assignments for connector J2 on the EP353 accessory panel.

<span id="page-140-1"></span>

| <b>Pin</b>     | <b>Signal Description</b>                             | Pin | <b>Signal Description</b>                              |  |
|----------------|-------------------------------------------------------|-----|--------------------------------------------------------|--|
| 1              | Analog Input 0                                        | 20  | Analog Input 0 DI Return/Analog In 8 SE <sup>a</sup>   |  |
| $\overline{c}$ | Analog Input 1                                        | 21  | Analog Input 1 DI Return/Analog In 9 SE <sup>a</sup>   |  |
| 3              | Analog Input 2                                        | 22  | Analog Input 2 DI Return/Analog In 10 SE <sup>a</sup>  |  |
| 4              | Analog Input 3                                        | 23  | Analog Input 3 DI Return/ Analog In 11 SE <sup>a</sup> |  |
| 5              | Analog Input 4                                        | 24  | Analog Input 4 DI Return/ Analog In 12 SE <sup>a</sup> |  |
| 6              | Analog Input 5                                        | 25  | Analog Input 5 DI Return/ Analog In 13 SE <sup>a</sup> |  |
| $\overline{7}$ | Analog Input 6                                        | 26  | Analog Input 6 DI Return/ Analog In 14 SE <sup>a</sup> |  |
| 8              | Analog Input 7                                        | 27  | Analog Input 7 DI Return/ Analog In 15 SE <sup>a</sup> |  |
| 9              | Analog Input 8 DI/<br>Analog Input 16 SE <sup>b</sup> | 28  | Analog Input 8 DI Return/ Analog In 24 SE <sup>b</sup> |  |

**Table 42: EP353 Connector J2 Pin Assignments** 

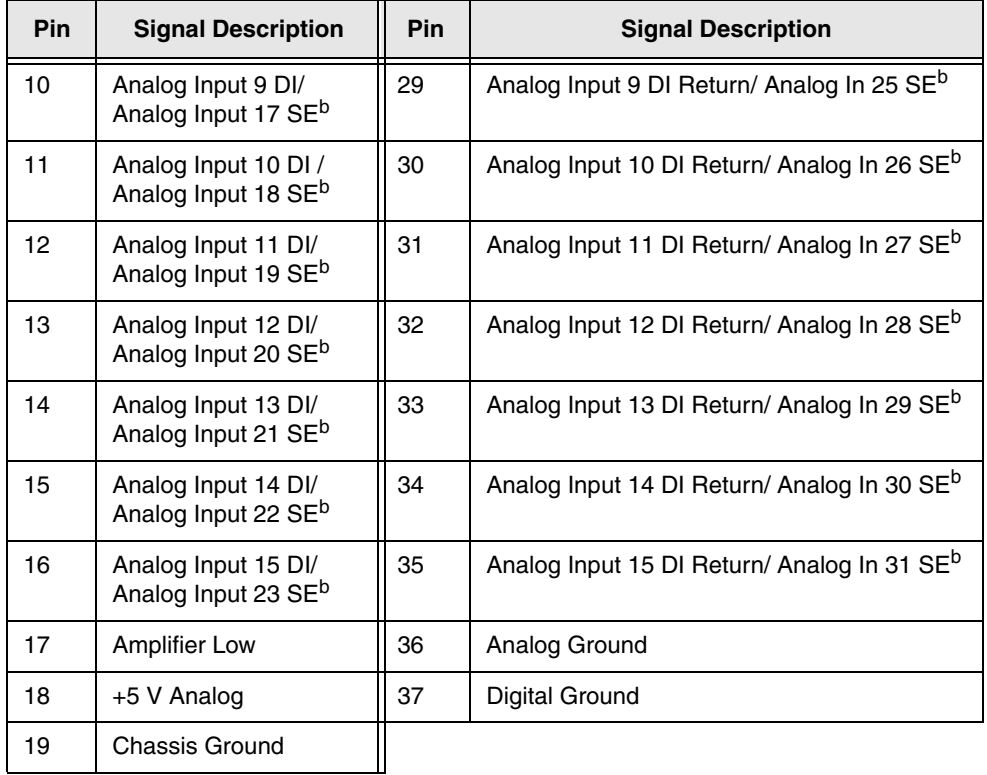

#### **Table 42: EP353 Connector J2 Pin Assignments (cont.)**

<span id="page-141-0"></span>a. The first signal description (Return) applies to the differential configuration for all modules. The second signal description applies to the single-ended configuration for the DT9818-OEM and DT9818-32-OEM modules.

<span id="page-141-1"></span>b. These pins are used for the DT9818-32-OEM module only. The first signal description applies to the differential configuration; the second signal description applies to the single-ended configuration.

### <span id="page-142-0"></span>*EP355 Screw Terminal Assignments*

The EP355 screw terminal panel is used with the DT9818-OEM and DT9818-32-OEM modules. The screw terminal assignments depend on whether the EP355 is attached to connector J2 or connector J3 on the module.

[Figure 38](#page-142-1) shows the locations of the 14-position screw terminal blocks on the EP355 screw terminal panel.

| <b>TB10</b>     | TB8 | TB6             | TB4             | TB <sub>2</sub> |
|-----------------|-----|-----------------|-----------------|-----------------|
| 29              | 61  | 54              | 47              | 40              |
| 63              | 27  | 20              | 13              | 6               |
| 30              | 60  | 53              | 46              | 39              |
| 64              | 26  | 19              | 12              | 5               |
| 31              | 59  | 52              | 45              | 38              |
| 65              | 25  | 18              | <b>GND</b>      | 4               |
| 32              | 58  | 51              | 44              | 37              |
| 66              | 24  | 17              | 10              | 3               |
| 33              | 57  | 50              | 43              | <b>GND</b>      |
| 67              | 23  | 16              | 9               | $\mathbf{2}$    |
| 34              | 56  | 49              | 42              | 35              |
| 68              | 22  | 15              | 8               | 1               |
| 62              | 55  | 48              | 41              | <b>CGND</b>     |
| 28              | 21  | 14              | 7               | <b>CGND</b>     |
| TB <sub>9</sub> | TB7 | TB <sub>5</sub> | TB <sub>3</sub> | TB1             |

<span id="page-142-1"></span>**Figure 38: EP355 Screw Terminal Blocks** 

#### **EP355 Screw Terminal Assignments when Attached to Connector J2 on the Module**

[Table 43](#page-143-0) lists the screw terminal assignments when the EP355 panel is attached to connector J2 o f the DT9818-OEM or DT9818-32-OEM module.

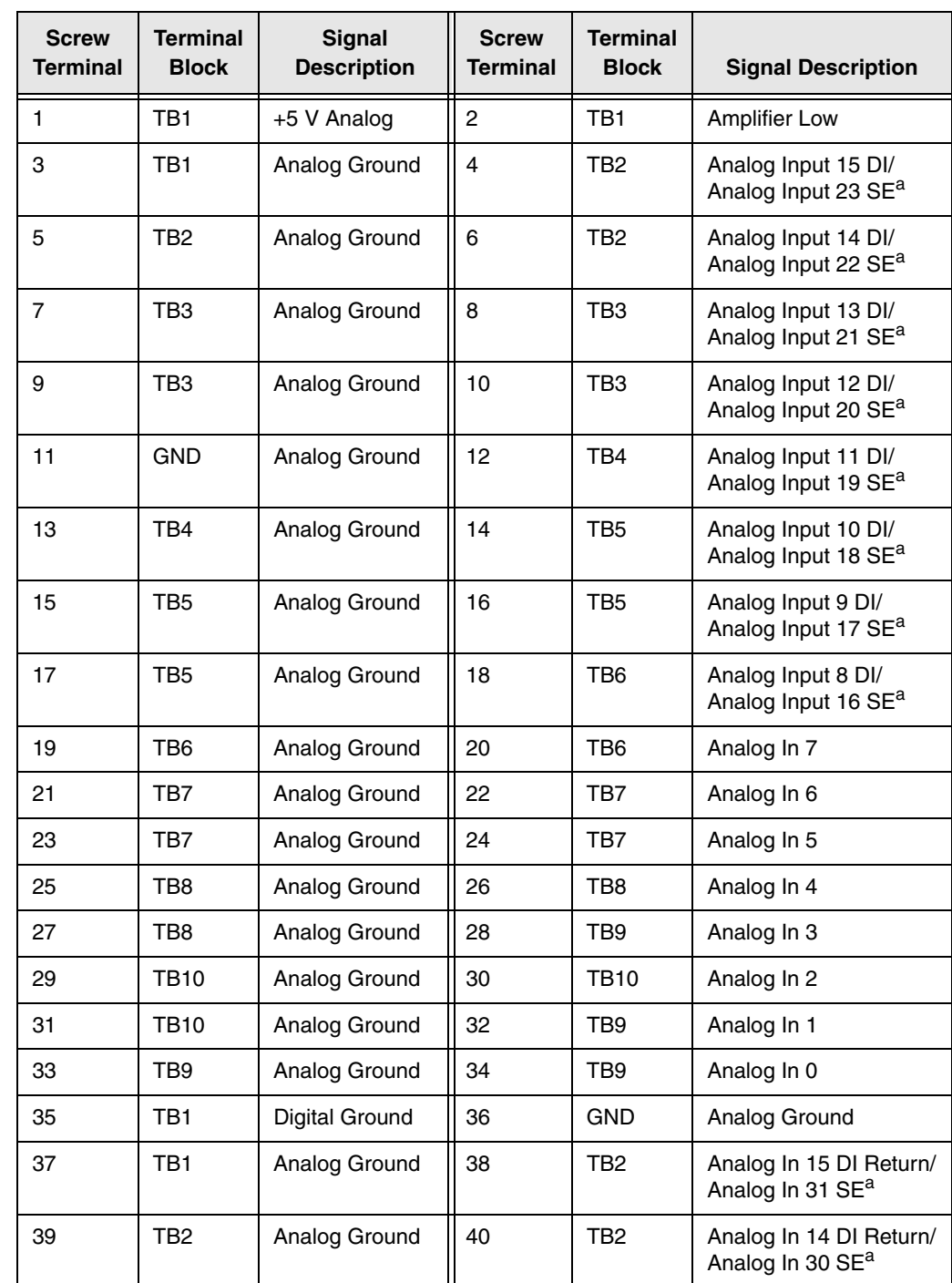

#### <span id="page-143-0"></span>**Table 43: Screw Terminal Assignments on the EP355 Screw Terminal Panel When Attached to Connector J2**
#### **Table 43: Screw Terminal Assignments on the EP355 Screw Terminal Panel When Attached to Connector J2 (cont.)**

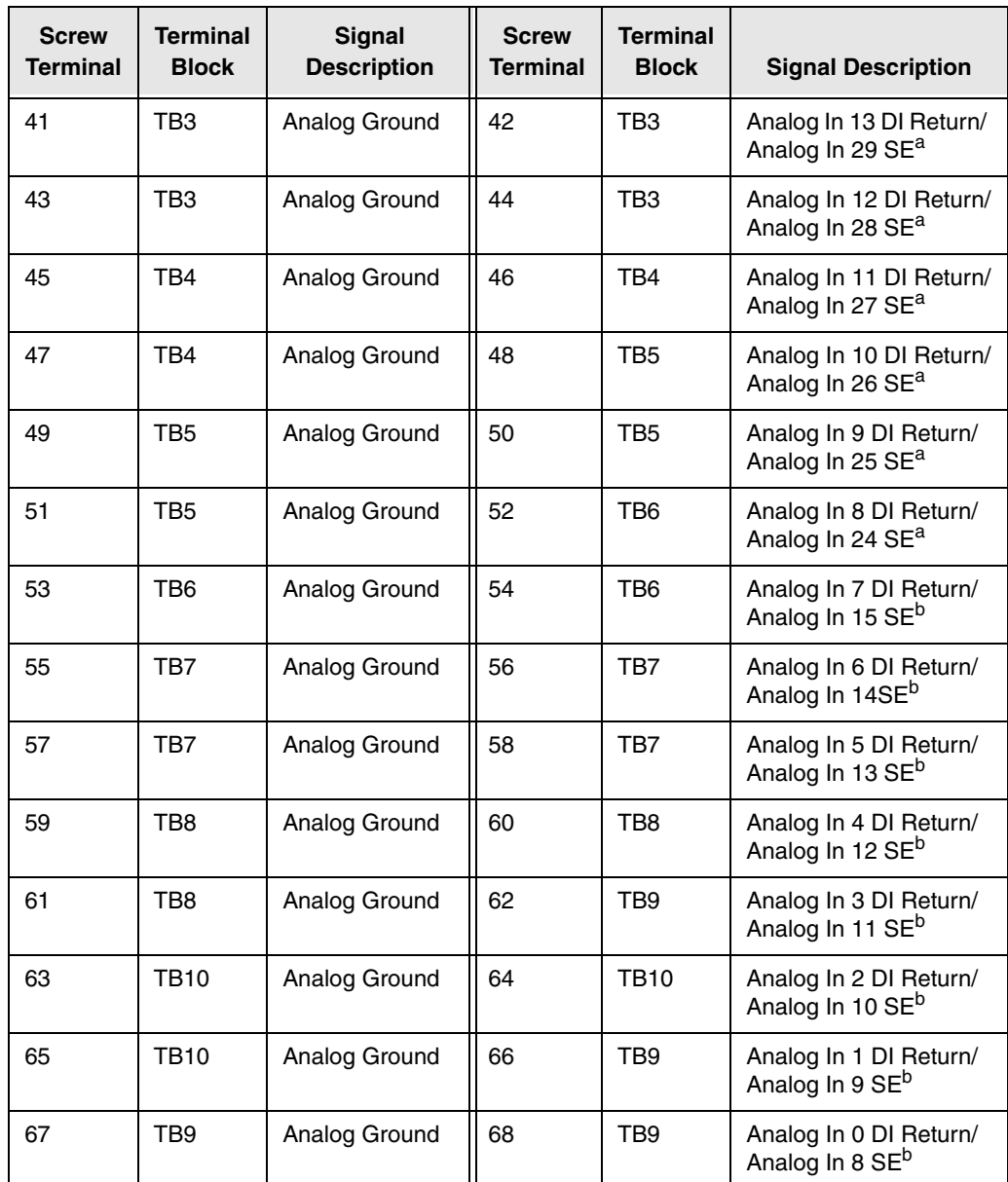

<span id="page-144-0"></span>a. These screw terminals are used for the DT9818-32-OEM module only. The first signal description applies to the differential configuration; the second signal description applies to the single-ended configuration.

<span id="page-144-1"></span>b. These screw terminals are used for the DT9818-OEM and DT9818-32-OEM modules. The first signal description applies to the differential configuration; the second signal description applies to the single-ended configuration.

#### <span id="page-145-1"></span>**EP355 Screw Terminal Assignments when Attached to Connector J3 on the Module**

[Table 44](#page-145-0) lists the screw terminal assignments when the EP355 panel is attached to connector J3 on the DT9818-OEM or DT9818-32-OEM module.

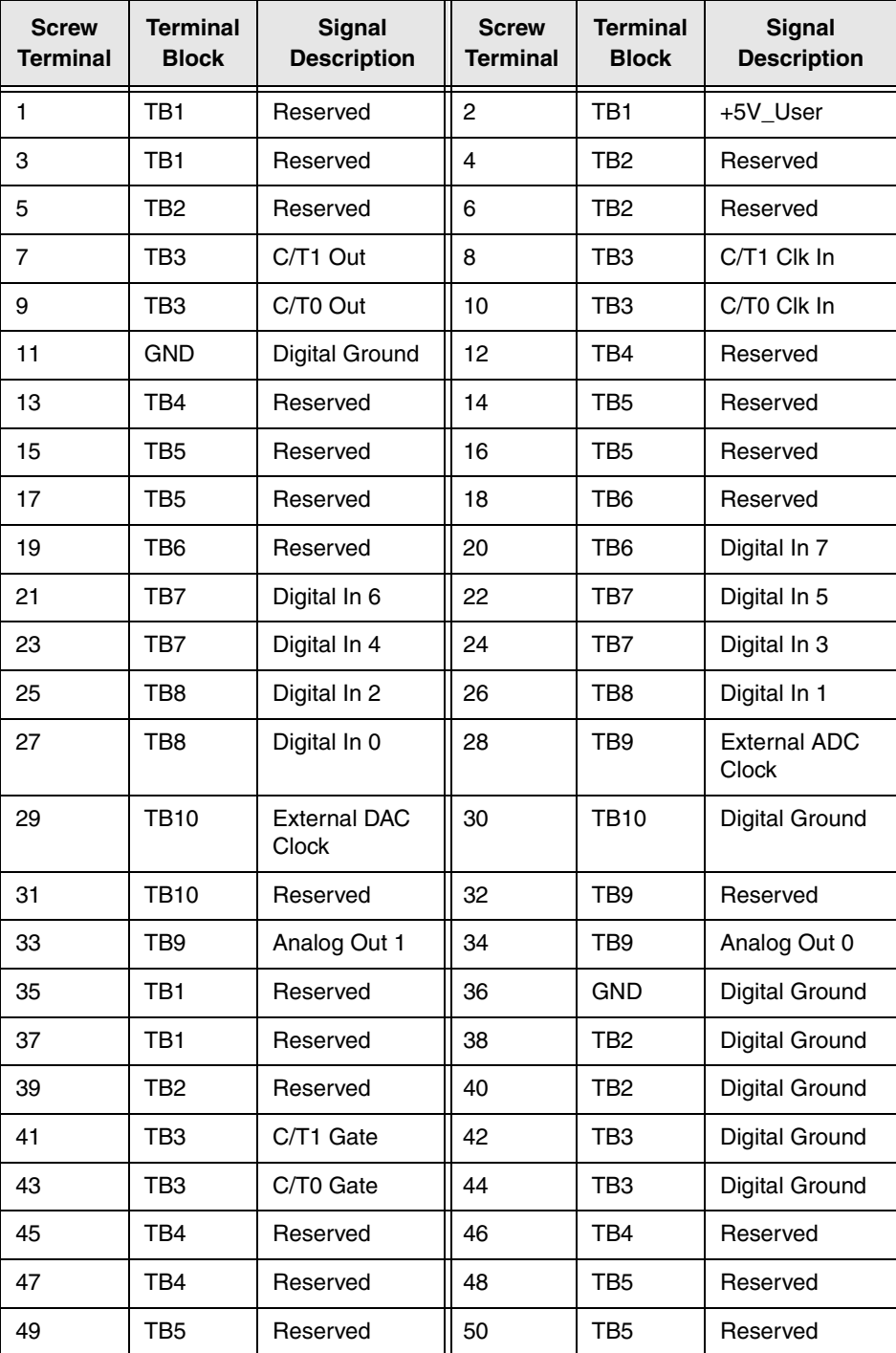

#### <span id="page-145-0"></span>**Table 44: Screw Terminal Assignments on the EP355 Screw Terminal Panel When Attached to Connector J3**

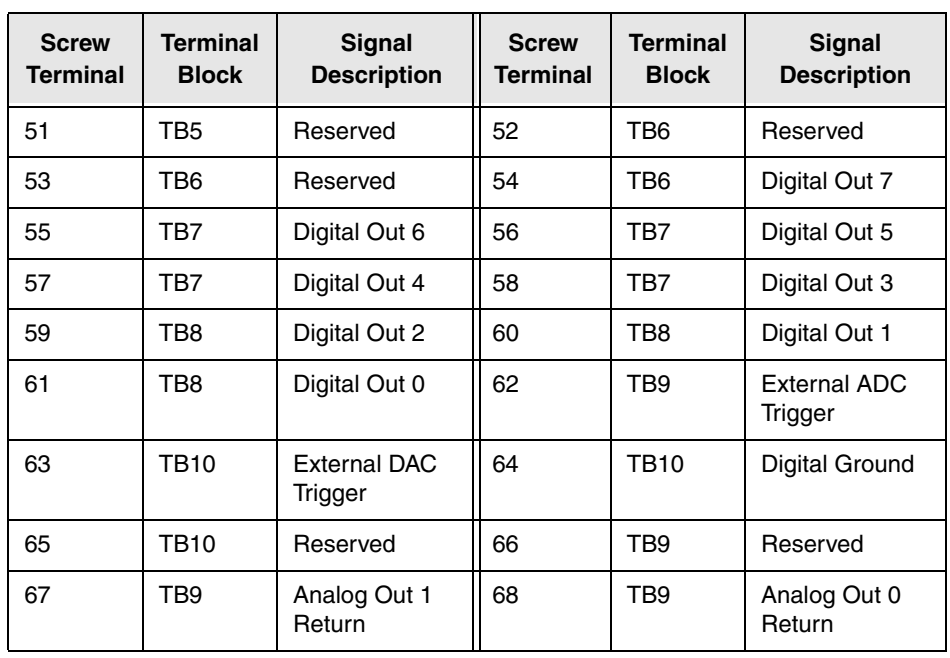

#### **Table 44: Screw Terminal Assignments on the EP355 Screw Terminal Panel When Attached to Connector J3 (cont.)**

# *EP356 Accessory Panel Pin Assignments*

This section describes the pin assignments for the connectors on the EP356 accessory panel. [Figure 39](#page-147-0) shows the orientation of the pins for connectors J1 and J2 on the EP356 panel.

<span id="page-147-2"></span>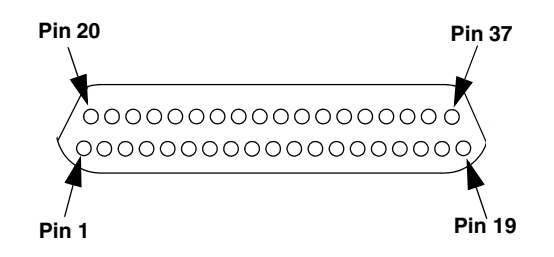

<span id="page-147-3"></span>**Figure 39: Orientation of the Pins for Connectors J1 and J2 of the EP356 Panel**

#### <span id="page-147-0"></span>**Connector J1 on the EP356 Panel**

<span id="page-147-1"></span>[Table 45](#page-147-1) lists the pin assignments for connector J1 on the EP356 accessory panel.

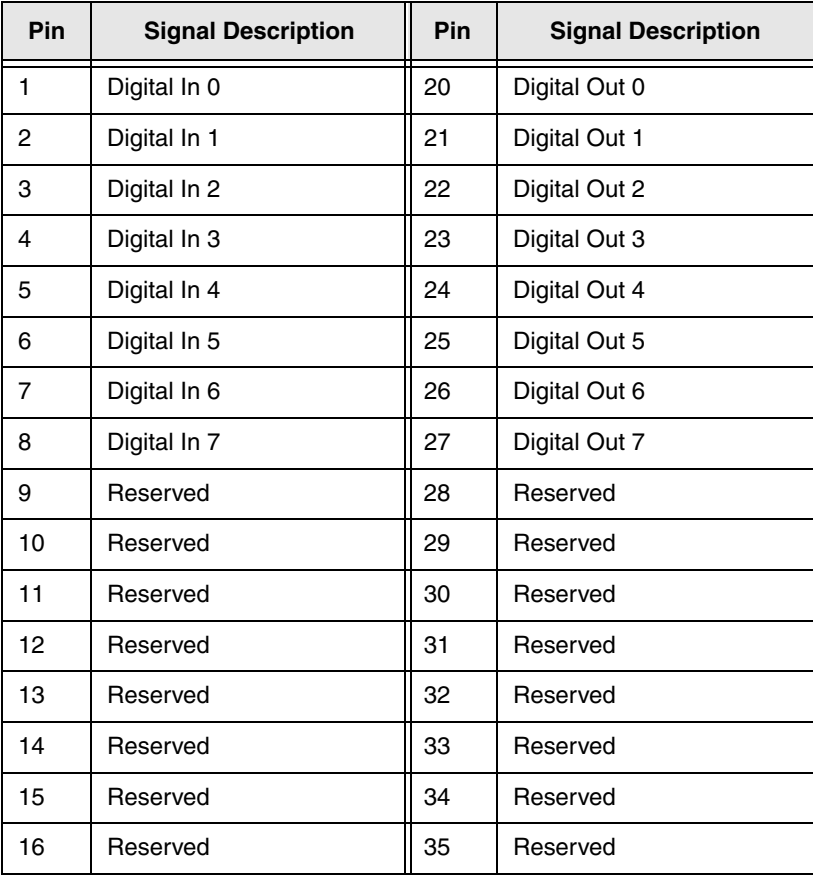

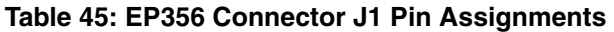

| Pin | <b>Signal Description</b> | Pin | <b>Signal Description</b> |
|-----|---------------------------|-----|---------------------------|
| 17  | Digital Ground            | 36  | Reserved                  |
| 18  | Digital Ground            | 37  | Digital Ground            |
| 19  | Chassis Ground            |     |                           |

**Table 45: EP356 Connector J1 Pin Assignments (cont.)**

### **Connector J2 on the EP356 Panel**

<span id="page-148-1"></span><span id="page-148-0"></span>[Table 46](#page-148-0) lists the pin assignments for connector J2 on the EP356 accessory panel.

| Pin            | <b>Signal Description</b> | Pin | <b>Signal Description</b>   |
|----------------|---------------------------|-----|-----------------------------|
| 1              | Analog Out 0              | 20  | Analog Out 0 Return         |
| 2              | Analog Out 1              | 21  | Analog Out 1 Return         |
| 3              | Reserved                  | 22  | Reserved                    |
| 4              | Reserved                  | 23  | Reserved                    |
| 5              | Digital Ground            | 24  | Digital Ground              |
| 6              | <b>External DAC Clock</b> | 25  | <b>External DAC Trigger</b> |
| $\overline{7}$ | <b>External ADC Clock</b> | 26  | External ADC Trigger        |
| 8              | C/T0 Clk In               | 27  | Digital Ground              |
| 9              | C/T0 Out                  | 28  | C/T0 Gate                   |
| 10             | C/T1 Clk In               | 29  | Digital Ground              |
| 11             | C/T1 Out                  | 30  | C/T1 Gate                   |
| 12             | Reserved                  | 31  | Digital Ground              |
| 13             | Reserved                  | 32  | Reserved                    |
| 14             | Reserved                  | 33  | Digital Ground              |
| 15             | Reserved                  | 34  | Reserved                    |
| 16             | +5V_User                  | 35  | Digital Ground              |
| 17             | Reserved                  | 36  | Reserved                    |
| 18             | Digital Ground            | 37  | Digital Ground              |
| 19             | Chassis Ground            |     |                             |

**Table 46: EP356 Connector J2 Pin Assignments** 

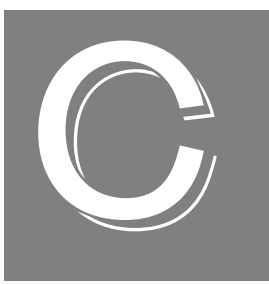

# *BNC and STP Box Connections*

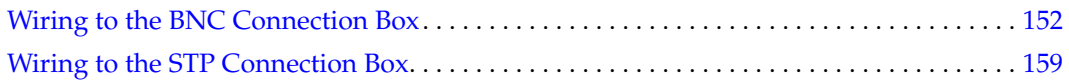

## <span id="page-151-2"></span><span id="page-151-0"></span>*Wiring to the BNC Connection Box*

The BNC connection box contains both BNC connectors and 37-pin, D-sub connectors. The number of BNC connectors available on the box varies, depending on the version of the box that you are using. For example, the DT9818-16SE-BNC version, shown in [Figure 40](#page-151-1), contains 22 BNC connectors (16 BNC connectors for single-ended analog inputs, two BNC connectors for analog outputs, and four BNC connectors for external clocks and triggers). The DT9818-8DI-BNC version contains 14 BNC connectors (8 BNC connectors for single-ended analog inputs, two BNC connectors for analog outputs, and four BNC connectors for external clocks and triggers).

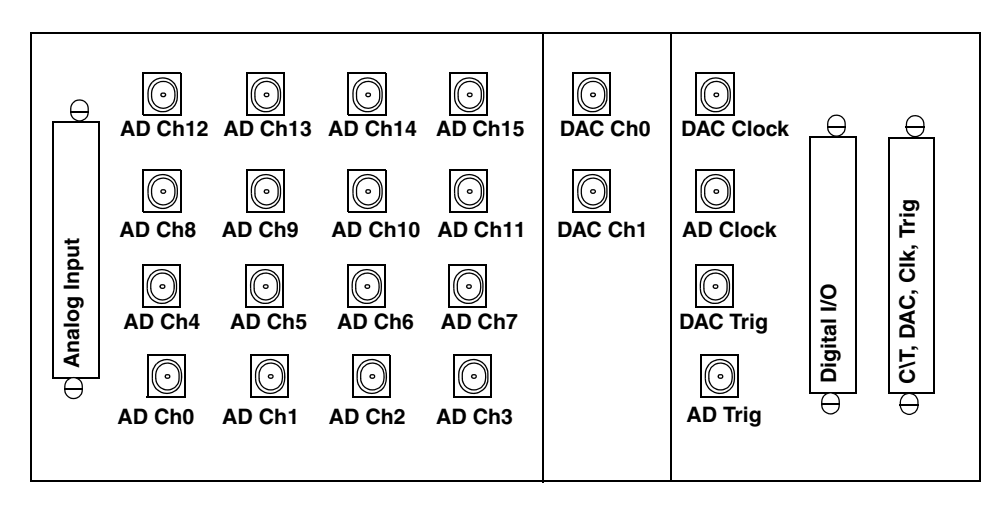

**Figure 40: BNC Connection Box**

<span id="page-151-1"></span>You can wire the following signals to the BNC box:

- **Analog input signals** You can wire analog input signals in one of the following ways:
	- − Using the BNC connectors labelled AD Ch0 to AD Ch15.
	- − Using the appropriate pins on the Analog Input connector. You can access the pins either by using the EP360 cable and STP37 screw terminal panel (available from Data Translation), by plugging in a 37-mating connector (AMP #5-747917-2), or by building your own cable/panel. Refer to [page 156](#page-155-0) for connector pin assignments.
- **Analog output signals** You can wire analog output signals in one of the following ways:
	- − Using the BNC connectors labelled DAC Ch0 and/or DAC Ch1.
	- − Using the appropriate pins on the C\T, DAC, Clk, Trig connector. You can access the pins either by using the EP333 cable and STP37 screw terminal panel (available from Data Translation) or by building your own cable/panel. Refer to [page 158](#page-157-0) for connector pin assignments.
- **Digital I/O signals** To wire digital I/O signals, you must use the appropriate pins on the Digital I/O connector. You can access the pins either by using the EP333 cable and STP37 screw terminal panel (available from Data Translation) or by building your own cable/panel. Refer to [page 157](#page-156-0) for connector pin assignments.
- **Counter/timer signals** To wire counter/timer signals, you must use the appropriate pins on the C\T, DAC, Clk, Trig connector. You can access the pins either by using the EP333 cable and STP37 screw terminal panel (available from Data Translation) or by building your own cable/panel. Refer to [page 158](#page-157-0) for connector pin assignments.
- **External A/D clock or trigger signal** If your version of the BNC connection box supports analog input operations, you can wire external clock/trigger signals in one of the following ways:
	- − Using the BNC connectors labelled AD Clock and AD Trig.
	- − Using the appropriate pins on the C\T, DAC, Clk, Trig connector. You can access the pins either by using the EP333 cable and STP37 screw terminal panel (available from Data Translation) or by building your own cable/panel. Refer to [page 158](#page-157-0) for connector pin assignments.
- **External DAC clock or trigger signal** If your version of the BNC connection box supports analog output operations, you can wire external clock/trigger signals in one of the following ways:
	- − Using the BNC connectors labelled DAC Clock and DAC Trig.
	- − Using the appropriate pins on the C\T, DAC, Clk, Trig connector. You can access the pins either by using the EP333 cable and STP37 screw terminal panel (available from Data Translation) or by building your own cable/panel. Refer to [page 158](#page-157-0) for connector pin assignments.

The following sections describe how to wire signals using the BNC or D-sub connectors.

#### **Wiring Signals to the BNC Connectors**

This section describes how to connect analog input and analog output signals to the BNC connectors on the BNC box.

To connect digital I/O and counter/timer signals to the BNC connector box, you must wire signals to the D-sub connectors on the box, described on [page 156.](#page-155-1)

#### *Connecting Single-Ended Analog Inputs*

<span id="page-153-3"></span>[Figure 41](#page-153-0) shows how to connect single-ended voltage inputs (channels 0 and 1, in this case) to the BNC connectors on the BNC connection box.

**Note:** If you are using single-ended inputs, make sure that bias return resistance is disabled in the Open Layers Control Panel applet. Refer to [page 32](#page-31-0) for more information.

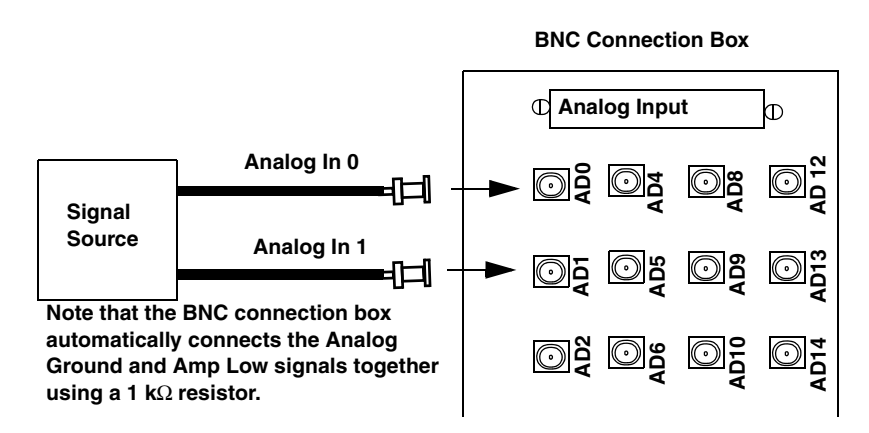

<span id="page-153-2"></span><span id="page-153-0"></span>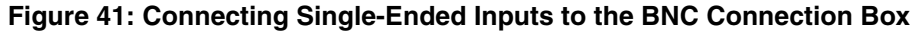

#### *Connecting Pseudo-Differential Analog Inputs*

[Figure 42](#page-153-1) shows how to connect pseudo-differential voltage inputs (channels 0 and 1, in this case) to the BNC connection box.

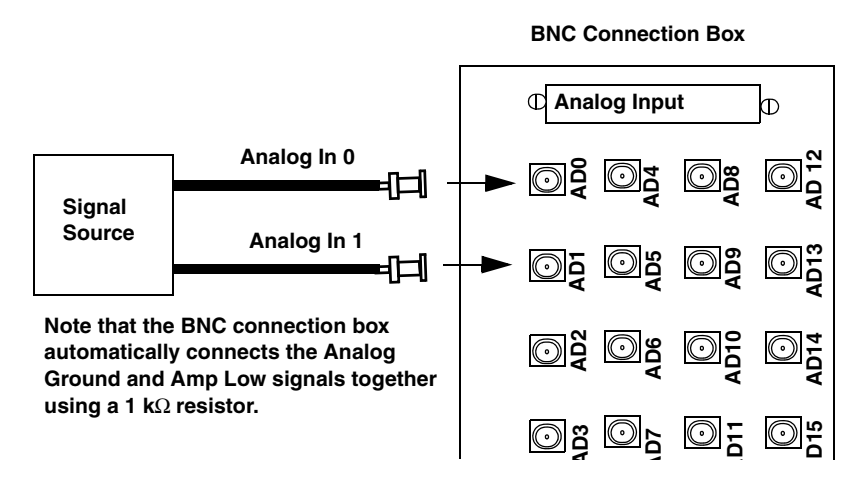

<span id="page-153-1"></span>**Figure 42: Connecting Pseudo-Differential Inputs to the BNC Connection Box**

#### *Connecting Differential Analog Inputs*

[Figure 43](#page-154-0) shows how to connect differential voltage inputs (channels 0 and 1, in this case) to the BNC connection box.

<span id="page-154-2"></span>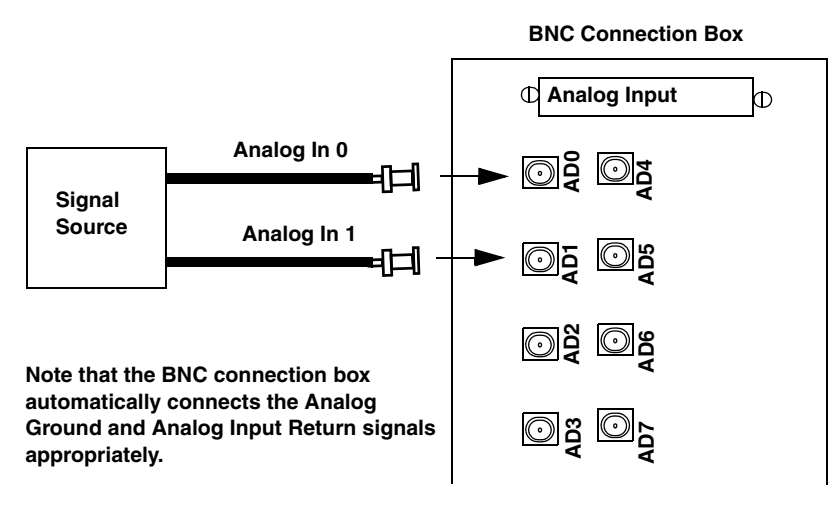

<span id="page-154-3"></span>**Figure 43: Connecting Differential Inputs to the BNC Connection Box**

#### <span id="page-154-0"></span>*Connecting Analog Output Signals*

[Figure 44](#page-154-1) shows how to connect an analog output voltage signal (channel 0, in this case) to the BNC connection box.

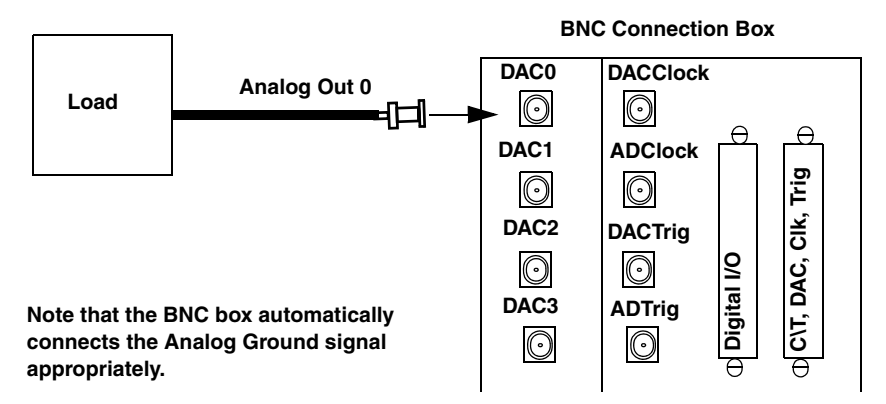

<span id="page-154-1"></span>**Figure 44: Connecting Analog Outputs to the BNC Connector Box** 

### <span id="page-155-1"></span>**Wiring Signals to the D-Sub Connectors**

If you do not want to use the BNC connectors or if you want to connect digital I/O or counter/timer signals to the BNC connection box, you can use the 37-pin, D-sub connectors. These connectors are described in the following sections. Refer to [Chapter 3 starting on page](#page-32-0)  [33](#page-32-0) for wiring diagrams.

#### <span id="page-155-0"></span>*Analog Input Connector*

The Analog Input connector allows you to access the analog input signals. [Table 47](#page-155-2) lists the pin assignments for the STP37 screw terminal panel when used with the and EP360 cable and Analog Input connector on the BNC box.

<span id="page-155-2"></span>

| Pin            | <b>Signal Description</b>                                               | Pin | <b>Signal Description</b>                        |
|----------------|-------------------------------------------------------------------------|-----|--------------------------------------------------|
| 19             | Chassis Ground (when<br>used with EP360 cable;<br>otherwise no connect) | 37  | Digital Ground                                   |
| 18             | +5 V Analog                                                             | 36  | Analog Ground                                    |
| 17             | <b>Amplifier Low</b>                                                    | 35  | Reserved                                         |
| 16             | Reserved                                                                | 34  | Reserved                                         |
| 15             | Reserved                                                                | 33  | Reserved                                         |
| 14             | Reserved                                                                | 32  | Reserved                                         |
| 13             | Reserved                                                                | 31  | Reserved                                         |
| 12             | Reserved                                                                | 30  | Reserved                                         |
| 11             | Reserved                                                                | 29  | Reserved                                         |
| 10             | Reserved                                                                | 28  | Reserved                                         |
| 9              | Reserved                                                                | 27  | Analog Input 7 Return/ Analog In 15 <sup>a</sup> |
| 8              | Analog Input 7                                                          | 26  | Analog Input 6 Return/ Analog In 14 <sup>a</sup> |
| $\overline{7}$ | Analog Input 6                                                          | 25  | Analog Input 5 Return/ Analog In 13 <sup>a</sup> |
| 6              | Analog Input 5                                                          | 24  | Analog Input 4 Return/ Analog In 12 <sup>a</sup> |
| 5              | Analog Input 4                                                          | 23  | Analog Input 3 Return/ Analog In 11 <sup>a</sup> |
| 4              | Analog Input 3                                                          | 22  | Analog Input 2 Return/ Analog In 10 <sup>a</sup> |
| 3              | Analog Input 2                                                          | 21  | Analog Input 1 Return/ Analog In 9 <sup>a</sup>  |
| $\overline{2}$ | Analog Input 1                                                          | 20  | Analog Input 0 Return/ Analog In 8 <sup>a</sup>  |
| 1              | Analog Input 0                                                          |     |                                                  |

<span id="page-155-4"></span>**Table 47: Analog Input Connector / STP37 Pin Assignments** 

<span id="page-155-3"></span>a. The first signal description (Return) applies to the differential configuration. The second signal description applies to the single-ended configuration.

#### <span id="page-156-0"></span>*Digital In/Out Connector*

<span id="page-156-1"></span>The Digital In/Out connector allows you to access the digital I/O signals. [Table 48](#page-156-1) lists the pin assignments for both the Digital In/Out connector on the BNC connection box and the STP37 screw terminal panel when used with the EP333 cable.

| Pin            | <b>Signal Description</b>                                               | Pin | <b>Signal Description</b> |
|----------------|-------------------------------------------------------------------------|-----|---------------------------|
| 1              | Digital In 0                                                            | 20  | Digital Out 0             |
| $\overline{c}$ | Digital In 1                                                            | 21  | Digital Out 1             |
| 3              | Digital In 2                                                            | 22  | Digital Out 2             |
| 4              | Digital In 3                                                            | 23  | Digital Out 3             |
| 5              | Digital In 4                                                            | 24  | Digital Out 4             |
| 6              | Digital In 5                                                            | 25  | Digital Out 5             |
| 7              | Digital In 6                                                            | 26  | Digital Out 6             |
| 8              | Digital In 7                                                            | 27  | Digital Out 7             |
| 9              | Reserved                                                                | 28  | Reserved                  |
| 10             | Reserved                                                                | 29  | Reserved                  |
| 11             | Reserved                                                                | 30  | Reserved                  |
| 12             | Reserved                                                                | 31  | Reserved                  |
| 13             | Reserved                                                                | 32  | Reserved                  |
| 14             | Reserved                                                                | 33  | Reserved                  |
| 15             | Reserved                                                                | 34  | Reserved                  |
| 16             | Reserved                                                                | 35  | Reserved                  |
| 17             | Digital Ground                                                          | 36  | Reserved                  |
| 18             | Digital Ground                                                          | 37  | Digital Ground            |
| 19             | Chassis Ground (when<br>used with EP333 cable;<br>otherwise no connect) |     |                           |

<span id="page-156-2"></span>**Table 48: Digital In/Out Connector / STP37 Pin Assignments** 

#### <span id="page-157-0"></span>*C/T, DAC, Clk, Trig Connector*

The C/T, DAC, Clk, Trig connector allows you to access the counter/timer, analog output, external clock, and external trigger signals. [Table 49](#page-157-1) lists the pin assignments for both the C/T, DAC, Clk, Trig connector on the BNC connection box and the STP37 screw terminal panel when used with the EP333 cable.

<span id="page-157-1"></span>

| Pin            | <b>Signal Description</b>                                               | Pin | <b>Signal Description</b>   |
|----------------|-------------------------------------------------------------------------|-----|-----------------------------|
| 1              | Analog Output 0                                                         | 20  | Analog Out 0 Return         |
| $\overline{c}$ | Analog Output 1                                                         | 21  | Analog Out 1 Return         |
| 3              | Reserved                                                                | 22  | Reserved                    |
| 4              | Reserved                                                                | 23  | Reserved                    |
| 5              | Digital Ground                                                          | 24  | <b>Digital Ground</b>       |
| 6              | <b>External DAC Clock</b>                                               | 25  | <b>External DAC Trigger</b> |
| 7              | <b>External ADC Clock</b>                                               | 26  | <b>External ADC Trigger</b> |
| 8              | C/T0 Clk In                                                             | 27  | <b>Digital Ground</b>       |
| 9              | C/T0 Out                                                                | 28  | C/T0 Gate                   |
| 10             | C/T1 Clk In                                                             | 29  | <b>Digital Ground</b>       |
| 11             | C/T1 Out                                                                | 30  | C/T1 Gate                   |
| 12             | Reserved                                                                | 31  | Digital Ground              |
| 13             | Reserved                                                                | 32  | Reserved                    |
| 14             | Reserved                                                                | 33  | <b>Digital Ground</b>       |
| 15             | Reserved                                                                | 34  | Reserved                    |
| 16             | +5V User                                                                | 35  | Digital Ground              |
| 17             | Reserved                                                                | 36  | Reserved                    |
| 18             | Digital Ground                                                          | 37  | Digital Ground              |
| 19             | Chassis Ground (when<br>used with EP333 cable;<br>otherwise no connect) |     |                             |

**Table 49: C/T, DAC, Clk, Trig Connector** 

# <span id="page-158-3"></span><span id="page-158-0"></span>*Wiring to the STP Connection Box*

<span id="page-158-2"></span>The STP connection box is provided for the 32-analog input channel version of the module only (DT9818-32-STP). It contains blocks of screw terminals that allow you to access all the signals of the module. [Figure 45](#page-158-1) shows the layout of the STP connection box.

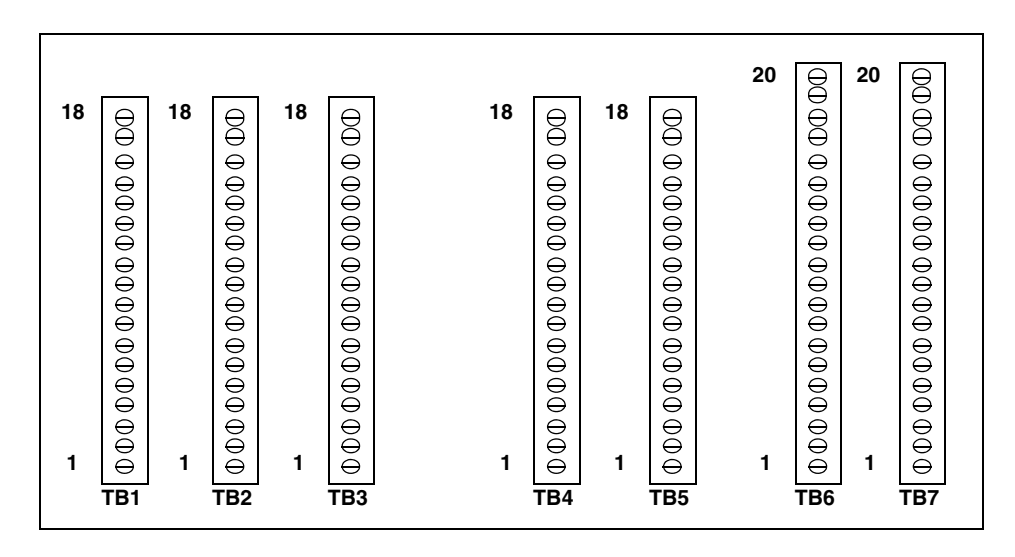

**Figure 45: STP Connection Box** 

<span id="page-158-1"></span>Refer to [Chapter 3 starting on page 33](#page-32-0) for wiring diagrams.

<span id="page-159-0"></span>[Table 50](#page-159-0) lists the screw terminal assignments for screw terminal block TB1 on the DT9818-32-STP.

| <b>Screw</b><br><b>Terminal</b> | <b>Signal Description</b>               |
|---------------------------------|-----------------------------------------|
| 18                              | Analog Ground                           |
| 17                              | Analog In 5 DI Return / Analog In 13 SE |
| 16                              | Analog In 5                             |
| 15                              | Analog Ground                           |
| 14                              | Analog In 4 DI Return / Analog In 12 SE |
| 13                              | Analog In 4                             |
| 12                              | Analog Ground                           |
| 11                              | Analog In 3 DI Return / Analog In 11 SE |
| 10                              | Analog In 3                             |
| 9                               | Analog Ground                           |
| 8                               | Analog In 2 DI Return / Analog In 10 SE |
| 7                               | Analog In 2                             |
| 6                               | Analog Ground                           |
| 5                               | Analog In 1 DI Return / Analog In 9 SE  |
| 4                               | Analog In 1                             |
| 3                               | Analog Ground                           |
| 2                               | Analog In 0 DI Return / Analog In 8 SE  |
| 1                               | Analog In 0                             |

**Table 50: Screw Terminal Assignments for Terminal Block TB1**

<span id="page-160-0"></span>[Table 51](#page-160-0) lists the screw terminal assignments for screw terminal block TB2 on the DT9818-32-STP.

| <b>Screw Terminal</b> | <b>Signal Description</b>                |
|-----------------------|------------------------------------------|
| 18                    | Analog Ground                            |
| 17                    | Analog In 11 DI Return / Analog In 27 SE |
| 16                    | Analog In 11 DI / Analog In 19 SE        |
| 15                    | Analog Ground                            |
| 14                    | Analog In 10 DI Return / Analog In 26 SE |
| 13                    | Analog In 10 DI / Analog In 18 SE        |
| 12                    | Analog Ground                            |
| 11                    | Analog In 9 DI Return / Analog In 25 SE  |
| 10                    | Analog In 9 DI / Analog In 17 SE         |
| 9                     | Analog Ground                            |
| 8                     | Analog In 8 DI Return / Analog In 24 SE  |
| 7                     | Analog In 8 DI / Analog In 16 SE         |
| 6                     | Analog Ground                            |
| 5                     | Analog In 7 DI Return / Analog In 15 SE  |
| 4                     | Analog In 7                              |
| 3                     | Analog Ground                            |
| 2                     | Analog In 6 DI Return / Analog In 14 SE  |
| 1                     | Analog In 6                              |

**Table 51: Screw Terminal Assignments for Terminal Block TB2**

<span id="page-161-0"></span>[Table 52](#page-161-0) lists the screw terminal assignments for screw terminal block TB3 on the DT9818-32-STP.

| <b>Screw Terminal</b> | <b>Signal Description</b>                |
|-----------------------|------------------------------------------|
| 18                    | 5 V Analog                               |
| 17                    | Digital Ground                           |
| 16                    | Analog Ground                            |
| 15                    | Analog Ground                            |
| 14                    | <b>Amplifier Low</b>                     |
| 13                    | <b>Amplifier Low</b>                     |
| 12                    | Analog Ground                            |
| 11                    | Analog In 15 DI Return / Analog In 31 SE |
| 10                    | Analog In 15 DI / Analog In 23 SE        |
| 9                     | Analog Ground                            |
| 8                     | Analog In 14 DI Return / Analog In 30 SE |
| 7                     | Analog In 14 DI / Analog In 22 SE        |
| 6                     | Analog Ground                            |
| 5                     | Analog In 13 DI Return / Analog In 29 SE |
| $\overline{4}$        | Analog In 13 DI / Analog In 21 SE        |
| 3                     | Analog Ground                            |
| 2                     | Analog In 12 DI Return / Analog In 28 SE |
| 1                     | Analog In 12 DI / Analog In 20 SE        |

**Table 52: Screw Terminal Assignments for Terminal Block TB3**

<span id="page-162-0"></span>[Table 53](#page-162-0) lists the screw terminal assignments for screw terminal block TB4 on the DT9818-32-STP.

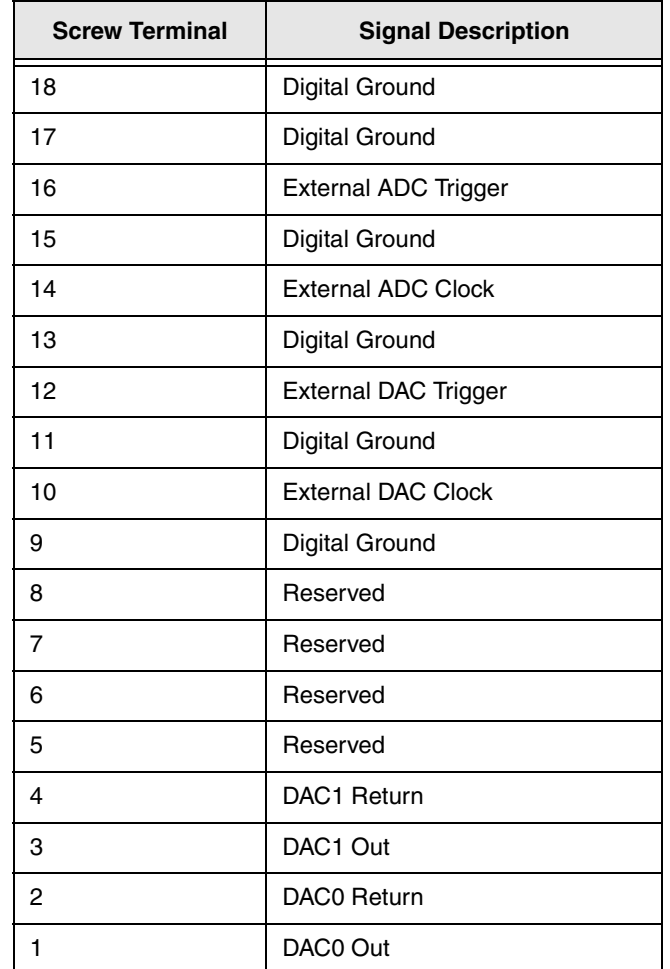

#### **Table 53: Screw Terminal Assignments for Terminal Block TB4**

<span id="page-163-0"></span>[Table 54](#page-163-0) lists the screw terminal assignments for screw terminal block TB5 on the DT9818-32-STP.

| <b>Screw Terminal</b> | <b>Signal Description</b> |
|-----------------------|---------------------------|
| 18                    | Digital Ground            |
| 17                    | Reserved                  |
| 16                    | Reserved                  |
| 15                    | Reserved                  |
| 14                    | Reserved                  |
| 13                    | Reserved                  |
| 12                    | Reserved                  |
| 11                    | Reserved                  |
| 10                    | Reserved                  |
| 9                     | Digital Ground            |
| 8                     | Digital Input 7           |
| 7                     | Digital Input 6           |
| 6                     | Digital Input 5           |
| 5                     | Digital Input 4           |
| 4                     | Digital Input 3           |
| 3                     | Digital Input 2           |
| 2                     | Digital Input 1           |
| 1                     | Digital Input 0           |

**Table 54: Screw Terminal Assignments for Terminal Block TB5**

<span id="page-164-0"></span>[Table 55](#page-164-0) lists the screw terminal assignments for screw terminal block TB6 on the DT9818-32-STP.

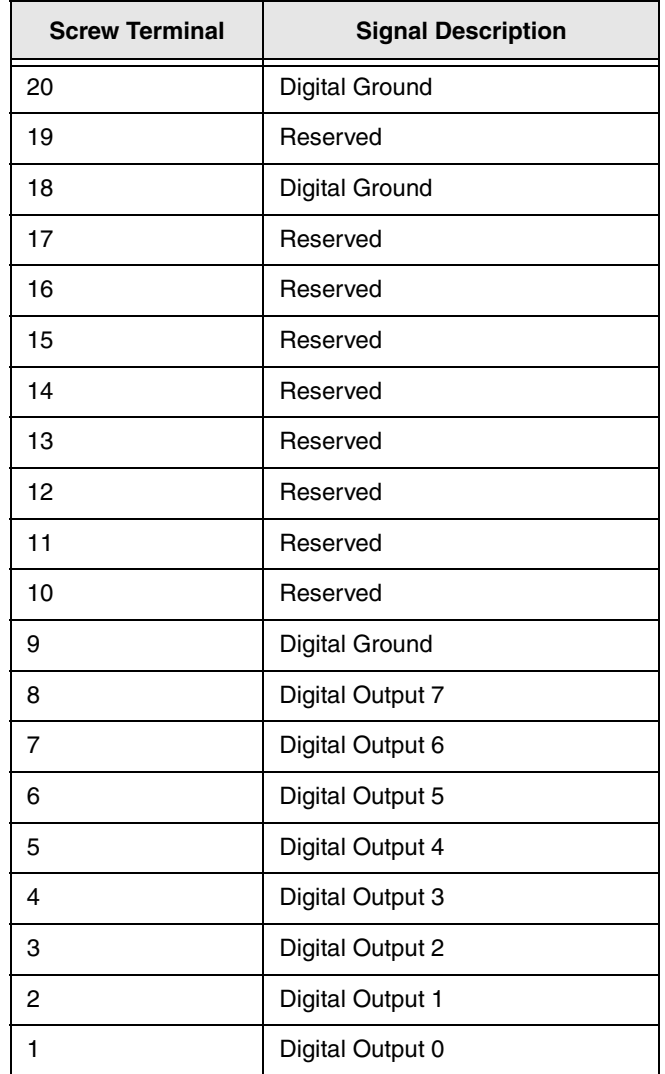

#### **Table 55: Screw Terminal Assignments for Terminal Block TB6**

<span id="page-165-0"></span>[Table 56](#page-165-0) lists the screw terminal assignments for screw terminal block TB7 on the DT9818-32-STP.

| <b>Screw Terminal</b> | <b>Signal Description</b> |
|-----------------------|---------------------------|
| 20                    | Reserved                  |
| 19                    | Reserved                  |
| 18                    | Reserved                  |
| 17                    | Digital Ground            |
| 16                    | Reserved                  |
| 15                    | Reserved                  |
| 14                    | Reserved                  |
| 13                    | Digital Ground            |
| 12                    | Reserved                  |
| 11                    | Reserved                  |
| 10                    | Reserved                  |
| 9                     | Digital Ground            |
| 8                     | Counter 1 Gate            |
| 7                     | Counter 1 Out             |
| 6                     | Counter 1 Clock           |
| 5                     | Digital Ground            |
| 4                     | Counter 0 Gate            |
| 3                     | Counter 0 Out             |
| $\overline{c}$        | Counter 0 Clock           |
| 1                     | Digital Ground            |

**Table 56: Screw Terminal Assignments for Terminal Block TB7**

# *Index*

# *A*

A/D Over Sample error [79](#page-78-0) A/D subsystem specifications [122](#page-121-0) accessories [21](#page-20-0) accessory panel EP353 [21](#page-20-1), [36](#page-35-0), [140](#page-139-0) EP355 [21](#page-20-2), [37](#page-36-0), [143](#page-142-0) EP356 [21](#page-20-3), [38](#page-37-0), [148](#page-147-2) STP37 [21](#page-20-4) aliasing [74](#page-73-0) analog input calibrating [118](#page-117-0) channels [67](#page-66-0) continuous operations [74](#page-73-1) conversion modes [74](#page-73-2) data format and transfer [78](#page-77-0) differential configuration [68](#page-67-0), [155](#page-154-2) differential inputs [39](#page-38-0) error conditions [79](#page-78-1) gain [73](#page-72-0) pseudo-differential inputs [39](#page-38-1), [68](#page-67-1), [154](#page-153-2) ranges [73](#page-72-0) reading counter/timers through the input channel-gain list [71](#page-70-0) reading the digital input port through the channel-gain list [70](#page-69-0) resolution [67](#page-66-1) sample clock sources [74](#page-73-3) single-ended inputs [39](#page-38-2), [67](#page-66-2), [154](#page-153-3) single-value operations [74](#page-73-4) specifying an input channel-gain list [69](#page-68-0) testing continuous operations [58](#page-57-0) testing single-value operations [56](#page-55-0) triggers [78](#page-77-1) wiring current loop inputs [43](#page-42-0) wiring differential inputs [40](#page-39-0) wiring pseudo-differential inputs [40](#page-39-1) wiring single-ended inputs [39](#page-38-3) Analog Input connector pin assignments [156](#page-155-4) analog output calibrating [120](#page-119-0) channels [80](#page-79-0) clock sources [82](#page-81-0) continuous operations [82](#page-81-1) conversion modes [82](#page-81-2) data format and transfer [86](#page-85-0)

error conditions [86](#page-85-1) gain [81](#page-80-0) ranges [81](#page-80-0) resolution [80](#page-79-1) single-value operations [82](#page-81-3) specifying an output channel-gain list [80](#page-79-2) subsystem specifications [124](#page-123-0) testing single-value operations [57](#page-56-0) wiring [44](#page-43-0), [155](#page-154-3) applet, Open Layers Control Panel [68](#page-67-2), [111](#page-110-0) application wiring analog outputs [44](#page-43-0), [155](#page-154-3) continuous edge-to-edge measurement [50](#page-49-0) current loop analog inputs [43](#page-42-0) differential analog inputs [40](#page-39-0), [155](#page-154-2) digital inputs and outputs [45](#page-44-0) edge-to-edge measurement [49](#page-48-0) event counting applications [46](#page-45-0), [47](#page-46-0) frequency measurement applications [48](#page-47-0) period measurement [48](#page-47-1) pseudo-differential analog inputs [40](#page-39-1), [154](#page-153-2) pulse output applications [51](#page-50-0) pulse width measurement [48](#page-47-2) single-ended analog inputs [39](#page-38-3), [154](#page-153-3) up/down counting [47](#page-46-1) applications Quick DataAcq [18](#page-17-0) QuickDAQ [18](#page-17-1)

## *B*

base clock frequency [106](#page-105-0) BaseClockFrequency [106](#page-105-1) bias return resistance [32](#page-31-1), [40](#page-39-2) binary data encoding [100](#page-99-0) buffers [100](#page-99-1) inprocess flush [100](#page-99-2) single wrap mode [100](#page-99-3)

# *C*

C/C++ programs [20](#page-19-0) C/T, *see* counter/timer [126](#page-125-0) cables EP333 [21](#page-20-5) EP360 [21](#page-20-6) USB [29](#page-28-0), [30](#page-29-0)

calibrating the module analog input subsystem [118](#page-117-0) analog output subsystem [120](#page-119-0) running the calibration utility [117](#page-116-0) CGL, *see* channel-gain list [101](#page-100-0) CGLDepth [101](#page-100-1) channel type differential [101](#page-100-2) single-ended [101](#page-100-3) channel-gain list depth [101](#page-100-0) updating the digital output port [80](#page-79-2) channel-list inhibit [101](#page-100-4) channels analog input [67](#page-66-0) analog output [80](#page-79-0) counter/timer [89](#page-88-0) digital I/O [87](#page-86-0) number of [101](#page-100-5) clock sources analog input [74](#page-73-3) analog output [82](#page-81-0) counter/timer [90](#page-89-0) clock-falling edge type [107](#page-106-0) clock-rising edge type [107](#page-106-1) clocks base frequency [106](#page-105-0) external [106](#page-105-2) internal [106](#page-105-3) maximum external clock divider [106](#page-105-4) maximum throughput [106](#page-105-5) minimum external clock divider [106](#page-105-6) minimum throughput [106](#page-105-7) simultaneous [106](#page-105-8) specifications [128](#page-127-0), [129](#page-128-0) configuring the device driver [32](#page-31-2) connecting signals analog outputs [44](#page-43-0), [155](#page-154-3) continuous edge-to-edge measurement [50](#page-49-0) current loop analog inputs [43](#page-42-0) differential analog inputs [40](#page-39-0), [155](#page-154-2) digital inputs and outputs [45](#page-44-0) edge-to-edge measurement [49](#page-48-0) event counting applications [46](#page-45-0), [47](#page-46-0) frequency measurement applications [48](#page-47-0) period measurement [48](#page-47-1) pseudo-differential analog inputs [40](#page-39-1), [154](#page-153-2) pulse output applications [51](#page-50-0) pulse width measurement [48](#page-47-2) single-ended analog inputs [39](#page-38-3), [154](#page-153-3) up/down counting [47](#page-46-1)

connecting to the host computer [29](#page-28-1) using an expansion hub [30](#page-29-1) connector pin assignments DT9818-32-OEM [135](#page-134-0) DT9818-OEM [135](#page-134-0) EP353 [140](#page-139-0) EP356 [148](#page-147-2) connectors J1 on DT9818-OEM and DT9818-32-OEM [135](#page-134-1) J1 on EP353 [140](#page-139-1) J1 on EP356 [148](#page-147-3) J2 on DT9818-OEM and DT9818-32-OEM [136](#page-135-0) J2 on EP353 [141](#page-140-0) J2 on EP356 [149](#page-148-1) J3 on DT9818-OEM and DT9818-32-OEM [138](#page-137-0) continuous analog input externally retriggered scan mode [77](#page-76-0) post-trigger [99](#page-98-0) scan operations [75](#page-74-0) software-retriggered scan mode [76](#page-75-0) continuous analog output [99](#page-98-0) continuously paced [83](#page-82-0) waveform generation mode [84](#page-83-0) continuous counter/timer [99](#page-98-1) continuous digital I/O [88](#page-87-0), [99](#page-98-1) continuous edge-to-edge measurement mode [94](#page-93-0), [107](#page-106-2) wiring [50](#page-49-0) Control Panel applet [68](#page-67-2), [111](#page-110-0) conversion modes continuous analog output [82](#page-81-1) continuous scan mode [75](#page-74-0) digital  $I/O$  [87](#page-86-1) externally retriggered scan [77](#page-76-0) scan [74](#page-73-1) single-value analog input [74](#page-73-4) single-value analog output [82](#page-81-3) software-retriggered scan [76](#page-75-0) conversion rate [75](#page-74-1), [77](#page-76-1) counter/timer channels [89](#page-88-0), [101](#page-100-5) clock sources [90](#page-89-0), [106](#page-105-3) clock-falling edge type [107](#page-106-0) clock-rising edge type [107](#page-106-1) connecting edge-to-edge signals [49](#page-48-1), [50](#page-49-1) connecting frequency measurement signals [48](#page-47-3) connecting period signals [48](#page-47-4) connecting pulse width signals [48](#page-47-4) connecting up/down counting signals [47](#page-46-2) continuous edge-to-edge measurement mode [107](#page-106-2)

edge-to-edge measurement mode [107](#page-106-3)

event counting [107](#page-106-4) gate types [90](#page-89-1) gate-falling edge type [107](#page-106-5) gate-rising edge type [108](#page-107-0) high-edge gate type [107](#page-106-6) high-level gate type [107](#page-106-7) high-to-low output pulse [107](#page-106-8) internal gate type [107](#page-106-9) interrupt-driven operations [108](#page-107-1) low-edge gate type [107](#page-106-10) low-level gate type [107](#page-106-11) low-to-high output pulse [107](#page-106-12) one-shot mode [107](#page-106-13) rate generation mode [107](#page-106-14) repetitive one-shot mode [107](#page-106-15) specifying in the input channel-gain list [71](#page-70-0) subsystem specifications [126](#page-125-0) up/down counting [107](#page-106-16) variable pulse width [107](#page-106-17) wiring event counting signals [46](#page-45-0), [47](#page-46-0) wiring frequency measurement signals [48](#page-47-0) wiring pulse output signals [51](#page-50-0) counting events [92](#page-91-0) current loop inputs [43](#page-42-0) customer service [113](#page-112-0)

## *D*

D/A, *see* analog output [124](#page-123-0) DAC Over Sample error [86](#page-85-2) DAQ Adaptor [20](#page-19-1) DAQ Adaptor for MATLAB [20](#page-19-1) data encoding [78](#page-77-2), [86](#page-85-3), [100](#page-99-0) data flow modes continuous C/T [99](#page-98-1) continuous digital input [99](#page-98-1) continuous post-trigger [99](#page-98-0) single-value [99](#page-98-2) data format and transfer analog input [78](#page-77-0) analog output [86](#page-85-0) DataAcq SDK [20](#page-19-0) device driver [18](#page-17-2) differential channels [68](#page-67-0), [101](#page-100-2) differential inputs [39](#page-38-0) digital I/O [87](#page-86-0) lines [87](#page-86-0) operation modes [87](#page-86-1) specifying a digital input port in the input channel-gain list [70](#page-69-0) subsystem specifications [125](#page-124-0)

testing input operations [59](#page-58-0) testing output operations [60](#page-59-0) updating the digital output port through output channel-gain list [80](#page-79-3) wiring [45](#page-44-0) Digital In/Out connector pin assignments [157](#page-156-2) digital input port [88](#page-87-1) digital output port [88](#page-87-2) digital trigger [78](#page-77-3), [82](#page-81-4) DT9818 Device Driver [18](#page-17-2), [32](#page-31-2) DT9818-32-OEM connector pin assignments [135](#page-134-0) DT9818-OEM connector pin assignments [135](#page-134-0) DT-Open Layers for .NET Class Library [19](#page-18-0) duty cycle [91](#page-90-0)

## *E*

edge type clock falling [107](#page-106-0) clock rising [107](#page-106-1) gate falling [107](#page-106-5) gate rising [108](#page-107-0) edge-to-edge measurement mode [93](#page-92-0), [107](#page-106-3) wiring [49](#page-48-0) encoding data [78](#page-77-2), [86](#page-85-3) environmental specifications [130](#page-129-0) EP333 cable [21](#page-20-5) EP353 accessory panel [21](#page-20-1), [36](#page-35-0), [140](#page-139-0) EP355 screw terminal panel [21](#page-20-2), [37](#page-36-0), [143](#page-142-0) EP356 accessory panel [21](#page-20-3), [38](#page-37-0), [148](#page-147-2) EP360 cable [21](#page-20-6) errors analog input [79](#page-78-1) analog output [86](#page-85-1) over sample [79](#page-78-0), [86](#page-85-2) overflow [79](#page-78-2) underflow [86](#page-85-4) event counting [46](#page-45-0), [92](#page-91-0), [107](#page-106-4) external clock [90](#page-89-2), [106](#page-105-2) external clock divider maximum [106](#page-105-4) minimum [106](#page-105-6) external digital trigger [78](#page-77-3), [82](#page-81-4) negative [105](#page-104-0) externally retriggered scan mode [77](#page-76-0)

## *F*

factory service [113](#page-112-0) features [16](#page-15-0) FifoSize [99](#page-98-3)

formatting data analog input [78](#page-77-0) analog output [86](#page-85-0) frequency base clock [106](#page-105-0) external A/D clock [74](#page-73-5) external C/T clock [90](#page-89-3) external DAC clock [82](#page-81-5) internal A/D clock [74](#page-73-6), [106](#page-105-5) internal A/D sample clock [106](#page-105-7) internal C/T clock [90](#page-89-4), [106](#page-105-5) internal DAC clock [82](#page-81-6) internal retrigger clock [100](#page-99-4) output pulse [94](#page-93-1) frequency measurement [48](#page-47-0), [61](#page-60-0), [93](#page-92-1)

# *G*

gain actual available [101](#page-100-6) analog input [73](#page-72-0) analog output [81](#page-80-0) number of [101](#page-100-7) programmable [101](#page-100-8) gate type [90](#page-89-1) high-edge [107](#page-106-6) high-level [107](#page-106-7) internal [107](#page-106-9) low-edge [107](#page-106-10) low-level [107](#page-106-11) gate-falling edge type [107](#page-106-5) gate-rising edge type [108](#page-107-0) generating pulses [94](#page-93-2), [95](#page-94-0), [96](#page-95-0)

# *H*

hardware features [16](#page-15-0) help, online [55](#page-54-0) high-edge gate type [107](#page-106-6) high-level gate type [107](#page-106-7) hot-swapping [29](#page-28-2)

# *I*

inprocess buffers [100](#page-99-2) input ranges [73](#page-72-0) sample clock sources [74](#page-73-3) input channel-gain list [69](#page-68-1) reading the counter/timers [71](#page-70-1) reading the digital input port [70](#page-69-1)

specifying analog input channels [69](#page-68-0) input configuration differential analog [39](#page-38-0), [68](#page-67-0) pseudo-differential analog [39](#page-38-1), [68](#page-67-1) single-ended analog [39](#page-38-2), [67](#page-66-2) Input FIFO Overflow error [79](#page-78-2) internal clock [90](#page-89-5), [106](#page-105-3) gate type [107](#page-106-9) interrupt-driven operations [108](#page-107-1)

## *J*

J1 connector DT9818-OEM and DT9818-32-OEM [135](#page-134-1) EP353 [140](#page-139-1) EP356 [148](#page-147-3) J2 connector DT9818-OEM and DT9818-32-OEM [136](#page-135-0) EP353 [141](#page-140-0) EP356 [149](#page-148-1) J3 connector, DT9818-OEM and DT9818-32-OEM [138](#page-137-0)

# *L*

LabVIEW [20](#page-19-2) LEDs [30](#page-29-2), [31](#page-30-0) lines, digital I/O [87](#page-86-0) low-edge gate type [107](#page-106-10) low-level gate type [107](#page-106-11) LV-Link [20](#page-19-2)

# *M*

MATLAB [20](#page-19-1) MaxDifferentialChannels [101](#page-100-9) MaxExtClockDivider [106](#page-105-9) MaxFrequency [106](#page-105-10) MaxMultiScanCount [100](#page-99-5) MaxRetriggerFreq [100](#page-99-6) MaxSingleEndedChannels [101](#page-100-10) measuring frequency [93](#page-92-1) measuring pulses [93](#page-92-0), [94](#page-93-0) MinExtClockDivider [106](#page-105-11) MinFrequency [106](#page-105-12) MinRetriggerFreq [100](#page-99-7)

# *N*

number of differential channels [101](#page-100-11) gains [101](#page-100-7) I/O channels [101](#page-100-5) resolutions [102](#page-101-0) scans per trigger [100](#page-99-8) single-ended channels [101](#page-100-12) voltage ranges [102](#page-101-1) NumberOfChannels [101](#page-100-13) NumberOfRanges [102](#page-101-2) NumberOfResolutions [102](#page-101-3) NumberOfSupportedGains [101](#page-100-14) Nyquist Theorem [74](#page-73-0)

# *O*

one-shot pulse output [95](#page-94-0), [107](#page-106-13) online help [55](#page-54-0) Open Layers Control Panel applet [68](#page-67-2), [111](#page-110-0) operation modes continuous digital I/O [88](#page-87-0) continuous scan [75](#page-74-0) externally retriggered scan [77](#page-76-0) single-value analog input [74](#page-73-4) single-value analog output [82](#page-81-3) single-value digital I/O [87](#page-86-2) software-retriggered scan [76](#page-75-0) triggered scan [76](#page-75-1) waveform generation [84](#page-83-0) output channel-gain list [80](#page-79-2) clock sources [82](#page-81-0) pulses [107](#page-106-8) ranges [81](#page-80-0) output channel-gain list specifying analog output channels [80](#page-79-4) specifying the digital output port [80](#page-79-4) Output FIFO Underflow error [86](#page-85-4) outputting pulses [51](#page-50-0), [62](#page-61-0), [94](#page-93-2), [95](#page-94-0), [96](#page-95-0) over sample error [79](#page-78-0), [86](#page-85-2) overflow error [79](#page-78-2)

## *P*

period measurement [94](#page-93-3) wiring [48](#page-47-1) physical specifications [130](#page-129-0) pin assignments Analog Input connector [156](#page-155-4) Digital In/Out connector [157](#page-156-2) ports, digital I/O [87](#page-86-0) post-trigger acquisition mode [99](#page-98-0) power specifications [130](#page-129-0) preparing to wire signals [35](#page-34-0) pseudo-differential inputs [39](#page-38-1), [68](#page-67-1) pulse output one-shot [95](#page-94-0) rate generation [94](#page-93-2) repetitive one-shot [96](#page-95-0) testing [62](#page-61-0) types [91](#page-90-0) wiring [51](#page-50-0) pulse width [91](#page-90-1), [93](#page-92-2) wiring [48](#page-47-2)

# *Q*

Quick DataAcq application [18](#page-17-0) running [55](#page-54-1) QuickDAQ Advanced FFT Analysis option [19](#page-18-1) Base version [18](#page-17-1) FFT Analysis option [18](#page-17-3)

# *R*

ranges analog input [73](#page-72-0) analog output [81](#page-80-0) number of [102](#page-101-1) rate generation [94](#page-93-2), [107](#page-106-14) recommendations for wiring [35](#page-34-1) repetitive one-shot pulse output [96](#page-95-0), [107](#page-106-15) resolution analog input [67](#page-66-1) analog output [80](#page-79-1) available [102](#page-101-4) number of [102](#page-101-0) retrigger clock frequency [100](#page-99-4) retriggered scan mode [76](#page-75-0), [77](#page-76-0) returning boards to the factory [113](#page-112-0) RMA [113](#page-112-0) running the Quick DataAcq application [55](#page-54-1)

# *S*

sample clock sources [74](#page-73-3) sample rate [75](#page-74-2), [77](#page-76-2) scan mode externally retriggered [77](#page-76-0) software-retriggered [76](#page-75-0)

scan operations, analog input [74](#page-73-1) screw terminal assignments, EP355 attached to connector J2 [144](#page-143-0) attached to connector J3 [146](#page-145-1) screw terminal panel, EP355 [37](#page-36-0), [143](#page-142-0) screw terminal panel, STP37 [21](#page-20-4) SDK [20](#page-19-0) service and support procedure [112](#page-111-0) simultaneous clocking [106](#page-105-8) simultaneous start list [99](#page-98-4) single buffer wrap mode [100](#page-99-3) single-ended channels [39](#page-38-2), [67](#page-66-2), [101](#page-100-3) number of [101](#page-100-12) single-value operations [99](#page-98-2) analog input [74](#page-73-4) analog output [82](#page-81-3) digital I/O [87](#page-86-2) software trigger [78](#page-77-4), [82](#page-81-7), [105](#page-104-1) software-retriggered scan mode [76](#page-75-0) specifications [121](#page-120-0) analog input [122](#page-121-0) analog output [124](#page-123-0) clocks [128](#page-127-0), [129](#page-128-0) counter/timer specifications [126](#page-125-0) digital I/O [125](#page-124-0) environmental [130](#page-129-0) physical [130](#page-129-0) power [130](#page-129-0) regulatory [132](#page-131-0) triggers [127](#page-126-0) specifying a single channel analog input [68](#page-67-3) analog output [80](#page-79-5) specifying one or more channels analog input [69](#page-68-0) digital I/O [70](#page-69-0) stopping an operation [74](#page-73-7), [84](#page-83-1) STP connection box [159](#page-158-2) STP37 screw terminal panel [21](#page-20-4) SupportedGains [101](#page-100-15) SupportedResolutions [102](#page-101-5) SupportedVoltageRanges [102](#page-101-6) SupportsBinaryEncoding [100](#page-99-9) SupportsBuffering [100](#page-99-10) SupportsChannelListInhibit [101](#page-100-16) SupportsClockFalling [107](#page-106-18) SupportsClockRising [107](#page-106-19) SupportsContinuous [99](#page-98-5) SupportsContinuousMeasure [107](#page-106-20) SupportsCount [107](#page-106-21) SupportsDCCoupling [104](#page-103-0)

SupportsDifferential [101](#page-100-17) SupportsExternalClock [106](#page-105-13) SupportsGateFalling [107](#page-106-22) SupportsGateHighEdge [107](#page-106-23) SupportsGateHighLevel [107](#page-106-24) SupportsGateLowEdge [107](#page-106-25) SupportsGateLowLevel [107](#page-106-26) SupportsGateNone [107](#page-106-27) SupportsGateRising [108](#page-107-2) SupportsHighToLowPulse [107](#page-106-28) SupportsInProcessFlush [100](#page-99-11) SupportsInternalClock [106](#page-105-14) SupportsInterrupt [108](#page-107-3) SupportsLowToHighPulse [107](#page-106-29) SupportsMeasure [107](#page-106-30) SupportsNegExternalTTLTrigger [105](#page-104-2) SupportsOneShot [107](#page-106-31) SupportsOneShotRepeat [107](#page-106-32) SupportsPosExternalTTLTrigger [105](#page-104-3) SupportsProgrammableGain [101](#page-100-18) SupportsRateGenerate [107](#page-106-33) SupportsSimultaneousClocking [106](#page-105-15) SupportsSimultaneousStart [99](#page-98-6) SupportsSingleEnded [101](#page-100-19) SupportsSingleValue [99](#page-98-7) SupportsSoftwareTrigger [105](#page-104-4) SupportsTriggeredScan [100](#page-99-12) SupportsUpDown [107](#page-106-34) SupportsVariablePulseWidth [107](#page-106-35) SupportsWrapSingle [100](#page-99-13) system requirements [28](#page-27-0)

# *T*

technical support [112](#page-111-0) throughput maximum [106](#page-105-5) minimum [106](#page-105-7) transferring data analog input [78](#page-77-0) analog output [86](#page-85-0) triggered scan [76](#page-75-1), [100](#page-99-14) number of scans per trigger [100](#page-99-8) retrigger frequency [100](#page-99-4) triggers analog input [78](#page-77-1) external [78](#page-77-3), [82](#page-81-4) external negative digital [105](#page-104-5) external positive digital [105](#page-104-0) software [78](#page-77-4), [82](#page-81-7), [105](#page-104-1) specifications [127](#page-126-0)

troubleshooting procedure [110](#page-109-0) service and support procedure [112](#page-111-0) troubleshooting table [110](#page-109-1) TTL trigger [78](#page-77-3), [82](#page-81-4)

# *U*

underflow error [86](#page-85-4) units, counter/timer [89](#page-88-0) unpacking [27](#page-26-0) up/down counting [92](#page-91-1), [107](#page-106-16) wiring [47](#page-46-1) updating the digital output port [80](#page-79-2) USB cable [29](#page-28-0), [30](#page-29-0)

### *V*

variable pulse width [107](#page-106-17) Visual Basic for .NET programs [19](#page-18-0) Visual C# programs [19](#page-18-0) voltage ranges [73](#page-72-0), [102](#page-101-7) number of [102](#page-101-1)

### *W*

waveform generation mode [84](#page-83-0) wiring signals analog outputs [44](#page-43-0), [155](#page-154-3) continuous edge-to-edge measurement [50](#page-49-0) current loop analog inputs [43](#page-42-0) differential analog inputs [40](#page-39-0), [155](#page-154-2) digital inputs and outputs [45](#page-44-0) edge-to-edge measurement [49](#page-48-0) event counting applications [46](#page-45-0), [47](#page-46-0) frequency measurement applications [48](#page-47-0) period measurement [48](#page-47-1) preparing [35](#page-34-0) pseudo-differential analog inputs [40](#page-39-1), [154](#page-153-2) pulse output applications [51](#page-50-0) pulse width measurement [48](#page-47-2) recommendations [35](#page-34-1) single-ended analog inputs [39](#page-38-3), [154](#page-153-3) to the BNC connection box [152](#page-151-2) to the STP connection box [159](#page-158-3) up/down counting [47](#page-46-1) writing programs in  $C/C++20$  $C/C++20$ Visual Basic .NET [19](#page-18-0) Visual C# [19](#page-18-0)

*Index*